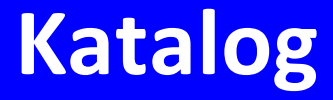

# **Manuál uživatele**

**© 2024 EPASS s.r.o.**

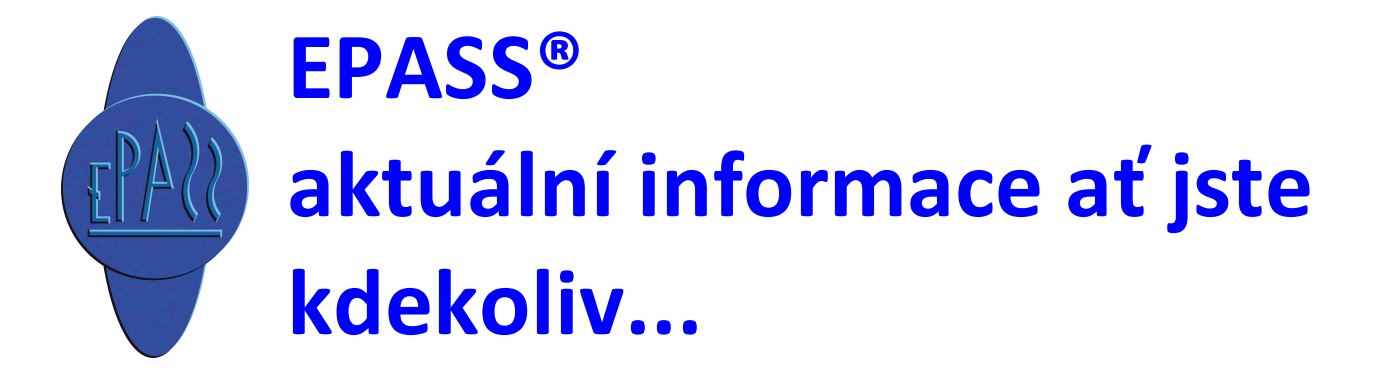

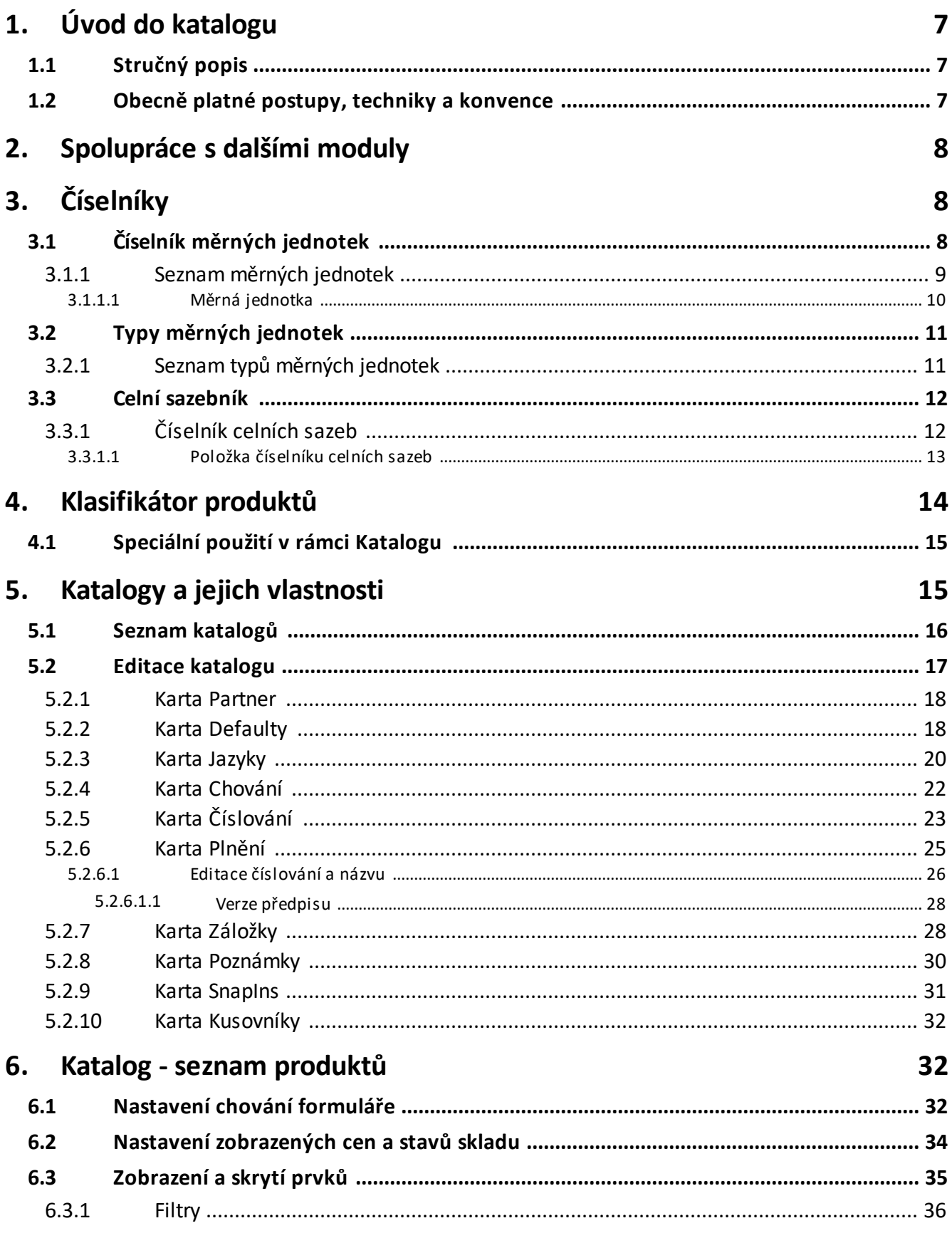

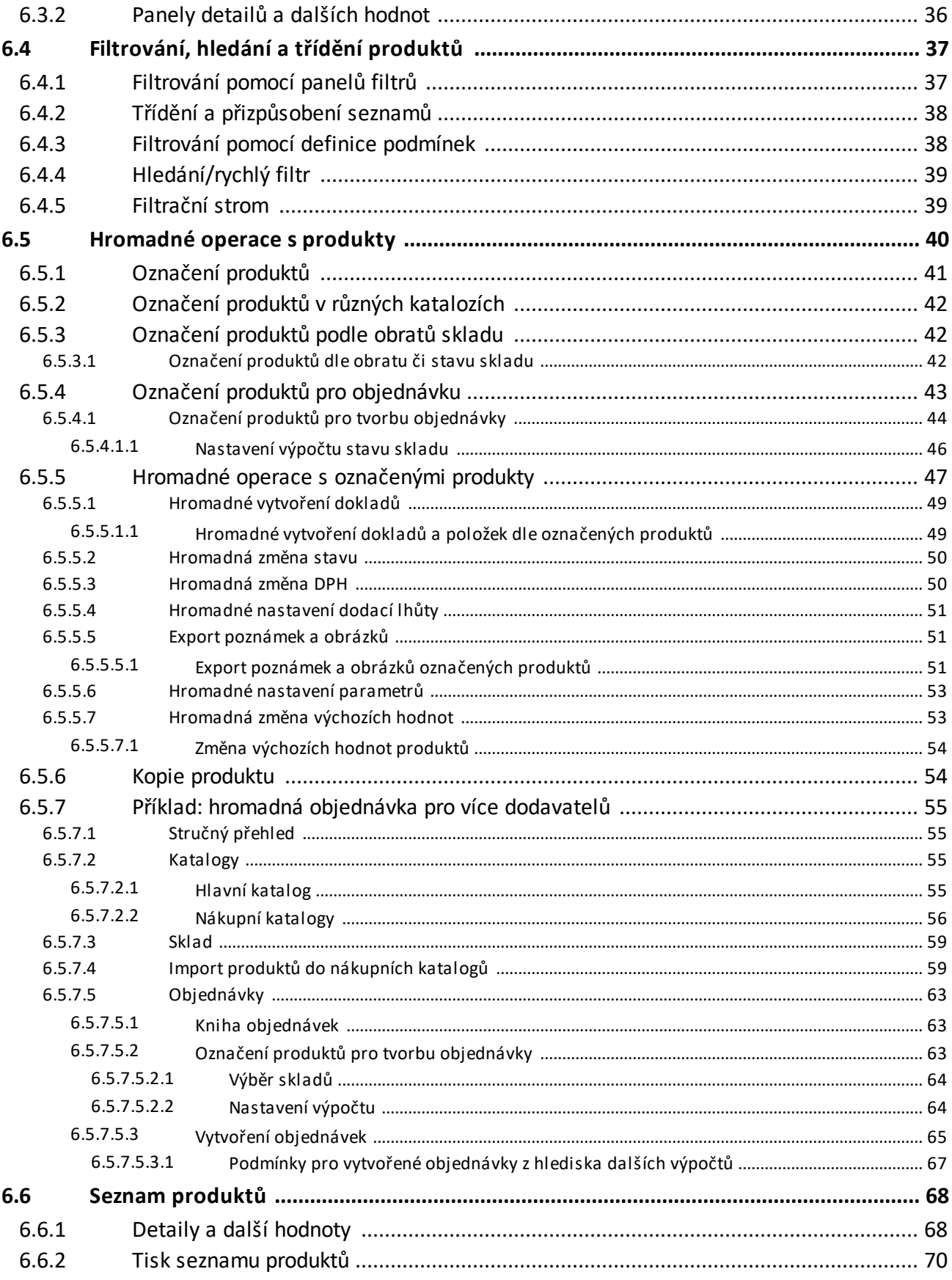

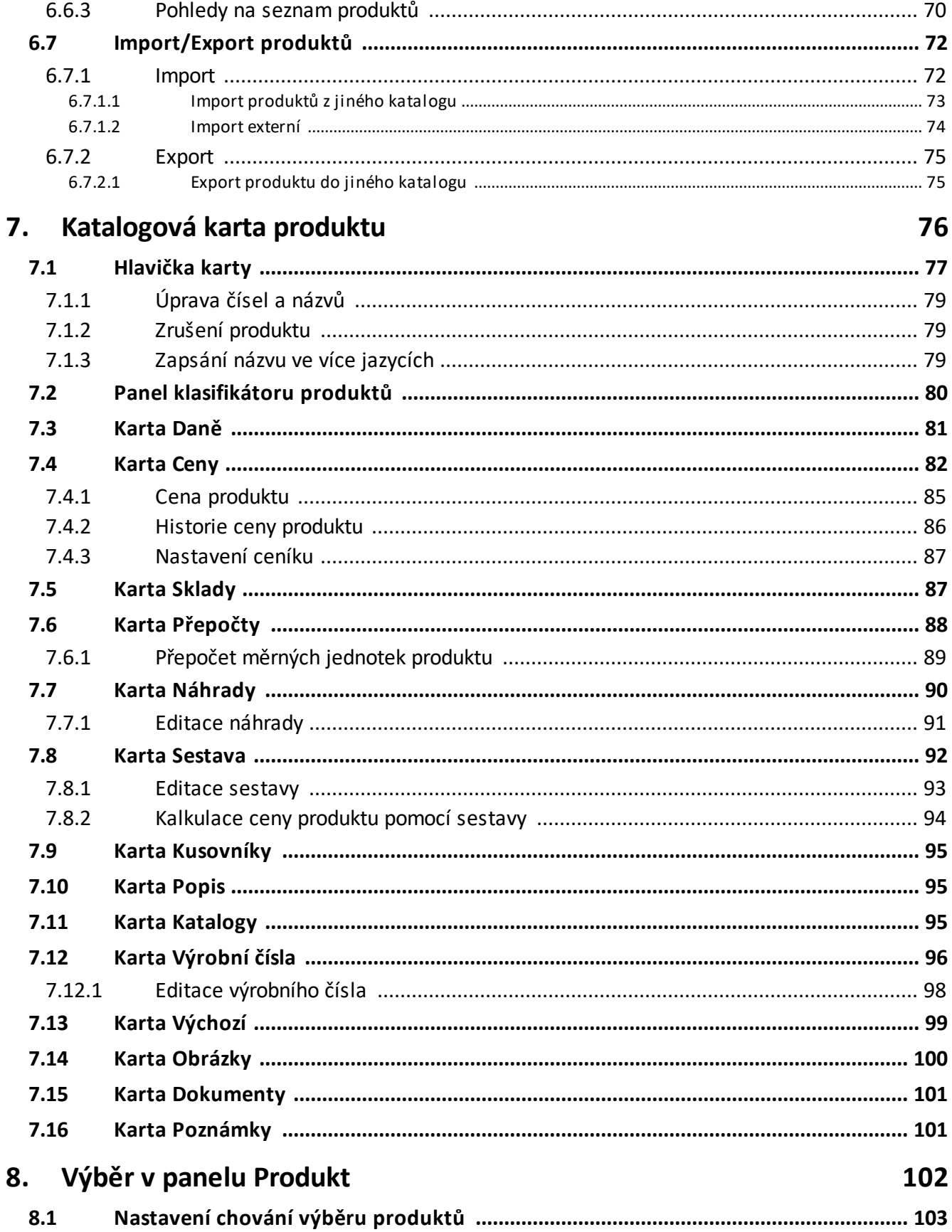

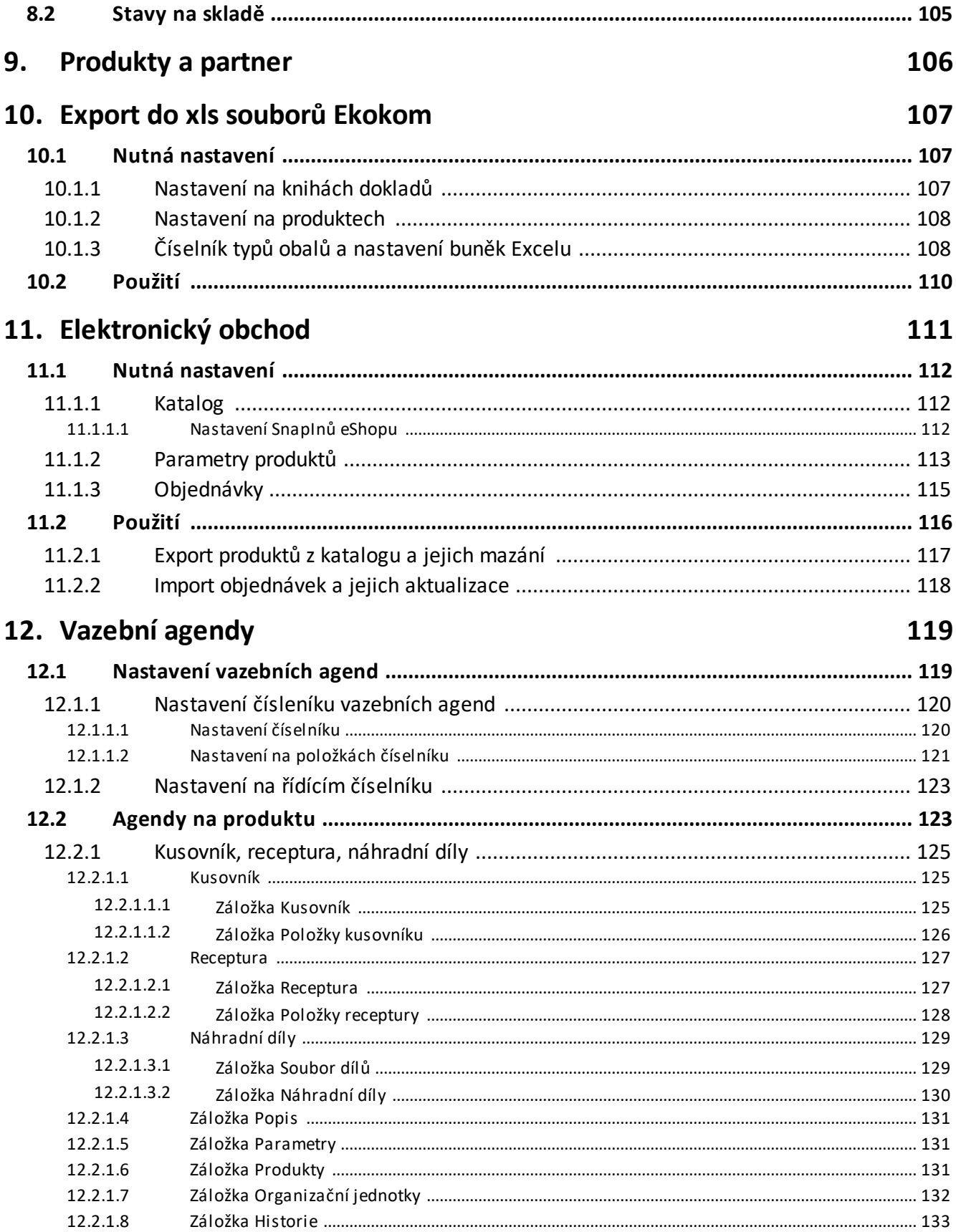

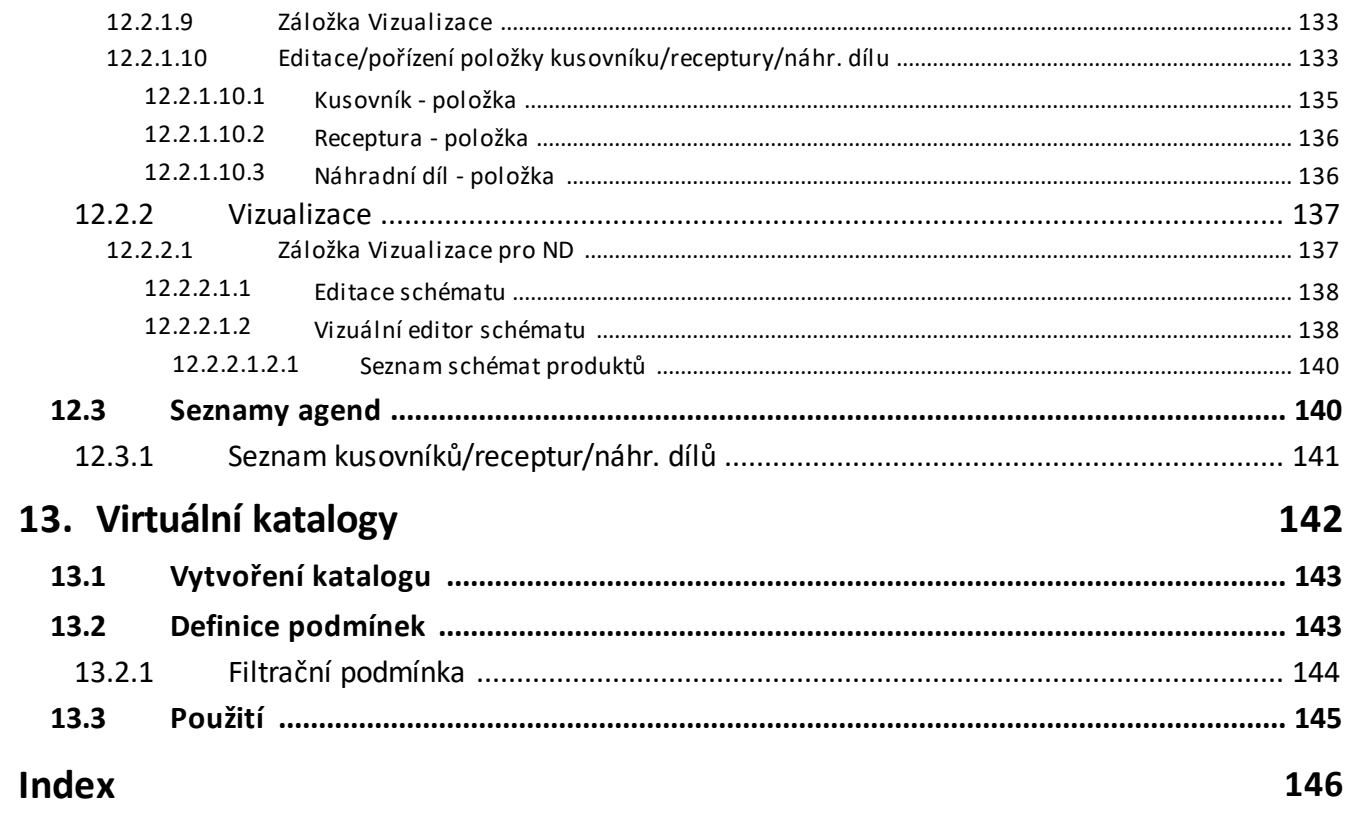

# <span id="page-6-0"></span>**1 Úvod do katalogu**

Modul Katalog je součástí ERP EPASS®. V rámci EPASS® spolupracuje s řadou dalších modulů, jako jsou např. Sklad, Ceník, Uživatelé a práva aj. Modul udržuje katalogy produktů a karty produktů s jejich vlastnostmi a údaji. Ke katalogu může být napojen modul Ceník, který určuje prodejní ceny produktů.

[Stručný](#page-6-1) popis Obecně platné [postupy](#page-6-2)

### <span id="page-6-1"></span>**1.1 Stručný popis**

Systém umožňuje vedení libovolného počtu katalogů.

Základem pro popis produktu je jeho katalogová karta obsahující údaje o daném produktu. Tato karta je zařazena v některém z katalogů, nebo i ve více katalozích – karty produktů je možné importovat z jednoho katalogu do druhého.

Každý produkt je zařazen pomocí parametrů – ty mohou být buď číselníkové, nebo jiné (hodnoty s měrnou jednotkou, datum atd.). Tyto parametry produkt popisují. Číselníkové parametry mohou mít stromovou strukturu. Veškeré parametry a jejich strukturu si definuje uživatel samostatně na základě vlastní potřeby. Pomocí jednotlivých parametrů je možné prohlížet seznam produktů a vytvářet různé přehledy.

Kromě těchto parametrů může katalogová karta obsahovat záznamy o přepočtech a náhradách produktu, daň spotřební a z přidané hodnoty, kusovník, prodejní ceny produktu a další informace.

# <span id="page-6-2"></span>**1.2 Obecně platné postupy, techniky a konvence**

Tento soubor obsahuje postupy, které jsou použité v celém ERP EPASS®.

Obsahuje rovněž základní popisy a postupy pro práci s programy pod Windows vůbec.

Viz příručka Obecné postupy.

### <span id="page-7-0"></span>**2 Spolupráce s dalšími moduly**

V rámci ERP EPASS® může katalog spolupracovat s moduly Sklad, Ceník, Pokladna, Partneři, Uživatelé a přístupová práva, Finance a Číselníky. Popis těchto modulů naleznete v příslušných uživatelských příručkách. Zde uvádíme pouze nastavení číselníků specifických pro Katalog.

# [Číselníky](#page-7-1) Katalogu

# <span id="page-7-1"></span>**3 Číselníky**

Číselníky umožňují definovat závazné hodnoty pro vybrané položky tak, aby nedocházelo k různým podobám zápisu stejných hodnot. To umožňuje snadnější orientaci uživatele a usnadňuje zpracování dat. Definované hodnoty se pak objevují v roletových nabídkách různých dialogů.

Kromě číselníků použitých pro klasifikaci produktů, které jsou popsány v kapitole [Klasifikace](#page-13-0) produktů , systém obsahuje číselníky měrných jednotek a jejich typů.

Číselník měrných [jednotek](#page-7-2) Typy měrných [jednotek](#page-10-0) Celní [sazebník](#page-11-0)

# <span id="page-7-2"></span>**3.1 Číselník měrných jednotek**

Číselník měrných jednotek je možné otevřít z okna **Katalog produktů** z menu **Konfigurace** volbou Typy měrných jednotek nebo standardním způsobem z místa, kde se z něj vybírá. Vyvolá se Seznam měrných [jednotek](#page-8-0).

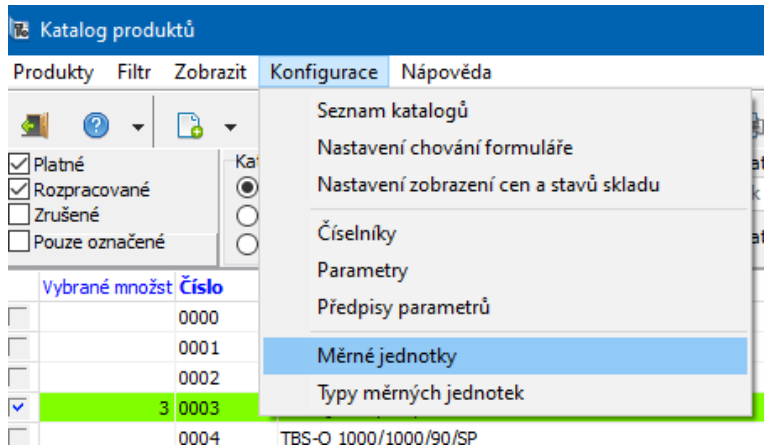

#### <span id="page-8-0"></span>**3.1.1 Seznam měrných jednotek**

v Seznam obsahuje existující měrné jednotky podle typu vybraného z nabídky **Typ MJ** (každá měrná jednotka spadá pod některý z typů měrných jednotek) a podle volby Pouze aktivní (pokud není označená, jsou viditelné i jednotky se stavem Zrušená).

- Přidat měrnou jednotku lze tlačítkem Přidat .  $\blacktriangleright$
- Upravit vybranou měrnou jednotku lze tlačítkem Otevřít .  $\blacktriangleright$
- Tlačítkem Změna stavu lze vybranou měrnou jednotku přemístit do zrušených  $\blacktriangleright$ nebo naopak zrušenou do aktivních.
- Tlačítka s červenými šipkami slouží k setřídění hodnot číselníku (sloupec ¥ Pořadí).

Číselník typů měrných jednotek je možné otevřít standardním způsobem Þ. (pravým tlačítkem myši nebo tlačítkem **u** u nabídky Typ MJ).

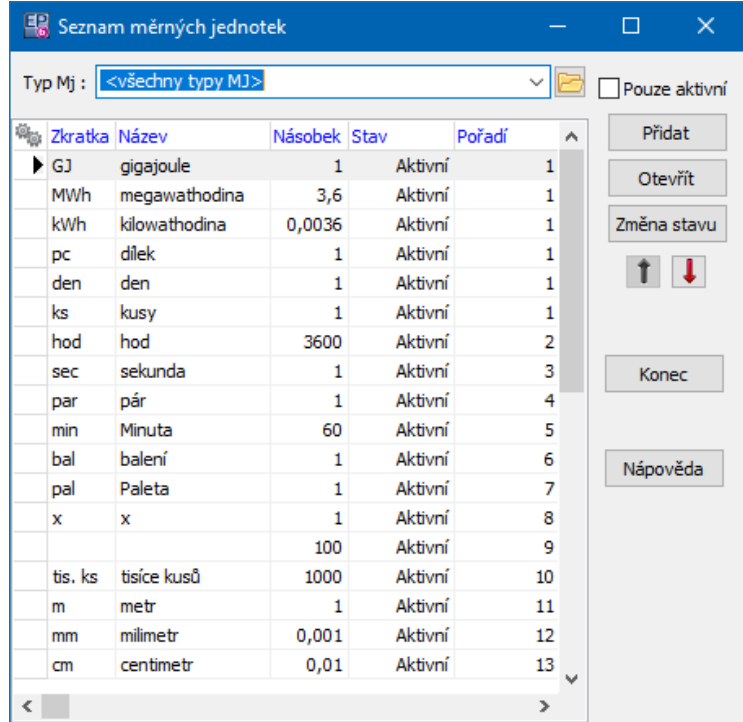

#### <span id="page-9-0"></span>**3.1.1.1 Měrná jednotka**

Okno slouží pro zapsání nové či úpravu existující měrné jednotky.

- Vyberte **Typ měrné jednotky** , pod který bude tato MJ spadat.  $\blacktriangleright$
- Zadejte **Zkratku** a **Název** měrné jednotky.
- Dále zadejte **Násobek** této MJ k základní měrné jednotce (podle toho, jakou  $\blacktriangleright$ základní měrnou jednotku v daném typu používáte).

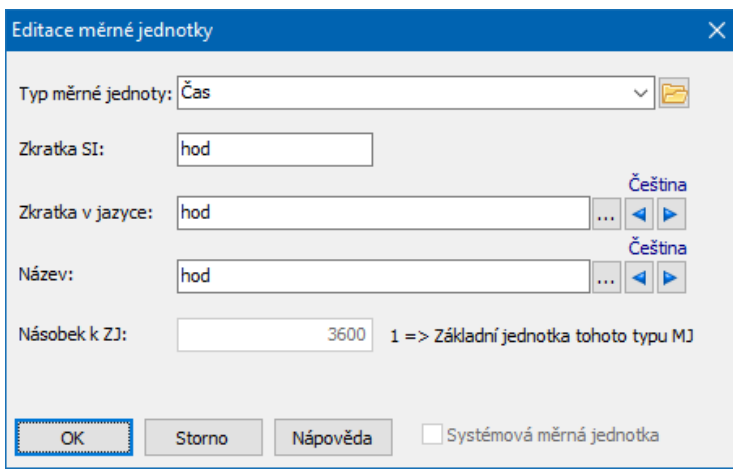

# <span id="page-10-0"></span>**3.2 Typy měrných jednotek**

Tento číselník je možné vyvolat z okna **Katalog produktů** z menu **Konfigurace** volbou Typy měrných jednotek , případně z okna **Výběr měrných jednotek** nebo z okna **Měrná jednotka**. Vyvolá se okno Seznam typů měrných [jednotek](#page-10-1).

#### <span id="page-10-1"></span>**3.2.1 Seznam typů měrných jednotek**

- v Seznam obsahuje existující typy MJ podle volby **Pouze aktivní** (pokud není označená, jsou viditelné i typy se stavem Zrušená).
- Přidat měrnou jednotku lze tlačítkem Přidat , které vyvolá okno **Nový typ** ¥.

**měrných jednotek**. Zde zapište název typu měrných jednotek.

- $\blacktriangleright$ Upravit vybraný typ lze tlačítkem Otevřít .
- Tlačítkem Změna stavu lze vybraný typ přemístit do zrušených nebo naopak Þ. zrušený do aktivních.

Tlačítka s červenými šipkami slouží k setřídění hodnot číselníku (sloupec Þ. Pořadí).

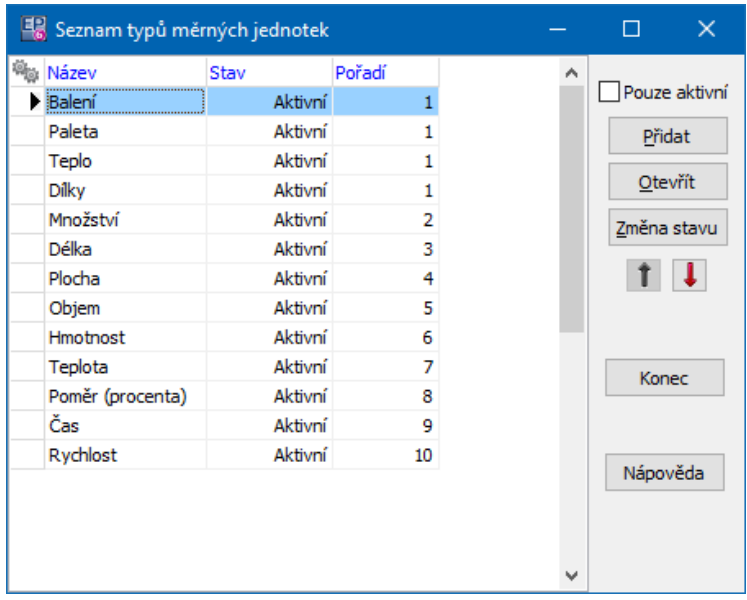

# <span id="page-11-0"></span>**3.3 Celní sazebník**

Celní sazebník je dalším číselníkem z katalogu. U každého produktu může být evidována celní sazba, spotřební daň a údaje pro Intrastat. Děje se tak v kartě Daně okna **Karta produktu**.

Editaci [číselníku](#page-11-1) vyvoláte z okna **Karta produktu** z karty Daně standardním způsobem z nabídek **Položka celního sazebníku** .

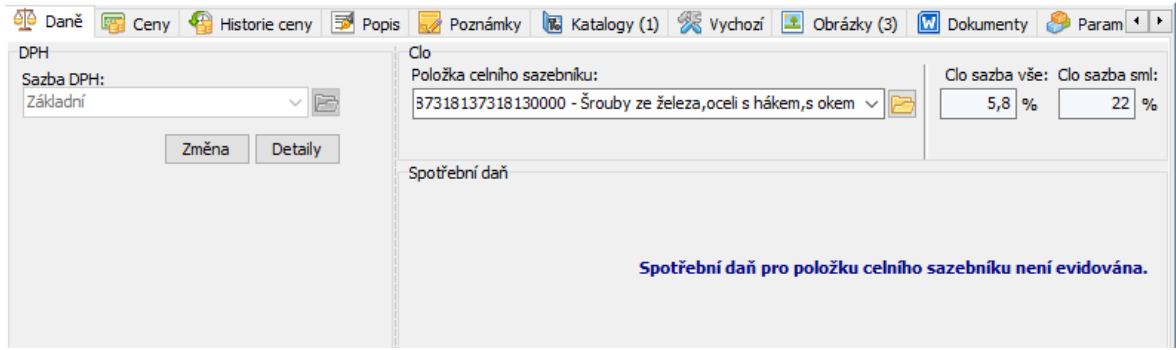

#### <span id="page-11-1"></span>**3.3.1 Číselník celních sazeb**

Jedná se o stromový číselník se zvláštním rozšířením o evidenci údajů o celní sazbě, případně o spotřební dani a údajích pro Intrastat.

Jednotlivé složky - položky číselníku lze klasicky přidávat, editovat a rušit pomocí tlačítek a voleb na pravé tlačítko myši.

Další údaje pro položku zadávejte v jejím [editačním](#page-12-0) okně, nikoli v okně stromu zde se údaje **neukládají**.

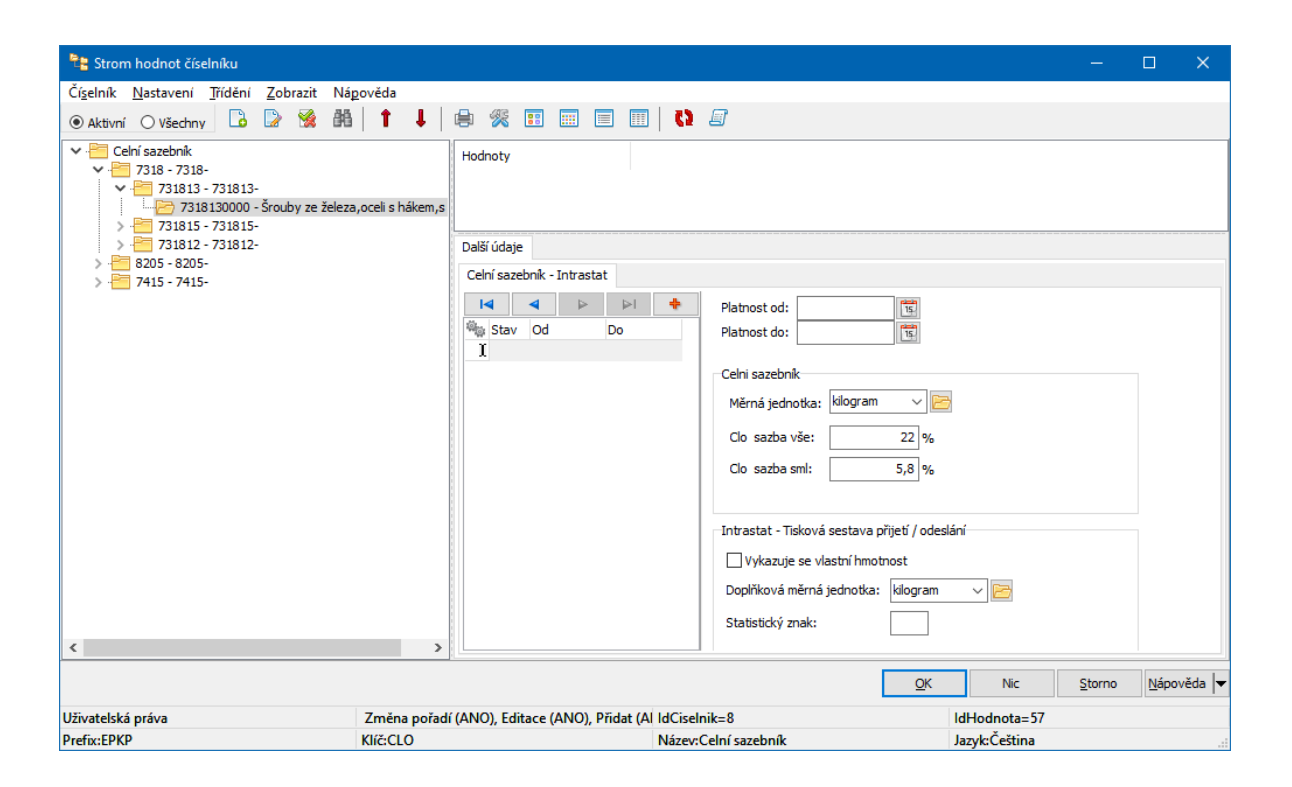

#### <span id="page-12-0"></span>**3.3.1.1 Položka číselníku celních sazeb**

Pro položku celního sazebníku se kromě standardních údajů zadávají sazby a jejich platnost. Děje se tak v okně **Položka číselníku**, kde je pod řádky **Klíč** a **Název** specifický panel pro celní sazebník a Intrastat.

V nabídce **Nadřazená položka** je možné zadat položku stromu, pod kterou bude vytvářená nová položka spadat.

Na položce celního sazebníku se zadávají údaje:

- § Clo celní sazby na vybranou komoditu,
- § Intrastat údaje pro výkaz Intrastatu,
- § Spotřební daň sazby spotřební daně za vybranou komoditu.

 $\div$  Jednotlivé záznamy podle jejich platnosti vidíte v seznamu vlevo.

Zadané údaje mají platnost od a do - při zadání nového údaje se zapíše, od kdy platí a předchozí zápis se tím ukončí k datu -1. Údaje lze také zadat ručně do řádků **Platnost od** a **Platnost do** , ale je nutné udržet časovou kontinuitu.

Pro zadání nových hodnot použijte tlačítko [ **+** ].

# **Číselníky**

- Další tlačítka slouží k pohybu v seznamu. Je také možné použít myš. Þ
- § U existujícího záznamu vidíte jeho hodnoty v polích vpravo.
- Pro nový záznam je třeba tyto hodnoty zadat.
- Celou položku je možné rušit označením zatržítka Položka zrušena . Þ.

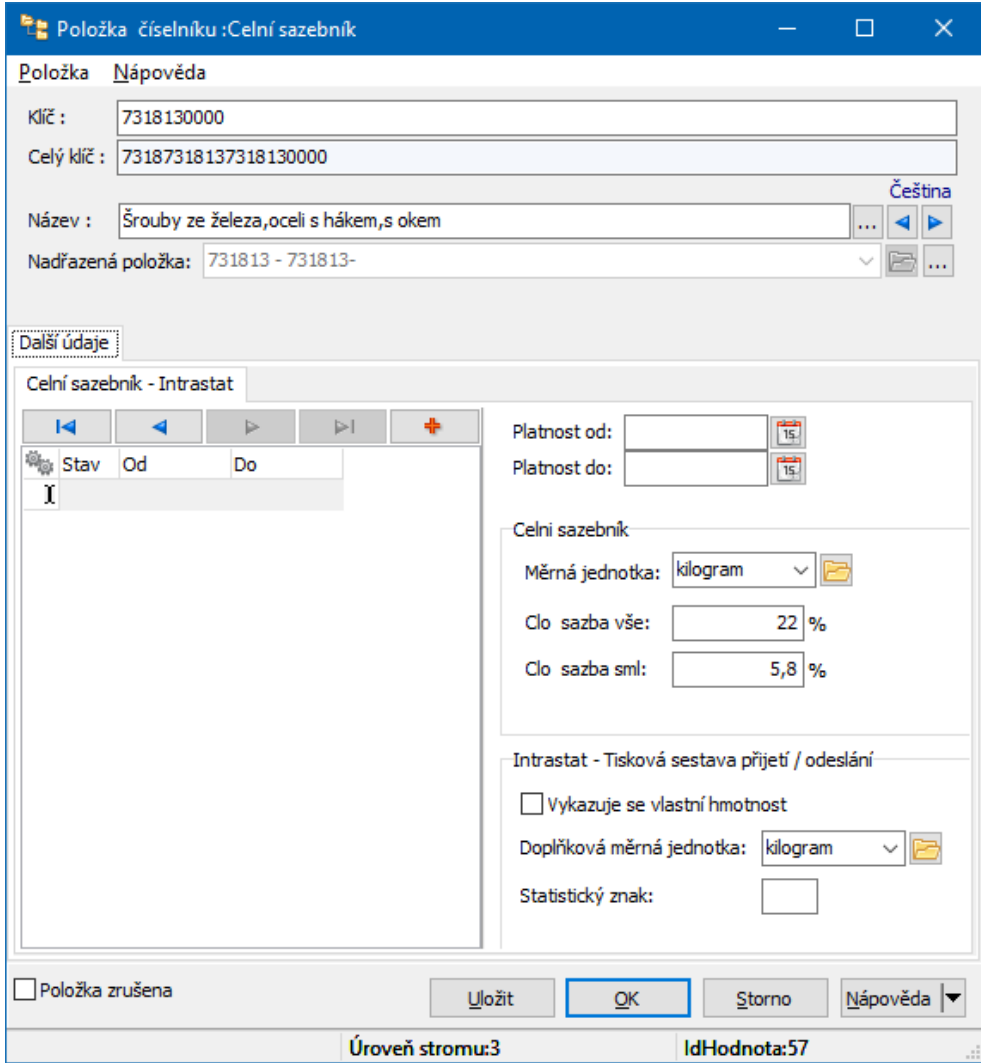

# <span id="page-13-0"></span>**4 Klasifikátor produktů**

Klasifikátor umožňuje uchovávat u různých objektů, v tomto případě u produktů, údaje podle potřeby konkrétního zákazníka. Tyto údaje nejsou v systému "napevno", ale lze je vytvářet a měnit podle potřeby.

Popis klasifikátoru najdete v dokumentu Obecné postupy.

# <span id="page-14-0"></span>**4.1 Speciální použití v rámci Katalogu**

Na základě uživatelsky definovaných vlastností pro daný katalog je možné kopírovat do čísla, názvu a dalšího názvu produktu názvy či kódy složek číselníků, kde je produkt zařazen. To dále usnadní orientaci a vyhledávání produktů.

Představme si, že vytvoříme např. číselník Druhy zboží jako na obrázku.

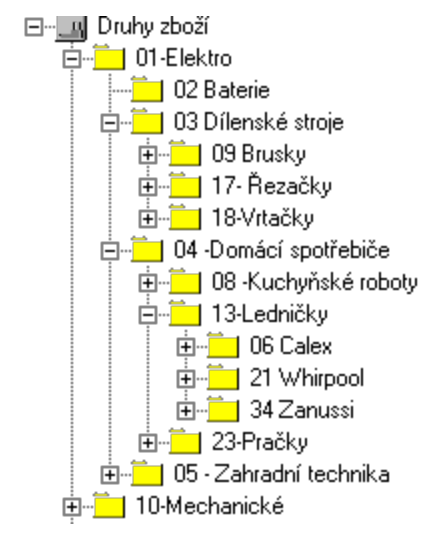

Pak máte možnost v seznamu produktů provést výběr např. za veškeré zboží, za zboží elektro či mechanické, za všechny domácí spotřebiče či dílenské stroje, nebo jen za pračky či ledničky, případně za jednotlivé výrobce ledniček.

Stejně tak je možné do čísla, názvu nebo dalšího názvu produktu kopírovat názvy nebo kódy (klíče) složky, kde je produkt umístěn (např. ledničky Calex, kód 06), nebo všech složek v řetězci tak, jak jsou seřazené (tedy Elektro – Domácí spotřebiče – Ledničky – Calex, kód 01041306). Způsob stanovení tohoto kopírování je popsán [zde.](#page-24-0)

# <span id="page-14-1"></span>**5 Katalogy a jejich vlastnosti**

V systému může být zavedeno libovolné množství katalogů. Každý z nich má nastavené určité vlastnosti.

Katalog může být nákupní nebo prodejní, případně může sloužit pro nákup i prodej. Kromě toho může být katalog svázán s konkrétním partnerem (dodavatelem či odběratelem).

Ke katalogu může být připojený ceník (jeden ceník může být připojený k více katalogům). Tento ceník určuje ceny produktů z katalogu.

Pokud používáte modul Sklad, vytváří se na základě jednotlivých katalogů skladové karty produktů. Jeden sklad přitom může obsahovat produkty z více katalogů. Katalogy mohou být rozpracované, schválené nebo zrušené. Produkty se mohou vybírat na dokladech nebo importovat do skladu jen ze schválených katalogů.

Seznam [katalogů](#page-15-0) Editace [katalogu](#page-16-0)

### <span id="page-15-0"></span>**5.1 Seznam katalogů**

Výběr katalogu a práce s jejich vlastnostmi se děje v okně **Seznam katalogů**. Z různých modulů ERP EPASS<sup>®</sup> se vyvolá příslušnou volbou z menu nebo z lokální nabídky, vyvolané klepnutím pravým tlačítkem myši.

v Seznam obsahuje vytvořené katalogy podle nastavení v přepínačích **Stav katalogu** (katalogy mohou být ve stavu schválený, rozpracovaný a zrušený) a Typ katalogu (standardní, virtuální, všechny).

- Nový katalog založíte tlačítkem Přidat . Otevře se okno **Editace katalogu**.  $\blacktriangleright$
- Upravit vlastnosti vybraného katalogu lze tlačítkem Otevřít . Þ.

Tlačítkem Rozpracovat lze již schválený katalog znovu rozpracovat (např. kvůli ▶ importu nových produktů).

Tlačítko Zrušit převede katalog ze schválených či rozpracovaných do zrušených.

Klepnutím na tlačítko Produkty zobrazíte produkty z vybraného katalogu – ¥. otevře se okno Katalog [produktů.](#page-31-1)

Pomocí tlačítek s červenými šipkami lze seznam setřídit (sloupec Pořadí). Þ. Stejně bude setříděná i roletová nabídka při výběru katalogu.

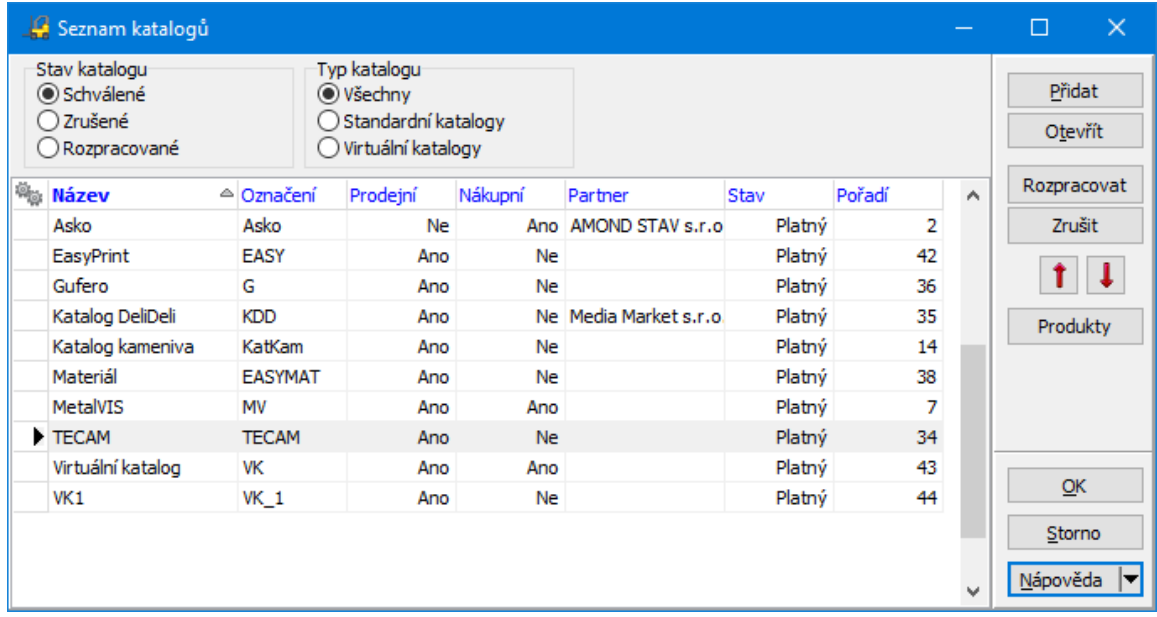

# <span id="page-16-0"></span>**5.2 Editace katalogu**

V tomto okně určujete vlastnosti vybraného katalogu.

- ¥. Zadejte **Název katalogu** a jeho **Označení** .
- Pokud zapisujete nový katalog, klepněte na tlačítko Uložit . ¥.
- V roletové nabídce dole lze zadat stav katalogu (Schválený, Rozpracovaný,  $\blacktriangleright$

Zrušený). Do rozpracovaného katalogu lze importovat produkty, naopak pro použití na dokladech je třeba katalog schválit.

Pomocí tlačítka Historie lze vyvolat historii změn, provedených uživateli v  $\blacktriangleright$ nastavení katalogu.

Další vlastnosti se nastavují v jednotlivých kartách. Þ.

Karta [Partner](#page-17-0) Karta [Defaulty](#page-17-1) Karta [Jazyky](#page-19-0) Karta [Chování](#page-21-0) Karta [Číslování](#page-22-0) Karta [Plnění](#page-24-0) Karta [Záložky](#page-27-1)

Karta [Poznámky](#page-29-0) Karta [SnapIns](#page-30-0) Karta [Kusovníky](#page-31-0)

#### <span id="page-17-0"></span>**5.2.1 Karta Partner**

Pomocí zatržítek určíte, zda se jedná o prodejní či nákupní katalog, případně o  $\blacktriangleright$ kombinaci obojího. Také je možné označit katalog jako virtuální - viz [Virtuální](#page-141-0) [katalogy.](#page-141-0)

V panelu **Od partnera/ pro partnera** můžete vybrat partnera, se kterým bude katalog svázaný. O výběru partnera viz Obecné postupy.

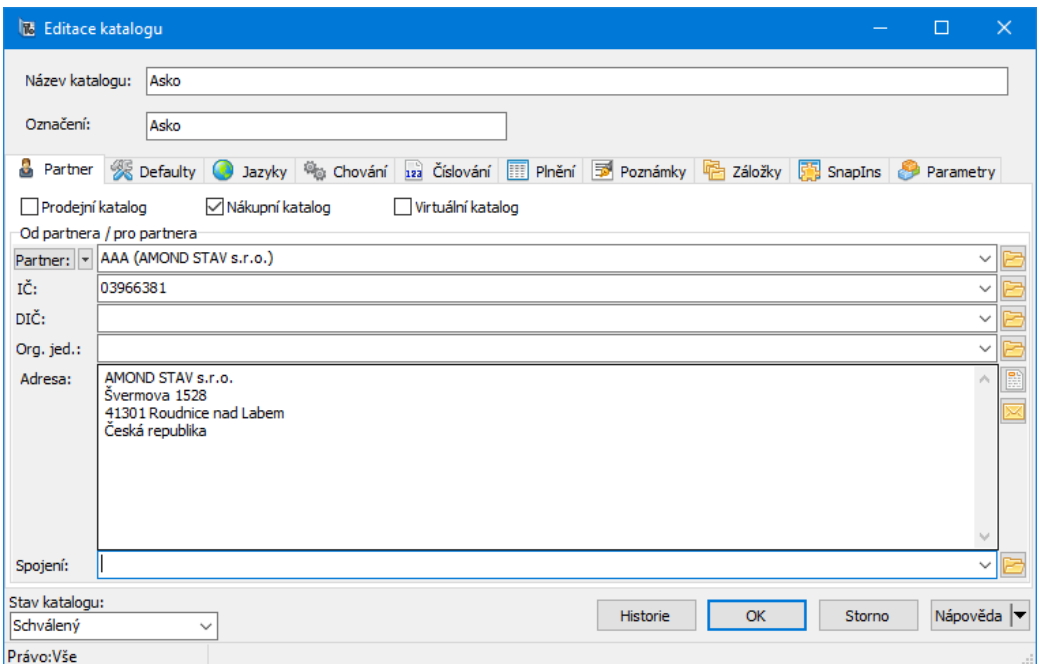

#### <span id="page-17-1"></span>**5.2.2 Karta Defaulty**

Ř Vyberte **Ceník** , který bude napojený na katalog a ve kterém budou uchovány ceny produktů.

- Ř **Defaultní parametr pro filtraci ve stromu -** zde nastavený parametr z klasifikátoru modulu Katalog se nastaví vždy při zobrazení stromu v okně **Katalog produktů**.
- Ř **Defaultní parametr pro filtraci <sup>v</sup> seznamu -** zde nastavený parametr z klasifikátoru modulu Katalog se nastaví vždy při otevření daného katalogu v okně **Katalog produktů** do panelu filtrování podle klasifikátoru.
- Ř Kopírovat hodnotu... pokud je zatržítko označené, pak se při založení nového produktu do jeho karty zkopíruje hodnota parametru, která je nastavena ve filtraci viz výše.
- Ř Nastavit pohled je možné vybrat výchozí pohled na seznam produktů. Viz Pohledy na seznam [produktů.](#page-69-1)
- Ř Je možné zadat výchozí **Dodací lhůtu** doba, která uplyne od objednávky do dodání zboží. Tuto výchozí hodnotu je na každém produktu možné změnit. Používá se při výpočtech pro objednávání produktů na sklad na základě došlých objednávek.
- Ř Vyberte **Defaultní měrnou jednotku** . Tato jednotka bude přednastavená u nových produktů (samozřejmě ji lze na produktu změnit).
- Ř **Defaultní typ položky dokladu** určuje, jaký typ položky se vyplní na nové kartě produktu. Typy položek se přebírají na položce dokladu, pokud na ní vyberete daný produkt.
- Ř **Defaultní sklad** opět se přebírá na nově zakládané katalogové karty a z katalogových karet se přebere na položku dokladu.
- Ř **Právový objekt pro editaci produktů** pokud zde vyberete nějaký objekt, pak budou moci s katalogovými kartami v katalogu pracovat jen uživatelé, kterým tento objekt práv nastavíte. O nastavení práv viz Obecné postupy. Objekty práv pro katalog se nachází ve větvi KATALOG/Produkty v katalogu.

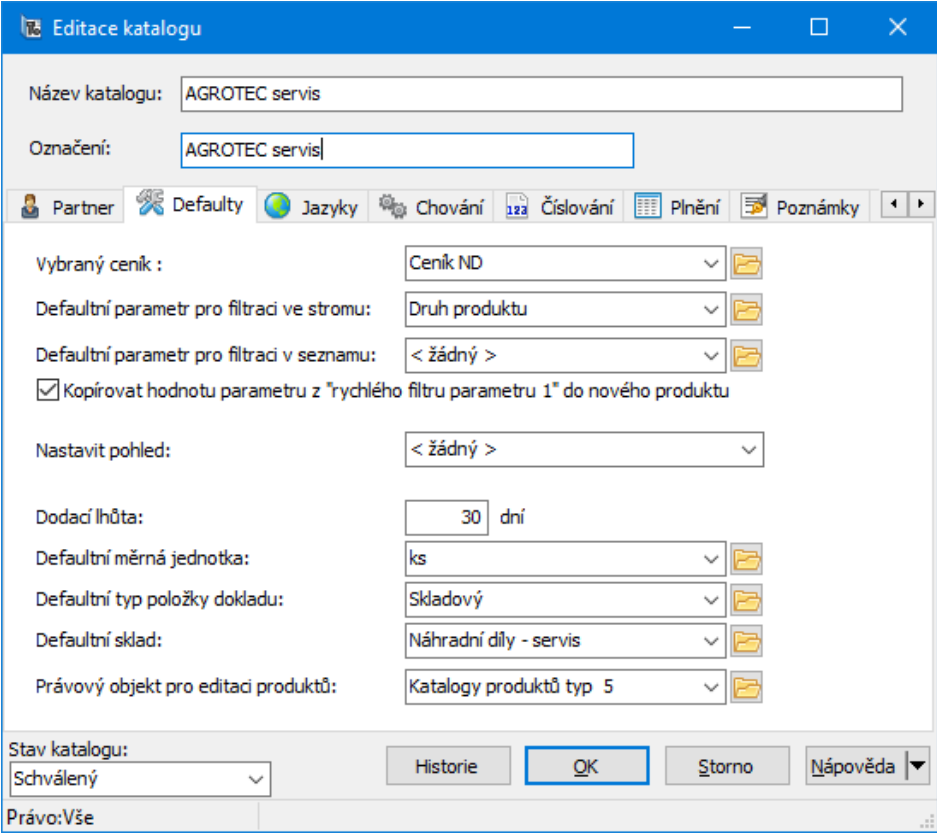

#### <span id="page-19-0"></span>**5.2.3 Karta Jazyky**

Systém umožňuje vést agendy v různých jazycích. V této kartě nastavíte, jaké jazyky budete používat v katalogu, např. pro název produktu.

- v V seznamu **Všechny jazyky** jsou jazyky zavedené v systému.
- v V seznamu **Vybrané jazyky** jsou jazyky používané v katalogu.
- Ř Chcete-li zařadit některý jazyk do seznamu vybraných, vyberte jej v seznamu všech a pomocí tlačítka [ > ] přesuňte do seznamu používaných.
- Ř Pokud chcete, aby se některý jazyk v katalogu nepoužíval, máte dvě možnosti:
- · Vyberte jej v seznamu vybraných a klepněte na tlačítko Změna stavu .
- · Vyberte jej v seznamu vybraných a tlačítkem [ > ] přesuňte.

Stav se v obou případech změní z "aktivní" na "zrušený". Zrušený jazyk se nadále nedá používat, nicméně již zapsané názvy v tomto jazyce zůstanou uchovány v databázi. Pokud se někdy rozhodnete jazyk opět používat, můžete jej tlačítkem

**20**

Změna stavu opět aktivovat; v tomto případě již dříve existující názvy zůstanou zachovány.

Tlačítka s červenými šipkami slouží k setřídění seznamu vybraných jazyků.  $\blacktriangleright$ 

**Název katalogu multijazyčně** - zde je možné zadat v různých jazycích nadpis v hlavičce seznamu produktů. Ten se nastaví, pokud je ve filtraci seznamu vybrán daný katalog (může tedy být různý pro různé katalogy).

**Název karty produktu** - totéž, ale v hlavičce karty produktu.

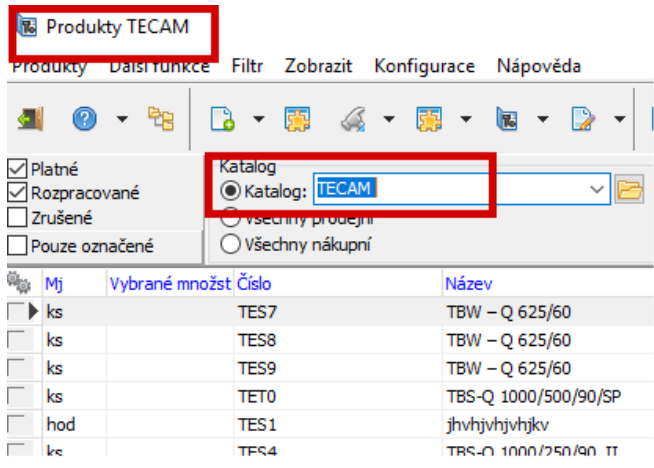

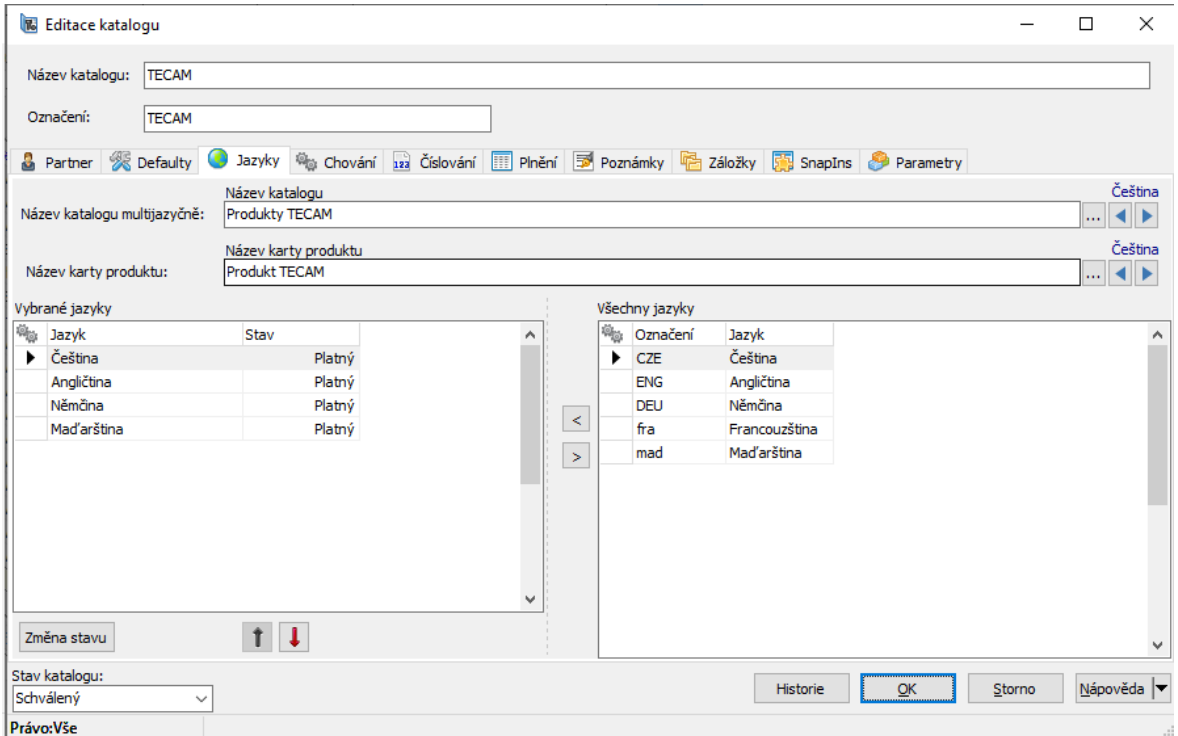

#### <span id="page-21-0"></span>**5.2.4 Karta Chování**

V této kartě se nastavují některé vlastnosti katalogu a způsoby, jakými se bude chovat.

V panelu **Povinné údaje** označte zatržením ty údaje, které bude nutné vždy Þ. na produktu vyplnit.

V panelu **Možno měnit <sup>u</sup> použitého produktu** označte zatržením údaje, Þ. které bude možné měnit u produktu, který je již použitý, tzn., že je na něj vystavený již nějaký doklad.

Označením zatržítka Lze editovat produkty <sup>v</sup> uzavřeném katalogu zadáte, že je Þ. možné karty produktů z katalogu otevřít i když bude ve stavu "schválený".

Pokud je označené zatržítko Název produktu pouze velkými písmeny , pak se Þ. všechna písmena v názvu produktu převedou na velká. Pokud není označené, mohou být v názvu i malá písmena.

Produkt může být ve více katalozích. Jestliže je označené zatržítko Nabízet ▶ zápis změn produktu do jiných katalogů a změníte údaje o produktu v jednom katalogu, systém se zeptá, zda se mají změněné údaje produktu nastavit i v dalších katalozích (jinak se změní pouze v tom, kde jste změnu provedli).

Pokud označíte zatržítko Nelze přidávat produkty jinak …, pak může tento ▶ katalog obsahovat jen produkty, které jsou v jiném katalogu a které do něj z tohoto katalogu načtete.

Volba Evidovat pořadí <sup>u</sup> produktů umožňuje setřídit produkty podle sloupce Þ. Pořadí, přičemž pořadí lze uživatelsky nastavit. Používá se např. při exportu produktů v určeném pořadí mimo ERP EPASS®.

V panelu **Kontrola na jednoznačnost** nastavte chování katalogu v případě,  $\blacktriangleright$ že bude při zapisování nového produktu v katalogu zadáno číslo produktu, které již existuje v jiném katalogu zavedeném v systému, a dále v případě, že bude při zapisování nového produktu zadán název produktu, který již v tom samém katalogu existuje.

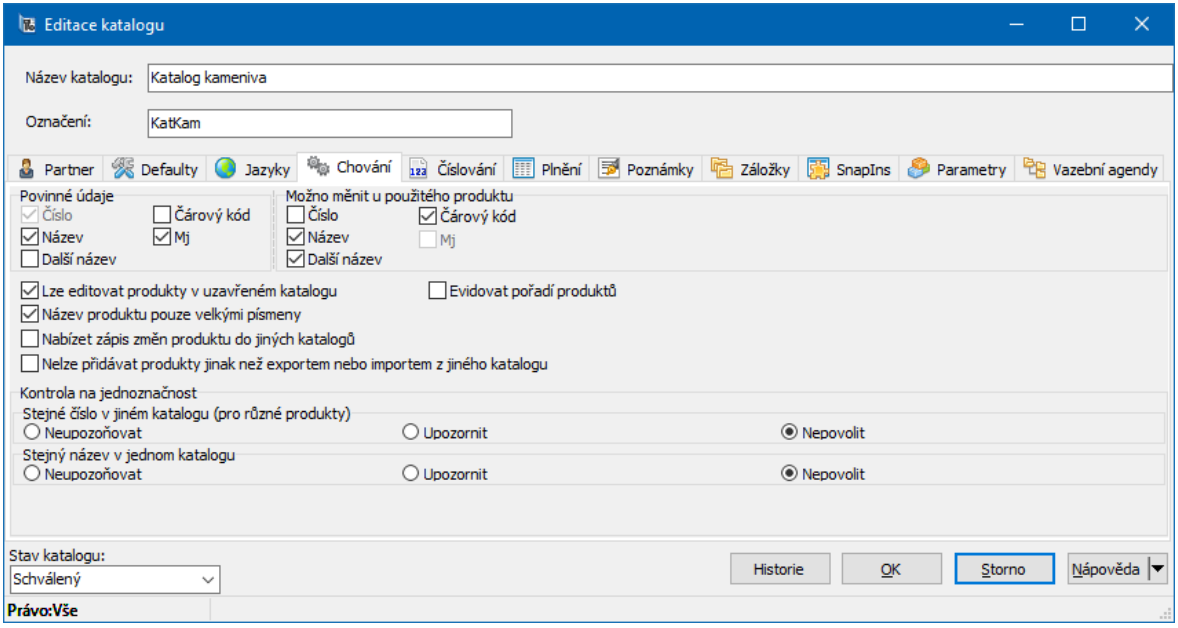

#### <span id="page-22-0"></span>**5.2.5 Karta Číslování**

Zde je možné nastavit vlastnosti čísel produktů z katalogu.

Celé číslo produktu se může skládat z prefixu (znaky před vlastním číslem), vlastního čísla a postfixu (znaky za vlastním číslem). Do prefixu a postfixu se dají kopírovat různé texty, zkratky nebo plné názvy položek číselníkových parametrů vyplněných na produktu. To se nastavuje v kartě Plnění .

V příslušných řádcích nastavíte délku prefixu, vlastního čísla a postfixu. Délka prefixu a postfixu musí být dostatečná k tomu, aby se sem vešly údaje, které definujete v kartě Plnění . Pokud nebudete do čísla kopírovat nic, je samozřejmě prefix i postfix zbytečný a jeho délka může být nulová.

Zatržítko Doplnit nulami znamená, že pokud není využitá celá délka prefixu, vlastního čísla či postfixu, doplní se nulami.

V katalogu se používá pro číslování postupná vzestupná řada. Program si pamatuje poslední přidělené číslo a novému produktu přidělí číslo o jedna vyšší. V některých případech (např. při importech produktů) mohou vznikat v číselné řadě mezery, které následně způsobují problémy s přidělením čísla. Proto je zde možnost ručního nastavení čísla, které bude přiděleno nově založenému produktu – do řádku **Poslední číslo** zadejte číslo, které má brát program jako naposledy přidělené číslo produktu a další produkt dostane číslo o 1 vyšší (řádek Příští číslo ).

#### v Panel **Kopie názvu**

Katalogová karta produktu obsahuje řádky **Název** a **Další název** . Zde je možné zadat, že se bude při zapsání nového produktu do katalogu text zapsaný jako název kopírovat do dalšího názvu, případně opačně. Pokud zvolíte Nekopírovat , nebude se kopírovat nic.

#### $\div$  Čárové kódy

Čárové kódy se na katalogovou kartu mohou zapisovat různě - ručně, sejmutím pomocí čtečky a také pomocí generátoru. Poslední možnost platí zejména pro výrobky, které vznikají ve firmě a zapisují se pak jako produkty s čárovým kódem do katalogu.

- Ř Chcete-li, aby se kód generoval, označte zatržítko Generovat čárový kód . Musíte vytvořit generátor čísel, případně použít již existující nastavení generátoru. O generátoru čísel viz Obecné postupy.
- Ř Pokud chcete, aby se kód generoval automaticky pokaždé, kdy zapíšete novou katalogovou kartu, případně otevřete katalogovou kartu, která ještě kód nemá,označte Generovat čárový kód automaticky, pokud neexistuje .

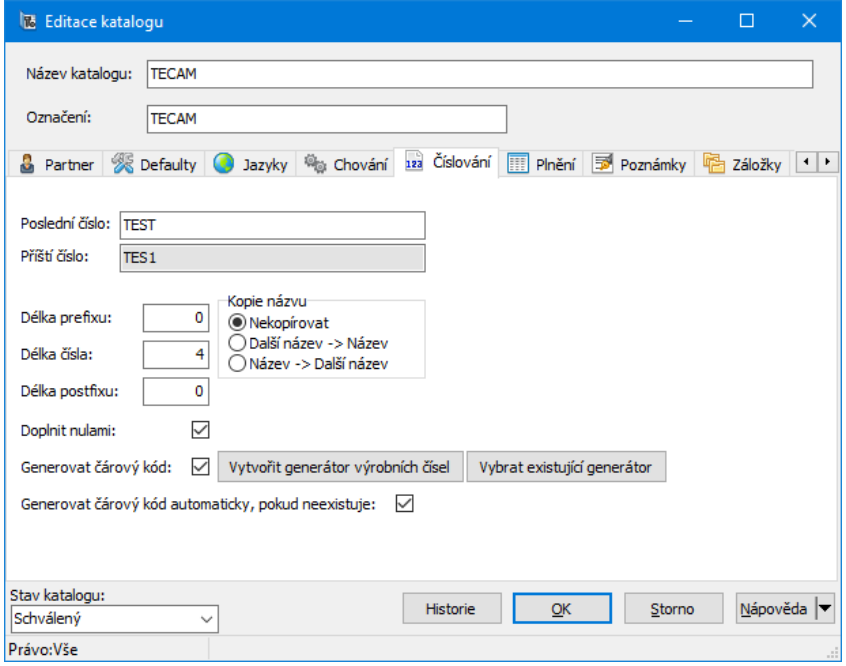

#### <span id="page-24-0"></span>**5.2.6 Karta Plnění**

V této kartě se zadává případné plnění čísla produktu, názvu nebo dalšího názvu informacemi o zařazení produktu do některého z číselníků, případně nějakým předem definovaným textem.

 $\cdot$  V seznamu vidíte existující předpisy pro vkládání informací – co, kam a jakým způsobem se kopíruje. Podle nastavení v přepínači vidíte aktivní, zrušené nebo všechny předpisy (předpisů může být definováno více).

Jednotlivé předpisy se použijí v pořadí, podle kterého jsou setříděné (tlačítky s červenými šipkami). Např. podle obrázku se nejprve smaže vše, co je v poli "Další název" produktu, pak se do tohoto pole vyplní klíč a název hodnoty parametru "Povrchová úprava", vyplněné na produktu, pak se vloží mezera a nakonec klíč a název hodnoty parametru "Materiál", vyplněné na produktu.

Všechny tyto operace se provádí ručně použitím tlačítka Upravit číslo/název v katalogové kartě produktu.

Nový předpis založíte tlačítkem Přidat . Otevře se okno **Editace číslování a názvu**.

Otevřít a upravit vybraný předpis lze tlačítkem Otevřít .  $\blacktriangleright$ 

Tlačítko Změna stavu převede vybraný předpis z aktivních do zrušených,  $\blacktriangleright$ případně naopak.

#### v Verze plnění

Zde slouží jako filtrace předpisů platných pro různé [verze.](#page-25-0) Pokud chcete filtrovat podle verzí, označte zatržítko Verze a zadejte číslo verze.

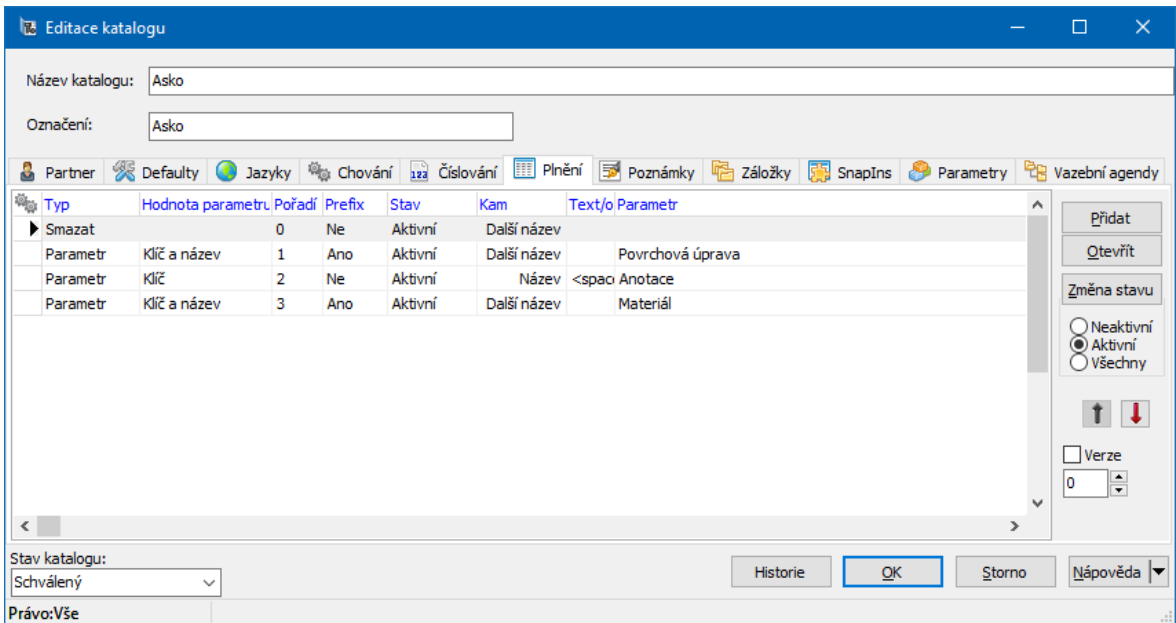

#### <span id="page-25-0"></span>**5.2.6.1 Editace číslování a názvu**

Okno slouží k zadání předpisu pro kopírování informací do čísla, názvu nebo dalšího názvu produktu v katalogové kartě.

- Ř Existující předpis lze zrušit označením zatržítka Předpis číslování zrušen . Vkládat je možné buď informaci o zařazení produktu pomocí parametrů klasifikátoru modulu Katalog, nebo nějaký text. To vyberete v přepínači **Co se bude dělat** .
- v Pokud vyberete Vložit text
- Objeví se řádek **Text** , kam zapište text, který chcete kopírovat. ▶
- V přepínači **Kam** vyberte, kam se bude text kopírovat.▶
- V přepínači **Jak** vyberte, jak se bude kopírovat zda před vlastní číslo či název Þ. (prefix), nebo za něj (postfix).
- \* Pokud vyberete Vložit parametr

Kopírovat se dají informace obsažené v parametrech klasifikátoru produktů. Jako příklad zvolíme číselník Druhy zboží (viz obrázek).

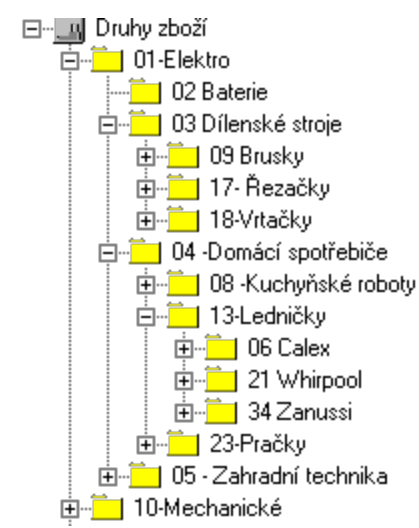

- Nejprve vybereme volbu Vložit parametr v přepínači **Co se bude dělat** . ▶
- Vybereme příslušný číselníkový parametr v roletové nabídce **Číselník** . ٠
- Vyberte **Hodnotu parametru** , která se bude vkládat. Vkládat je možné název Þ. vyplněné hodnoty parametru, klíč položky parametru nebo klíč a název společně. To platí pro číselníkové parametry, pro parametry jiných typů nemá klíč smysl.
- Pokud vkládáte klíč, je možné jej stromově zřetězit to znamená, že se vloží Þ. spolu s klíčem dané položky i klíče položek jí ve stromu nadřízených. Pokud produkt zařadíte např. do položky "Vrtačky" a bude zaškrtnuto Celý klíč , pak bude řetězec vypadat takto: "010318". Pokud nebude zaškrtnuto, vloží se jen "18"
- Vyberete, **Kam** se bude předpis plnění kopírovat. Þ.
- Vyberete, **Jak** se bude předpis kopírovat (před anebo za vlastní číslo, resp. název produktu).

Při kopírování do prefixu či postfixu čísla je třeba dbát na to, aby byla definována jejich dostatečná délka v kartě Číslování tak, aby se vešly všechny informace, včetně oddělovacích znaků.

Verze [předpisu](#page-27-0)

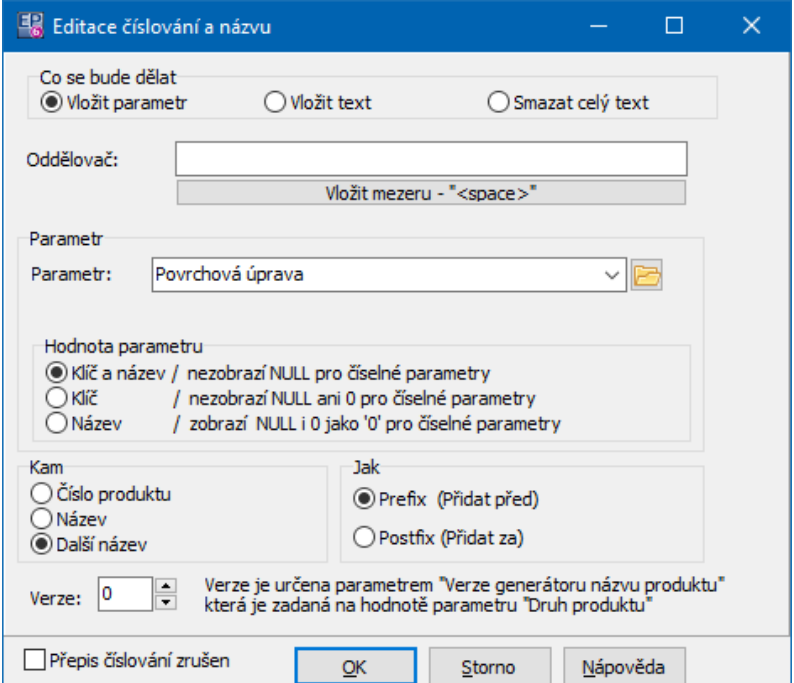

#### <span id="page-27-0"></span>**5.2.6.1.1 Verze předpisu**

Předpisy pro plnění mohou existovat v různých verzích. Tyto verze (1…n) platí pro různé druhy produktů. To, pro jaký druh produktu platí jaká verze, je dáno nastavením na druhu produktu (na konkrétních hodnotách číselníku "Druhy produktů" mohou být nastaveny verze plnění – jedná se o volitelně použitelný SnapIn, na číselník druhů se pomocí něj přidá klasifikátoru a v něm se vytvoří parametr "Verze označení" s kódem "VERZE\_NAZVU\_PRODUKTU". Je-li produkt zařazen do daného druhu produktů, použije se pro něj předpis plnění v příslušné verzi).

Verzi, pro kterou soubor předpisů platí, vyberte dole v řádku **Verze** . Pokud nepotřebujete mít různé verze, nechte nastavenou nulu.

#### <span id="page-27-1"></span>**5.2.7 Karta Záložky**

Ř V této kartě určíte, jaké záložky se budou objevovat v okně **Karta produktu**. Každé záložce odpovídá příslušné zatržítko - pokud jej označíte, bude se záložka na produktu v katalogu zobrazovat.

# **Katalogy a jejich vlastnosti**

Ř Je zde rovněž možné zadat, zda se na kartě produktu (v záložce Daně ) bude zobrazovat DPH (sazba), Spotřební daň a Celní sazebník.

 $\checkmark$  Zobrazení pohybů na dokladech není dosud implementováno, tudíž nemá označení příslušného zatržítka význam.

- $\triangleright$  Dále je zde možné nastavit, zda se budou zobrazovat parametry z klasifikátoru pro modul Katalog a to jednak v hlavičce karty, jednak na samostatné záložce. Pokud označíte zatržítko Parametry v hlavičce , resp. Parametry na záložce, vyberte skupinu nebo i více skupin, které se zobrazí (jedná se o skupiny parametrů vytvořené v klasifikátoru modulu Katalog). Pokud vyberete více skupin, bude mít v panelu klasifikátoru každá skupina samostatnou záložku.
- Pomocí zatržítka Výrobní čísla lze určit, zda bude u produktů z katalogu možné pracovat s výrobními čísly, tedy že bude na kartě produktu karta [Výrobní](#page-95-0) [čísla.](#page-95-0) Zda bude či nebude evidovat VČ, je možné nastavit na každém jednotlivém produktu.
- Ř Další možnosti rozšíření poskytuje nastavení SnapInů, které jsou dodávány pro katalog podle potřeby konkrétního zákazníka. K tomu slouží tlačítko Nastavení záložek na katalogu .
- Ř **Předloha pro tvorbu obrázků** v modulu Katalog se na katalogovou kartu produktu mohou připojovat obrázky. Pro tuto funkci se používá modul Správa dokumentů – soubory se ukládají do Správy dokumentů podle nastavení předlohy – doporučuje se nastavit pro tuto předlohu např. samostatnou knihu dokumentů tak, aby se obrázky nemíchaly s jinými dokumenty, které Správa dokumentů spravuje.

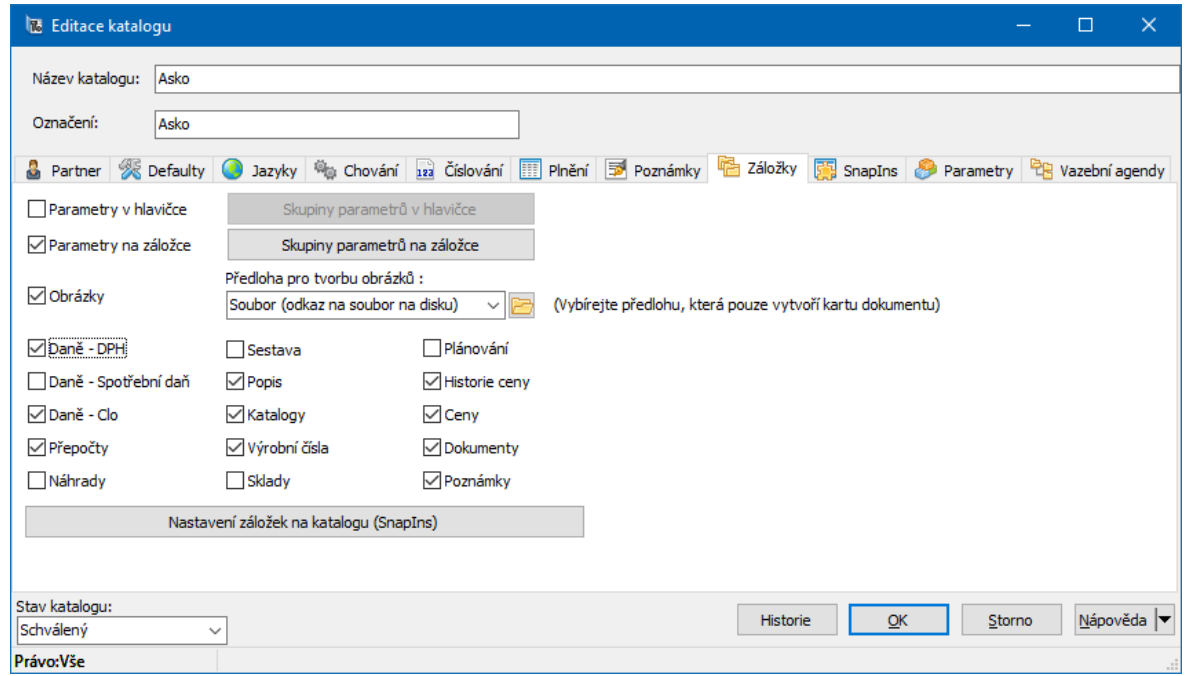

#### <span id="page-29-0"></span>**5.2.8 Karta Poznámky**

Na katalogové kartě produktu je možné uchovávat různé texty ve formě

poznámek. Tyto poznámky je možné následně exportovat.

To, jaké poznámky bude možné na katalogové kartě v daném katalogu uchovávat, se určuje v této kartě.

Poznámky a práce s nimi je popsána v Obecných postupech.

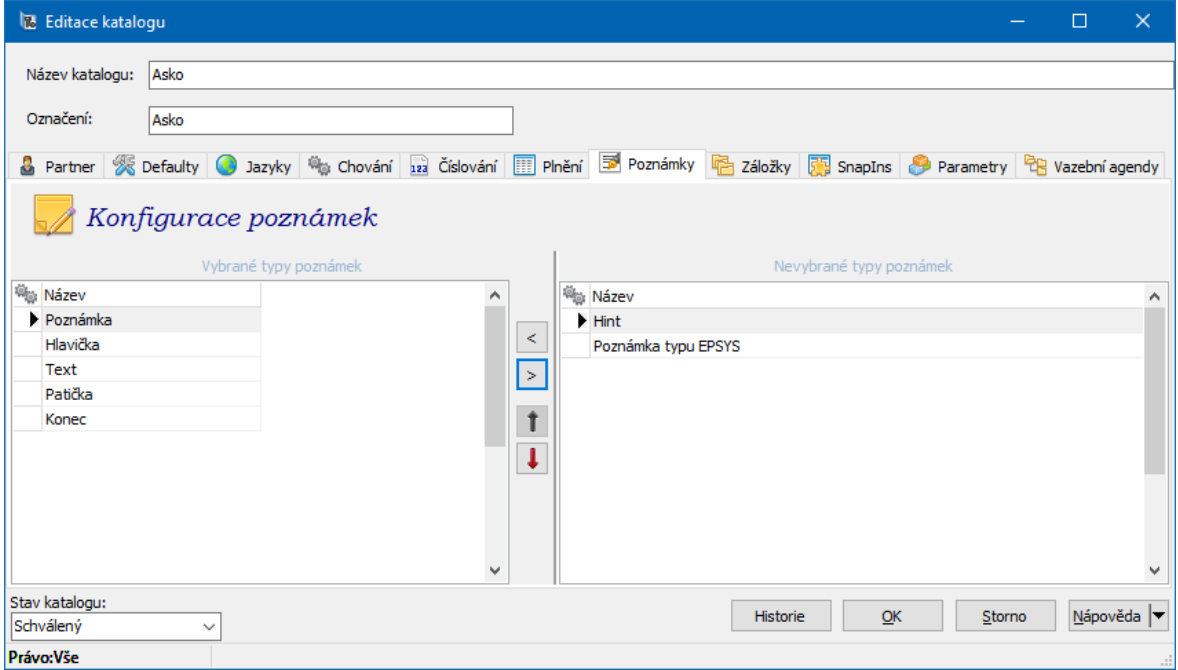

#### <span id="page-30-0"></span>**5.2.9 Karta SnapIns**

Pomocí SnapInů je možné zpřístupnit volitelné funkce pro daný katalog. Tyto funkce jsou vyvíjeny podle potřeb konkrétních zákazníků.

Případné změny nastavení konzultujte se správcem systému.

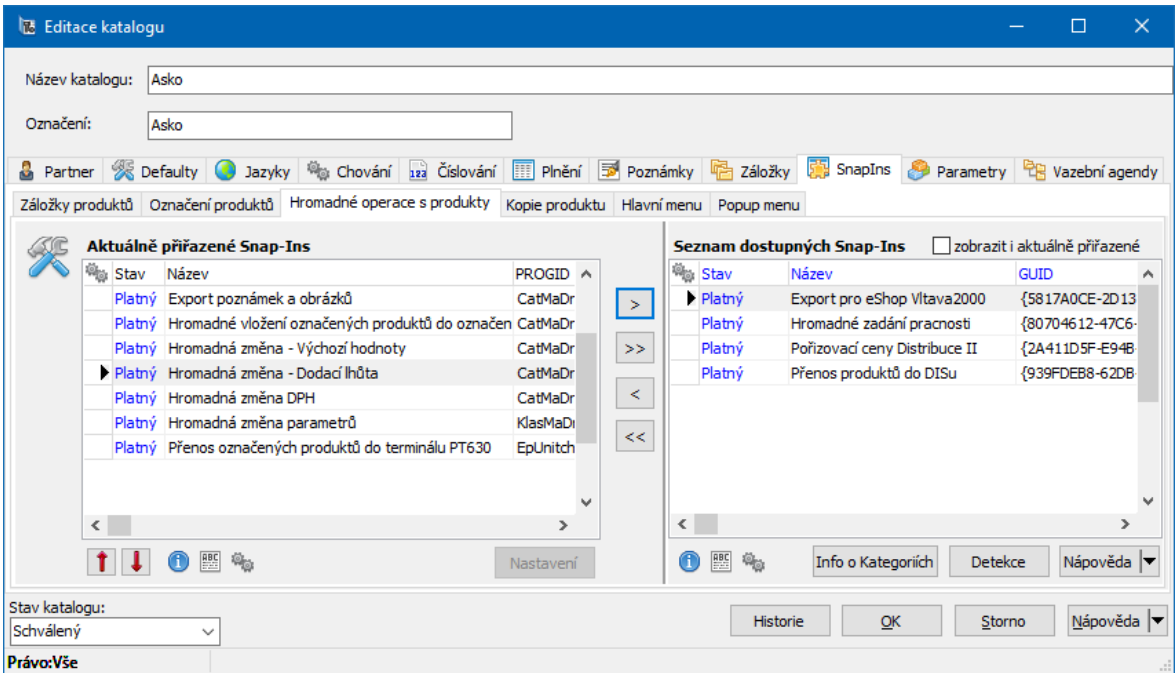

#### <span id="page-31-0"></span>**5.2.10 Karta Kusovníky**

Slouží k nastavení možností práce s kusovníky a recepturami produktů.

Více viz [Kusovníky](#page-118-0) produktů.

### <span id="page-31-1"></span>**6 Katalog - seznam produktů**

Okno **Katalog produktů** obsahuje katalogové karty produktů. Z tohoto okna se s katalogovými kartami pracuje.

Okno může sloužit také pro výběr katalogových karet produktů např. do skladu. Ovládací prvky fungují stejně, navíc jsou viditelná tlačítka OK, Storno a Žádná . Vzhled okna závisí na nastavení viditelnosti jednotlivých filtrů a panelů.

Nastavení chování [formuláře](#page-31-2) Nastavení [ovládacích](#page-34-0) prvků [Filtrování,](#page-36-0) třídění a hledání Označení [produktů](#page-39-0) a práce s nimi Seznam [produktů](#page-67-0) [Import/export](#page-71-0) produktů

### <span id="page-31-2"></span>**6.1 Nastavení chování formuláře**

Program umožňuje nastavit způsob, jakým se budou načítat produkty do seznamu, a omezení počtu načtených karet. Nastavení se provádí v okně **Nastavení okna Katalog produktů**, které vyvoláte z menu **Konfigurace** volbou Nastavení chování formuláře nebo toutéž volbou vyvolanou klepnutím pravým tlačítkem myši do seznamu.

 $\checkmark$  Nastavení chování formuláře je společné pro moduly Katalog a Sklad (okno **Přehled skladových karet**.

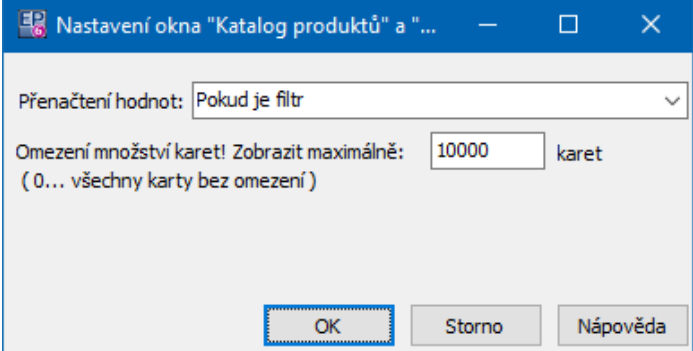

Pokud katalog obsahuje velké množství produktů, pak načtení nového seznamu po nějaké akci (filtrování, třídění, výběr jiného parametru klasifikátoru…) trvá určitou dobu. To může být nepříjemné v případě, že se při zadávání zmýlíte – je pak třeba čekat, až se seznam načte, pak zadat správnou hodnotu a znovu čekat. Proto je zde možnost nastavit, kdy se má načtení seznamu provést.

- Ř V nabídce **Přenačtení hodnot** okna **Nastavení okna** vyberte požadovanou volbu:
- § načítat až po stisku F5 seznam se načte podle nového nastavení až po stisknutí klávesy [F5],
- § po editaci produktu, jinak na F5 seznam se načte vždy po uzavření okna **Karta produktu**, jinak po stisknutí klávesy [F5],
- § pokud je filtr seznam se načte vždy, když vyplníte v okně **Katalog produktů** řádek **Filtrovat** ,
- § vždy při otevření formuláře seznam se načte vždy při vyvolání okna podle základního nastavení,
- § vždy seznam se bude načítat vždy.
- $\checkmark$  Bez ohledu na zde nastavenou volbu je seznam produktů možné načíst kdykoli pomocí tlačítka **N** nebo stiskem [ F5 ].

Pokud se omezení maximálního množství zobrazených karet týká, jde o ochranu před načítáním zbytečného množství dat a zatěžování serveru.

# <span id="page-33-0"></span>**6.2 Nastavení zobrazených cen a stavů skladu**

Pomocí volby Nastavení cen z menu **Konfigurace** v seznamu produktů vyvoláte okno **Nastavení zobrazení cen a stavů skladu**.

- Vyberte **Měnu** , ve které se mají zobrazovat ceny produktů. ▶
- Vyberte cenovou **Hladinu** , ze které se budou zobrazovat ceny.  $\blacktriangleright$

Vyberte metodu v přepínači **Zjištění ceny** . Doporučená metoda je zjišťování ▶ pouze cen, které jsou zadány v měně, kterou jste vybrali. Je nicméně možné zvolit i možnost, že (pokud není cena ve vybrané měně a hladině u produktu zapsaná) se budou prohledávat ceny ve všech měnách, zavedených v systému. To ovšem zpomaluje chod programu, zejména pokud není ve vybrané měně zapsáno větší množství cen.

**\*** V panelu **Sklad** můžete pomocí zatržítka zvolit, zda chcete v seznamu zobrazovat stavy na skladu a skladové ceny.

Sklad nebo množinu skladů, ze kterých se budou údaje zjišťovat, pak zvolíte v Þ. panelu **Sklady** .

- · Jeden sklad vyberte v nabídce **Sklad** .
- · Vybrané sklady sklady, ze kterých se bude sumovat, vyberte pomocí tlačítka Výběr skladů .
- · Všechny sklady bude se zjišťovat množství na všech skladech.

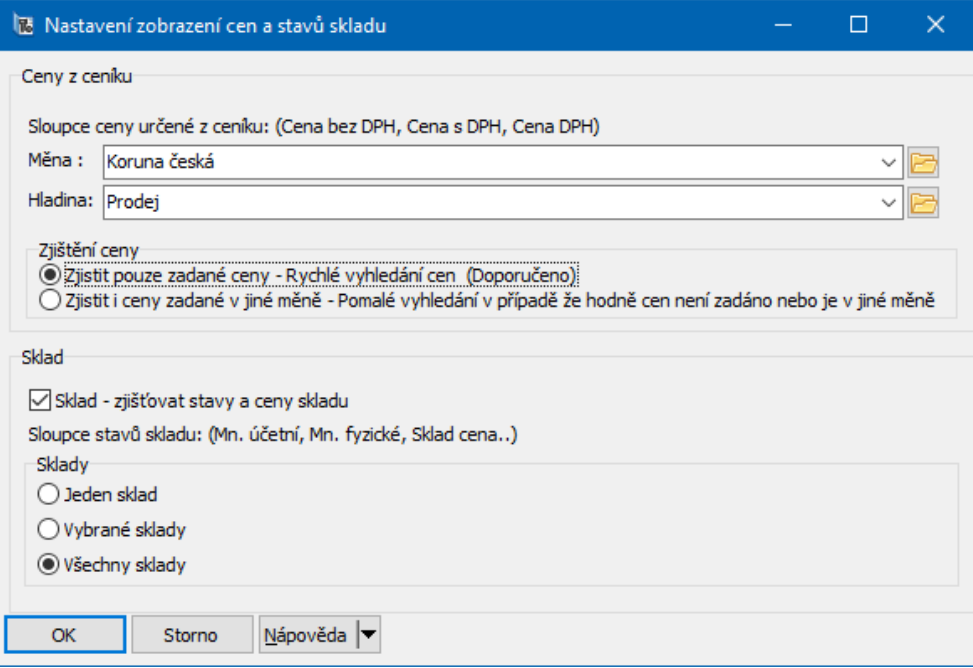

# <span id="page-34-0"></span>**6.3 Zobrazení a skrytí prvků**

V okně **Katalog produktů** je možné nastavit zobrazování jednotlivých filtrů, zobrazování panelů s detaily a tlačítek s jejich názvy.

Příslušné volby nejdete v menu **Zobrazit**.

#### **[Filtry](#page-35-0)**

#### Panely [detailů](#page-35-1)

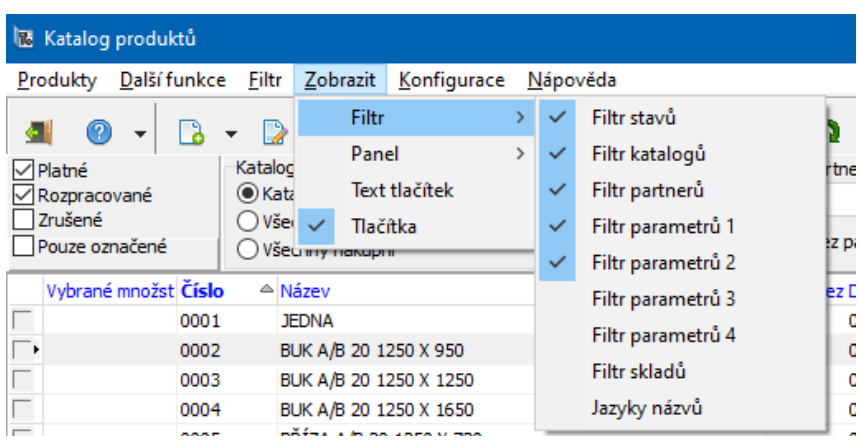

#### <span id="page-35-0"></span>**6.3.1 Filtry**

Filtry je možné zobrazit/skrýt:

a) volbami z menu **Zobrazit** ,

b) volbami vyvolanými klepnutím pravým tlačítkem myši do šedé části panelu, kde se jednotlivé filtry umisťují.

Možnosti:

- § Filtr stavů platné, rozpracované, zrušené a pouze označené produkty,
- § Filtr katalogů výběr nákupních či prodejních katalogů, výběr konkrétního katalogu,
- § Filtr partnerů možnost vybrat katalog svázaný s konkrétním partnerem nebo naopak katalogy bez vazby na partnera,
- § Filtr parametrů 1 až 4 možnost zobrazení panelů filtrování podle parametrů klasifikátoru modulu Katalog.
- § Filtr skladů možnost zobrazení filtrace podle skladů a skladových stavů.
- § Jazyky názvů možnost zobrazení názvů produktů v dalších jazycích, zavedených v katalogu.

#### <span id="page-35-1"></span>**6.3.2 Panely detailů a dalších hodnot**

Panel **Další hodnoty** se objeví vpravo vedle seznamu a obsahuje informace o vybraném produktu, které nejsou v seznamu. Zobrazíte/skryjete jej volbou Další hodnoty produktu z menu **Zobrazit/Panel**, případně tlačítkem Další .

Panel **Detail katalogy** zobrazíte/skryjete příslušnou volbou z menu **Zobrazit/Panel** nebo tlačítkem Zobrazit detail katalogy . Obsahuje vybrané záložky z karty produktu.

Pokud je v panelu **Detail katalogy** seznam katalogů, v nichž je produkt umístěn, lze i zde zobrazit další hodnoty - tlačítkem Další hodnoty katalogu nebo volbou z menu **Zobrazit/Panel**.
# **6.4 Filtrování, hledání a třídění produktů**

[Panel](#page-36-0) filtrů Třídění a [přizpůsobení](#page-37-0) seznamů Filtrování pomocí definice [podmínek](#page-37-1) [Hledání/rychlý](#page-38-0) filtr [Filtrační](#page-38-1) strom

## <span id="page-36-0"></span>**6.4.1 Filtrování pomocí panelů filtrů**

Seznam produktů je možné filtrovat pomocí filtrů zobrazených nad seznamem. Způsoby, jakými je možné zobrazit/skrýt tyto filtry, jsou popsány v kapitole Nastavení [viditelnosti](#page-34-0) prvků.

Nastavení všech filtrů se pochopitelně vzájemně kombinují - platí všechna nastavení ve viditelných filtrech.

v **Filtr stavů** - umožňuje zobrazit produkty, které mají nastaven stav Platné, Rozpracované nebo Zrušené. Umožňuje rovněž zobrazit pouze označené produkty.

v **Filtr katalogů** - umožňuje zobrazit buď produkty z konkrétního katalogu, pokud označíte volbu Katalog a vyberete příslušný katalog z nabídky, nebo produkty z nákupních či prodejních katalogů (např. v kombinaci s volbou partnera).

v **Filtr partnerů** - umožňuje zobrazit katalogy navázané k určitému partnerovi, pokud označíte možnost Katalogy partnera a vyberete příslušného partnera. Je rovněž možné zobrazit pouze katalogy, které nemají vazbu na partnera, pokud označíte volbu Katalogy bez partnera . Není-li označena žádná volba, nebere se filtr v úvahu.

v **Filtr parametrů** - filtry parametrů umožňují filtrovat produkty podle údajů v klasifikátoru modulu Katalog. Není-li označeno zatržítko, nebere se filtr v úvahu. Postup při filtrování podle parametrů klasifikátoru je popsaný v Obecných postupech.

v **Filtr skladů** - umožňuje vybrat sklad nebo skupinu skladů, ze které se budou načítat údaje (skladová cena a množství produktu). Dále umožňuje filtrovat podle

množství na skladě - typ množství (účetní, fyzické, disponibilní) vyberete klepnutím pravým tlačítkem myši na název panelu pro filtraci množství.

v **Jazyky názvů** - panel umožňuje zobrazit v seznamu názvy produktů v jazycích, které jsou v systému zavedeny.

## <span id="page-37-0"></span>**6.4.2 Třídění a přizpůsobení seznamů**

Záznamy v seznamech lze třídit klasickým způsobem, ti. klepnutím myši na názvu sloupce, který je vypsán modře. Název položky, podle které je seznam setříděný je vypsaný tučně. Třídit lze sestupně či vzestupně, změna se provádí dalším klepnutím na název sloupce.

Viditelnost jednotlivých položek (sloupců v seznamech) je možné nastavit klepněte pravým tlačítkem myši do seznamu a z místní nabídky zvolte Viditelnost položek . V okně **Položky** označte zatržením ty položky, které chcete zobrazit v seznamu.

Změna pořadí a šířky sloupců - Najeďte myší na první řádek seznamu (šedivý řádek s názvy sloupců) a na hranici mezi sloupci. Kurzor myši se změní na značku . Přetáhněte hranici na nové místo (stiskněte levé tlačítko myši, najeďte na nové místo a tlačítko uvolněte). Chcete-li změnit pořadí sloupců v seznamu, najeďte myší na název sloupce v prvním řádku seznamu, stiskněte levé tlačítko myši a přetáhněte jej na nové místo.

Je rovněž možné měnit vzájemný poměr velikosti mezi seznamy a případně jejich detaily v okně. Najeďte myší na hranici mezi seznamy. Až se značka kurzoru změní na  $\dot{\bar{\bar{}}}$ , stiskněte levé tlačítko a přetáhněte hranici na nové místo.

## <span id="page-37-1"></span>**6.4.3 Filtrování pomocí definice podmínek**

Jedná se o použití klasického filtru, kde je zahrnuto i filtrování pomocí parametrů klasifikátoru. Filtr je možné vyvolat volbou Filtr z menu **Filtr** nebo tlačítkem . Filtr je popsán v Obecných postupech.

 $\checkmark$  Podmínky zadané ve velkém filtru se mohou, ale nemusí kombinovat s podmínkami v panelech nad seznamem - podle volby Kombinovat <sup>s</sup> rychlou filtrací z menu **Filtr**.

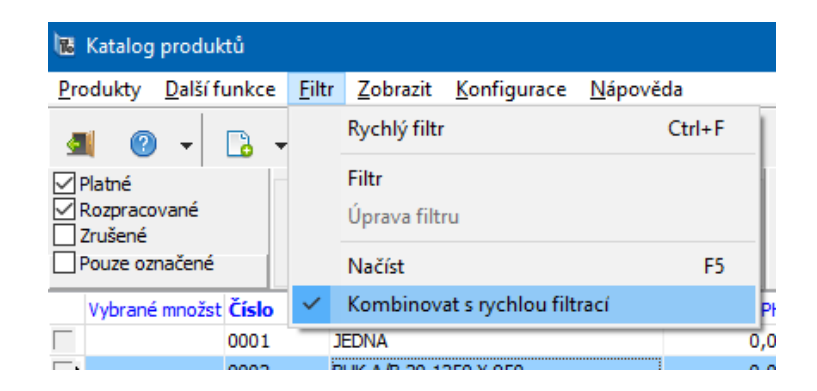

## <span id="page-38-0"></span>**6.4.4 Hledání/rychlý filtr**

Volbou Rychlý filtr z menu **Filtr** případně tlačítkem lze vyvolat okno pro hledání a filtraci podle vybraných údajů. Jeho popis najdete v Obecných postupech.

 $\checkmark$  Pro kombinaci s panely pro filtraci seznamu platí totéž, co pro velký filtr záleží na volbě z menu **Filtr**.

#### <span id="page-38-1"></span>**6.4.5 Filtrační strom**

V seznamu produktů lze zobrazit/skrýt strom - číselníkový parametr klasifikátoru produktů. Slouží k tomu tlačítko <sup>e</sup> B.

Výchozí strom filtrace pro katalog se vybírá v editaci katalogu na záložce Defaulty . Jiný strom, který chcete použít, se vybírá volbou Vybrat parametr pro filtrační strom z menu **Konfigurace**.

Okno pak vypadá takto:

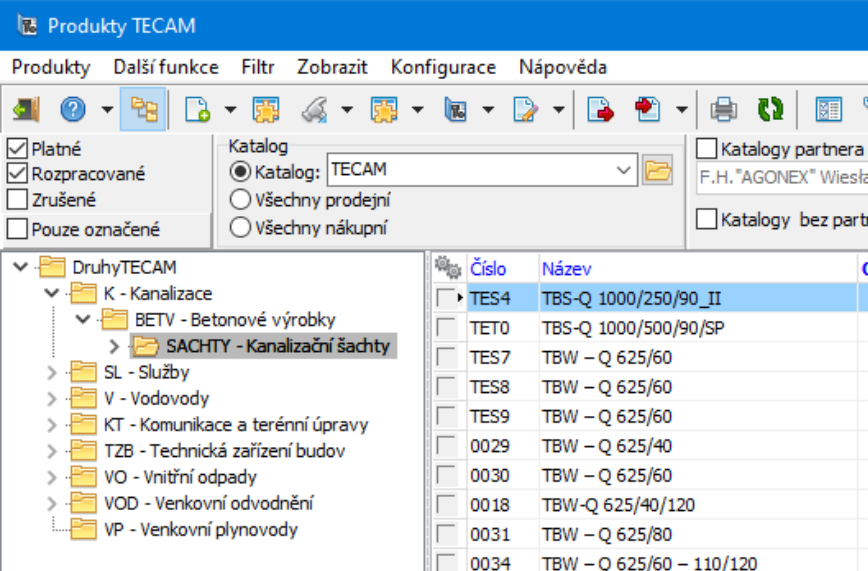

V seznamu se zobrazí pouze produkty, jež mají nastavenou hodnotu, která je ve stromu vybraná.

Filtrace pomocí stromu se kombinuje s dalšími filtračními prvky.

# **6.5 Hromadné operace s produkty**

Většina operací záleží na tom, zda jsou na katalogu nastavené [SnapIny,](#page-16-0) které tyto operace umožňují.

Hromadné operace většinou probíhají pro množinu označených produktů.

Pro označení je možné použít filtraci a zabudované algoritmy.

Kopie [produktu](#page-53-0) Označení [produktů](#page-40-0) Označení v různých [katalozích](#page-41-0) [Označení](#page-41-1) podle obratu a stavu skladu Označení pro [objednávku](#page-42-0) [Hromadné](#page-46-0) operace s produkty

## <span id="page-40-0"></span>**6.5.1 Označení produktů**

Označení jednotlivých produktů se používá při exportování, resp. importování karet produktů (např. do inventury, do skladu apod.) a při dalších hromadných operacích.

Rozšířením funkce jsou hromadné označení a hromadné operace s označenými produkty, které jsou popsány dále.

 $\checkmark$  Pro výběr produktů, které se budou označovat, můžete použít jakýkoli postup filtrace.

**Pozor!** Je třeba mít na paměti, že při hromadných operacích se berou v úvahu všechny označené záznamy, tedy i ty, které podle momentálního nastavení nejsou vidět. Chcete-li mít jistotu, že nejsou označeny žádné záznamy, použijte volbu Zrušit označení všech produktů vyvolanou klepnutím pravým tlačítkem myši do sloupečku označování nebo na tlačítku pro označení. Informace o tom, kolik je aktuálně načtených a kolik označených produktů je dole vedle řádku **Hledat** .

Označení produktů se provádí v prvním (šedém) sloupci zleva, pokud je ¥. aktivováno. Aktivace/deaktivace režimu označování se provede klepnutím na značku v názvu sloupce. Označuje/odznačuje se klepnutím na jednotlivá zatržítka. Více v dokumentu Obecné postupy.

· Můžete také zapsat počet (v základní MJ produktu) do sloupce Vybrané množství. Tím se produkt zároveň označí. Slouží při tvorbě dokladů, kdy se na položku dá příslušné množství produktu.

V seznamu můžete zobrazit pouze označené produkty. Slouží k tomu zatržítko Pouze označené ve filtru stavů. Tato volba platí i tehdy, pokud není aktivní režim označení.

Označení se zachovává, dokud jej nezrušíte. Označení produktů je vázáno na přihlášeného uživatele. Tzn., že každý uživatel systému může mít "svojí" skupinu označených produktů.

Pokud jste v režimu označení, je v seznamu viditelný rovněž sloupec Vybrané množství – souvisí s možností hromadného vytvoření dokladů nebo hromadným přidáním položek.

#### <span id="page-41-0"></span>**6.5.2 Označení produktů v různých katalozích**

Produkt může být v několika katalozích. Označí se vždy v tom katalogu, který je vybraný v nabídce **Katalog** . Pokud jsou zvoleny všechny prodejní nebo všechny nákupní katalogy, označí se produkt ve svém výchozím prodejním nebo nákupním katalogu, podle nastavení.

Pokud použijete metodu hromadného označení, použije se obdobný princip jako při označení produktu v hlavním seznamu.

#### <span id="page-41-1"></span>**6.5.3 Označení produktů podle obratů skladu**

Program umožňuje (pokud je zapojen příslušný [SnapIn](#page-16-0) na katalogu) označit produkty podle zadaných podmínek - stavů či obratu produktů na skladě. K označeným produktům se zapíše i množství podle zadaných podmínek a lze tedy tuto funkci použít s výhodou např. pro [hromadné](#page-48-0) vytváření dokladů.

K tomu slouží volba Hromadné označení/Označit karty produktu dle obratu skladu kterou vyvoláte klepnutím pravým tlačítkem myši do sloupečku označování. Otevře se okno Označení [produktů](#page-41-2) dle obratu či stavu skladu.

#### <span id="page-41-2"></span>**6.5.3.1 Označení produktů dle obratu či stavu skladu**

V panelu **Co udělat** vyberte požadovanou operaci. Volba Označit i odznačit  $\blacktriangleright$ znamená, že aktuálně označené produkty, které splní nastavené podmínky, se odznačí a naopak neoznačené produkty, které splní podmínky, se označí.

 $\blacktriangleright$ V panelu **Nastavit vybrané množství na** je možné zvolit způsob, jakým se nastaví množství v seznamu produktů ve sloupci "Vybrané množství". Takto je možné zapsat do sloupce počáteční či konečný stav, obrat skladu (příjmy a výdeje) a rozdíl obratů (příjem mínus výdej). Údaj platí vždy pro období a sklad zadané v panelu **Pokud platí podmínka** .

¥. V panelu **Které karty projít** zvolte, zda chcete operaci provést pro všechny produkty, které jsou aktuálně vypsány v seznamu, nebo pro všechny produkty z katalogu, který vyberete z nabídky.

v V panelu **Pokud platí podmínka** se nastavují podmínky pro stavy a obraty produktů na skladě.

- Zadejte období, za které se spočtou obraty. ¥.
- Z nabídky **Na skladě** vyberte sklad, pro který se bude počítat. ▶

V přepínači **Typ podmínky** zvolte, zda níže zadané podmínky množství musí  $\blacktriangleright$ být splněny všechny (volba A současně ) nebo stačí splnit kteroukoli z nich (volba Nebo ).

Dále označte zatržením podmínky, které chcete pro označení použít, a pomocí  $\blacktriangleright$ operátorů v nabídkách a zadávacích řádků hodnot nastavte vybrané podmínky. Podmínky se opět vztahují k období zadanému výše.

Zvolená operace se provede po klepnutí na tlačítko OK. ¥.

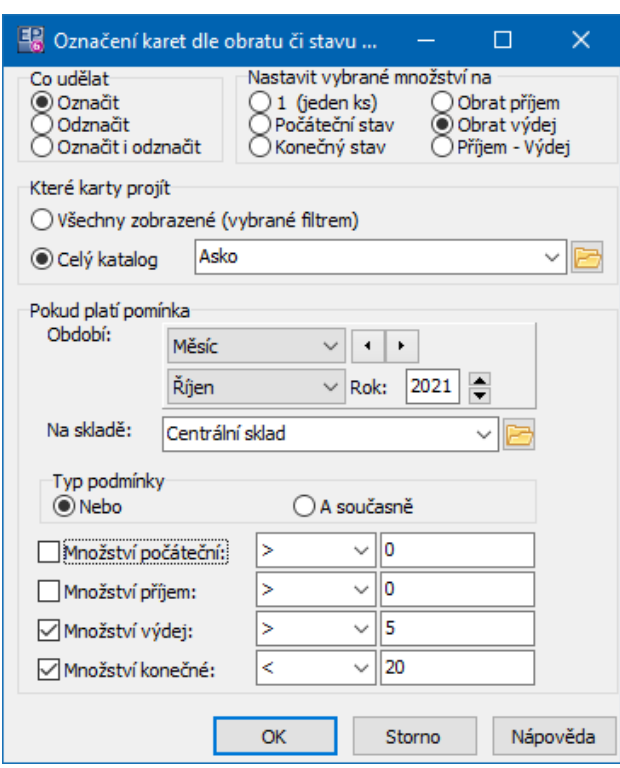

#### <span id="page-42-0"></span>**6.5.4 Označení produktů pro objednávku**

Program umožňuje podle zadaných podmínek označení produktů, pro které chcete vystavit objednávku.

Klepněte pravým tlačítkem myši do sloupečku označování a zvolte Hromadné  $\blacktriangleright$ označení produktů/Označit produkty pro tvorbu objednávky . Vyvolá se okno Označení produktů pro tvorbu [objednávky.](#page-43-0)

## <span id="page-43-0"></span>**6.5.4.1 Označení produktů pro tvorbu objednávky**

Okno je rozděleno do tří záložek, které umožňují projít na sebe logicky navazující kroky. Přepínat se mezi nimi lze klasickým způsobem (klepnutím na záložku) nebo pomocí tlačítek Další , resp. Předchozí .

## v **Výběr skladů**

Tato karta obsahuje seznam skladů. Označte zatržením ve sloupci Vybráno ty sklady, pro které chcete nastavit podmínky.

#### v **Nastavení výpočtu**

Tato karta obsahuje podmínky pro výpočet stavu skladu. Těchto podmínek může být definováno více.

Novou podmínku přidáte tlačítkem Přidat , otevřít a upravit vybranou Þ. podmínku lze tlačítkem Otevřít . V obou případech se vyvolá okno **Nastavení výpočtu stavu skladu**.

¥. Zatržítkem Pouze aktivní ze seznamu odfiltrujete zrušené podmínky, tlačítka s červenými šipkami slouží k setřídění seznamu.

#### v **Další nastavení**

V této kartě dokončíte nastavení pro tvorbu objednávky. Podle nastavených ▶ podmínek v kartě **Nastavení výpočtu** se spočítá množství produktu a následně se provede akce, kterou zde vyberete, tzn., že se zapíše příslušné množství MJ produktu do seznamu produktů do sloupce Vybrané množství (a následně je na toto množství možné vystavit doklady).

- · Doplnit pokud klesne pod minimální množství vypočtené množství se srovná s minimálním množstvím, které je zapsané na skladové kartě produktu, a pokud je zjištěné množství nižší, rozdíl se zapíše.
- Doplnit pouze pokud klesne pod 0 – pokud vypočtené množství bude záporné, zapíše se množství, které je třeba k dosažení nulového stavu na skladě.
- Navýšit sklad na optimální množství – vypočtené množství se srovná s optimálním množstvím, které je zapsané na skladové kartě produktu, a rozdíl (pokud je zjištěné množství nižší) se zapíše.
- · Zvětšit dobu o dodací lhůtu produktu - dodací lhůta, která je nastavena na produktu, se přičte k hodnotě zadané v nastavení výpočtu v řádku **S datem plnění příštích <sup>x</sup> dní** . Tato nastavení zajistí, aby zboží bylo objednáno s dostatečným předstihem.

Poté, co provedete všechna nastavení a klepnete na OK, proběhne výpočet, produkty se označí a do sloupce vybrané množství se zapíše množství podle nastavení. Údaj je podstatný při hromadném [vytváření](#page-46-0) dokladů.

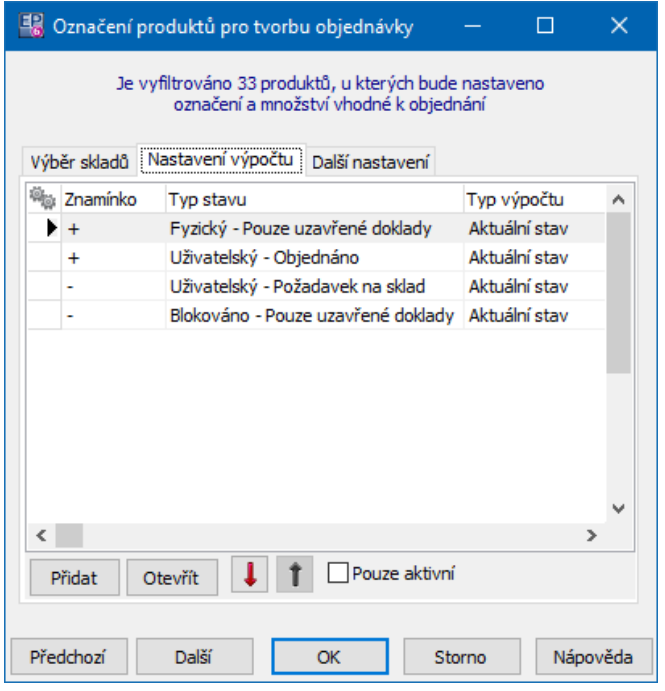

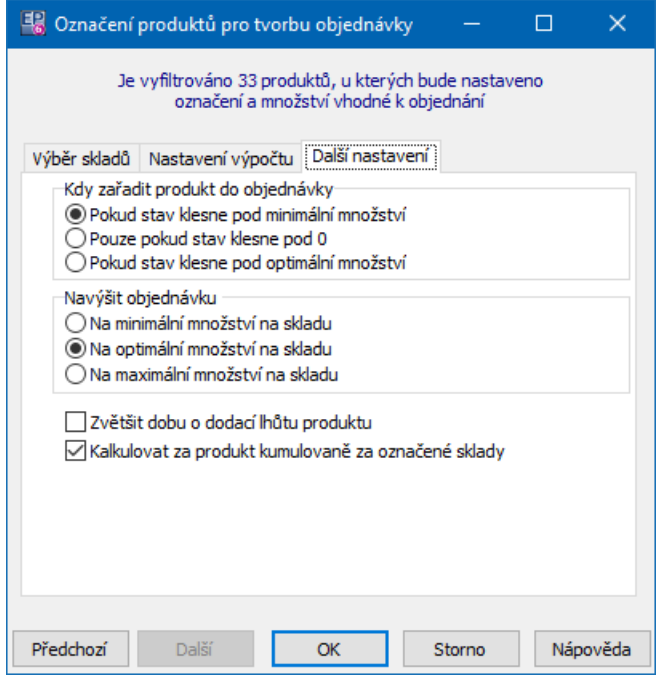

#### **6.5.4.1.1 Nastavení výpočtu stavu skladu**

Okno slouží k nastavení výpočtu.

- V panelu **Znamínko** zvolte, zda se zjištěný počet bude přičítat nebo odečítat. Þ.
- V panelu **Typ stavu** vyberte typ stavu skladu, který chcete spočítat. V případě, Þ. že se jedná o uživatelský stav, jej vyberte z nabídky, která se objeví.
- V panelu **Stav dokladu** vyberte, jaké stavy dokladů se budou brát v úvahu. Þ.

V panelu **Datum plnění dokladu** (je přístupný jen pokud je vybraný typ  $\blacktriangleright$ stavu "blokace" nebo "uživatelský") je možné nastavit datum plnění dokladů - buď aktuální stav, nebo doklady s datem plnění v příštích x dnech, přičemž počet dnů zapíšete do řádku. K datu plnění je možné ještě přičíst dodací lhůtu - v kartě Další nastavení okna okna **Označení produktů pro tvorbu objednávky**.

- Pomocí zatržítka Zrušeno je možné výpočet zrušit, resp. obnovit. Þ.
- Po klepnutí na OK se vrátíte do okna **Označení produktů pro tvorbu** Þ. **objednávky** a můžete zadat další výpočet.

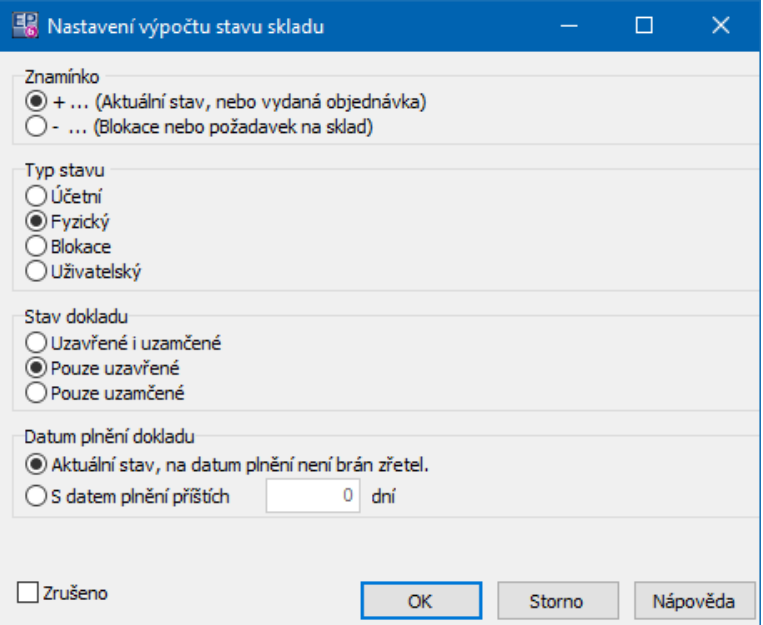

#### <span id="page-46-0"></span>**6.5.5 Hromadné operace s označenými produkty**

Pro označené produkty je možné provést různé operace. Provádí se pomocí voleb, které vyvoláte klepnutím pravým tlačítkem myši do sloupce pro označování a pak najetím na nabídku Hromadné operace

Tyto funkce najdete také na tlačítkách Hromadné označení, Hromadné změny a SnapIns nad seznamem produktů.

 $\checkmark$  Při provádění operací mějte na paměti, že platí pro všechny označené produkty, tedy i pro ty, které nejsou v seznamu podle aktuálního nastavení viditelné.

- Volby v podmenu nabídky Hromadné operace umožňují:
- § Vytvořit doklad s označenými produkty
- § Všechny označené katalogové karty převést do stavu Schválený, Rozpracovaný a Zrušený
- Další operace, podle nastavení příslušného katalogu (SnapIny pro hromadné operace):

[Hromadné](#page-48-0) vytvoření dokladů Export [poznámek](#page-50-0) a obrázků [Hromadné](#page-52-0) nastavení parametrů [Hromadné](#page-50-1) nastavení dodací lhůty [Hromadná](#page-49-0) změna DPH [Hromadná](#page-52-1) změna výchozích hodnot

Případně další funkce realizované na zakázku pro konkrétní zákazníky a jejich potřeby.

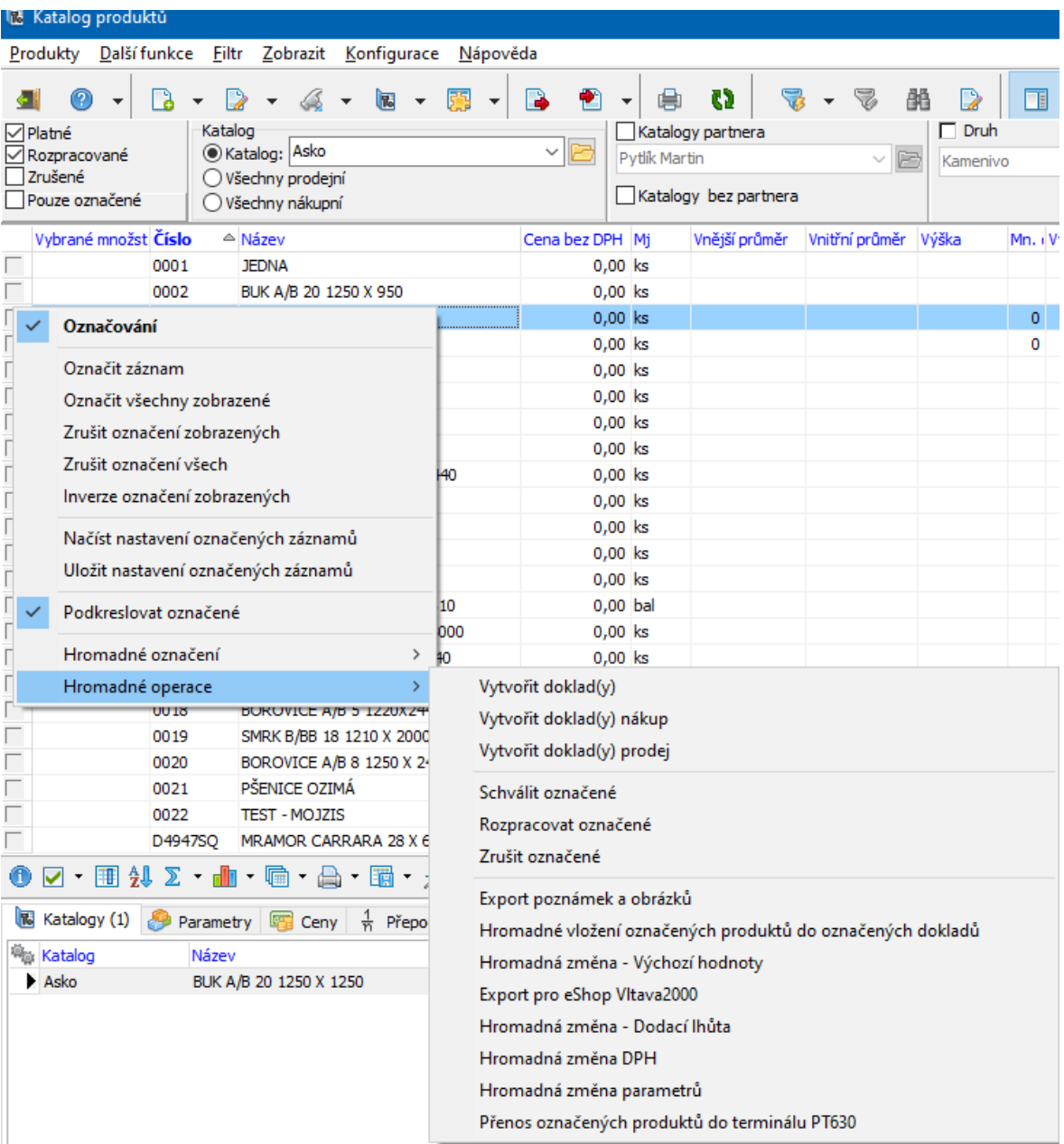

#### <span id="page-48-0"></span>**6.5.5.1 Hromadné vytvoření dokladů**

V podmenu nabídky Hromadné operace se dále nachází volba Vytvořit doklad(y). Ta umožňuje vytvořit doklad ve zvolené knize, na kterém budou produkty, označené v katalogu, figurovat jako jeho položky, a to v množství, které je u produktu v seznamu zapsané ve sloupci Vybrané množství.

 $\checkmark$  Označení produktů a zapsání množství je možné provést ručně nebo použít funkce hromadného označení podle stavů a obratů skladu anebo označení produktů pro objednávku – viz předchozí kapitoly.

Vyvolá se okno [Hromadné](#page-48-1) vytvoření dokladů a položek dle označení dokladů.

#### <span id="page-48-1"></span>**6.5.5.1.1 Hromadné vytvoření dokladů a položek dle označených produktů**

V tomto okně je možné vybrat typ dokladu a knihu dokladů, ve které se vytvoří nový doklad (případně se doplní rozpracované doklady – podle volby viz dále). Volby Vytvořit nový doklad a Rozdělit položky do více dokladů podle partnerů se nastavují automaticky. První se nastaví, jestliže zvolíte knihu dokladů, která nemá v konfiguraci v záložce Katalog aktivní možnost **Přebírat partnera <sup>z</sup> katalogu** . Druhá se naopak nastaví v případě, že na knize tato možnost je aktivní. Tato varianta je vhodná v případě, že máte označeny produkty v různých katalozích, které jsou vedeny k různým dodavatelům – vytvoří se doklad pro každého z dodavatelů zvlášť.

Dále je možné nastavit, že pokud existují rozpracované doklady vázané ke stejnému dodavateli, pak se produkty přidají jako položky těchto dokladů. Lze pak ještě upřesnit, že tyto rozpracované doklady nesmí být starší než X dnů. Tato možnost je přístupná jen v případě, že je nastavena možnost Rozdělit položky do více dokladů podle partnerů .

Pokud vytváříte doklad ze skladových karet, je možné zvolit v panelu **Nastavit položkám dokladu tyto parametry** , jaké parametry se na vytvořených položkách nastaví. Jde o parametry určující, že se množství zapíše na určitou skladovou subkartu.

Vlastní vytvoření dokladu (dokladů) proběhne po klepnutí na tlačítko OK.

Poté, co se vytvoří jeden doklad, se objeví dotaz, zda chcete vytvořený doklad otevřít.

Pokud vytváříte více dokladů, objeví se dotaz, zda chcete otevřít seznam vytvořených dokladů, případně se objeví text informující o tom, že jsou označeny jiné doklady a zda si tyto doklady přejete odznačit tak, aby se zobrazily jen ty, které jste právě vytvořili. Jde o to, že v seznamu, který se vyvolá po exportu, se vždy zobrazují všechny označené doklady z dané knihy a v knize mohou být označené i jiné doklady.

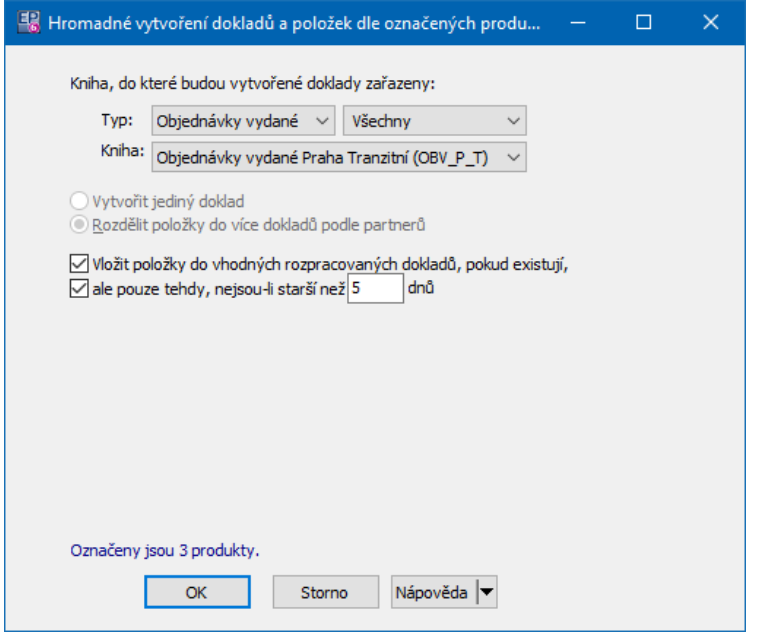

## **6.5.5.2 Hromadná změna stavu**

Pomocí voleb Schválit označené, Rozpracovat označené a Zrušit označené je možné označené karty převést do těchto stavů.

#### <span id="page-49-0"></span>**6.5.5.3 Hromadná změna DPH**

Tato funkce umožňuje změnit sazbu DPH u všech označených produktů. Po jejím použití se vyvolá okno, kde vyberete typ sazby a určíte datum, od kterého bude změna platit.

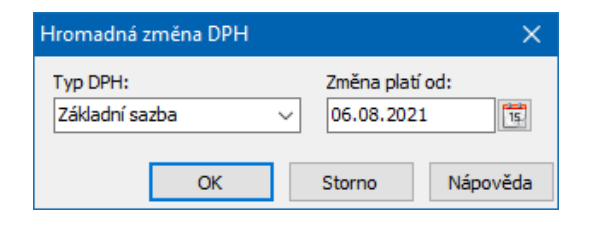

## <span id="page-50-1"></span>**6.5.5.4 Hromadné nastavení dodací lhůty**

Tato funkce umožňuje nastavit dodací lhůtu pro všechny označené produkty. Po jejím použití se vyvolá okno, kde můžete nastavit buď že se převezme lhůta nastavená ve vlastnostech katalogu (když označíte zatržítko), nebo zadat přímo dodací lhůtu, která se na produktech nastaví (když je zatržítko neoznačené).

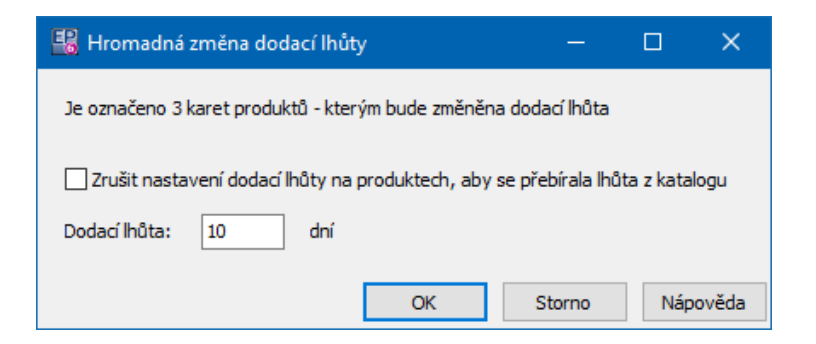

## <span id="page-50-0"></span>**6.5.5.5 Export poznámek a obrázků**

Tato funkce umožňuje exportovat obrázky a poznámky připojené ke katalogové kartě produktu. Závisí na zapojení příslušného [SnapInu](#page-16-0) na katalogu. Slouží k tomu volba Export poznámek <sup>a</sup> obrázků z podmenu volby Hromadné operace , kterou vyvoláte klepnutím pravým tlačítkem myši do seznamu **Katalogu produktů**. Při exportu se berou v úvahu jen označené produkty. Vyvolá se okno Export [poznámek](#page-50-2) a obrázků [označených](#page-50-2) produktů.

#### <span id="page-50-2"></span>**6.5.5.5.1 Export poznámek a obrázků označených produktů**

V přepínači **Které produkty** zvolte, zda se budou exportovat údaje ze všech  $\blacktriangleright$ označených produktů nebo jen z označených a aktuálně v seznamu viditelných.

Pokud exportujete obrázky, zvolte v přepínači **Obrázky <sup>z</sup> katalogu** , zda Þ. chcete exportovat obrázky společné pro všechny katalogy nebo jen obrázky platné pro aktuálně vybraný katalog.

Chcete-li exportovat obrázky, označte zatržítko Obrázek . Dále můžete zadat **Maximální počet obrázků** (tj. kolik obrázků se vyexportuje maximálně pro jeden produkt) a pokud chcete exportovat jen obrázky v určitém formátu, do řádku **Pouze <sup>s</sup> příponou** zapište tuto příponu. Pokud ponecháte řádek nevyplněný, vyexportují se všechny formáty obrázků. O připojení obrázků k produktům viz [odkaz](#page-99-0).

Dále je možné exportovat maximálně dvě poznámky. K tomu slouží zatržítka ¥. Poznámka 1 a Poznámka 2 . U nich pak vyberte z nabídky druh poznámky, který se bude exportovat.

Při exportu se vytvoří soubory (formátu .txt pro poznámky, pro obrázky podle ¥. toho, v jakém formátu je původně k produktu připojený obrázek). Každá poznámka a obrázek pro každý produkt se vyexportuje jako samostatný soubor.

Þ. Do řádku **Cesta** zapište cestu, kam se exportované soubory uloží. Cestu lze též vybrat pomocí tlačítka [ … ].

Názvy vyexportovaných souborů se skládají buď z čísla produktu a čísla obrázku (resp. poznámky), nebo z identifikačního čísla (ID) produktu. Formát je

- ·Pro poznámky <číslo produktu> <číslo poznámky>.txt }, resp. <ID produktu>\_<číslo poznámky>.txt pro poznámky - tedy např. 1005\_1.txt, 1005\_2.txt,
- ·Pro obrázky <číslo produktu>\_<číslo obrázku>.<formát obrázku>, resp. <ID produktu>\_<číslo obrázku>.<formát obrázku> pro obrázky - tedy např. 200\_1.bmp, 200\_2.bmp.

To, zda budou v názvu souborů čísla produktů nebo jejich ID, se určí v přepínači **Generování názvu souboru** .

 $\checkmark$  ID produktu je identifikační číslo v databázi SQL serveru, které je pro každý produkt jedinečné a je generováno automaticky při založení katalogové karty.

Vlastní export realizujete klepnutím na tlačítko OK. O provedení exportu se ▶ vygeneruje hlášení.

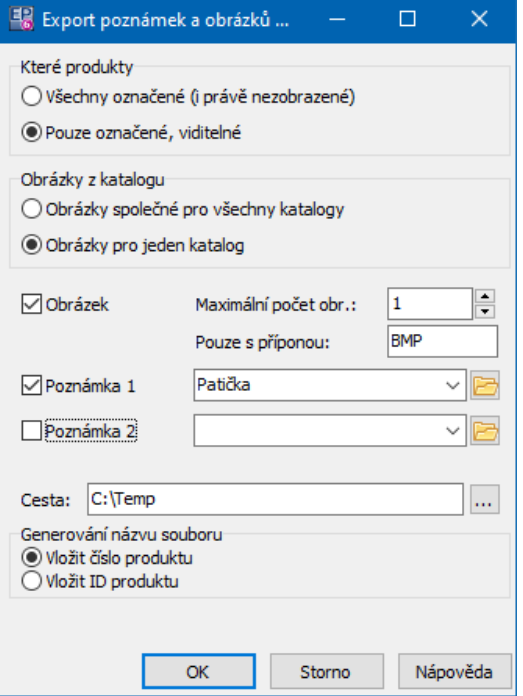

#### <span id="page-52-0"></span>**6.5.5.6 Hromadné nastavení parametrů**

Tato funkce umožňuje hromadné nastavení parametrů z klasifikátoru produktů. Po jejím vybrání se vyvolá okno, kde vyberete parametr, který chcete nastavit, a zadáte hodnotu, jež se zapíše u všech označených produktů.

## <span id="page-52-1"></span>**6.5.5.7 Hromadná změna výchozích hodnot**

Tato funkce (SnapIn v konfiguraci katalogu) umožňuje vybraným (tedy

označeným) kartám produktů hromadně nastavit údaje, které se berou jako výchozí

- jde o údaje ze záložky Výchozí na kartě produktu.

Po použití volby se vyvolá okno Změna výchozích hodnot [označených](#page-53-1) produktů, ve kterém nastavte požadované údaje.

#### <span id="page-53-1"></span>**6.5.5.7.1 Změna výchozích hodnot produktů**

Okno slouží pro nastavení výchozích hodnot pro označené karty produktů.

- Ř Označte zatržítka a vyberte požadované hodnoty pro údaje, které chcete nastavit.
- $\triangleright$  Potvrd'te OK.

Provede se nastavení u všech označených karet, původní údaje se přepíší.

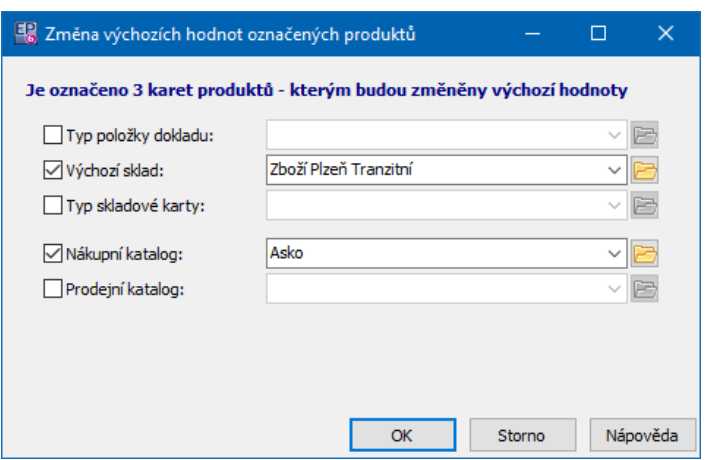

#### <span id="page-53-0"></span>**6.5.6 Kopie produktu**

Je možné existující katalogovou kartu zkopírovat a použít při zadávání nového, podobného produktu. Na nově vytvořenou kartu se převezmou údaje z karty, kterou jste zvolili jako předlohu, a tyto údaje můžete na nové kartě přepsat podle potřeby.

Postup je následující:

▶ Vyberte v seznamu produkt (katalogovou kartu), kterou chcete použít jako předlohu.

Klepněte na řádek pravým tlačítkem myši a zvolte Přidat kopii nebo Přidat ¥. kopii bez přepočtů (nebo použijte volby z menu **Produkty**).

Na nově vytvořené katalogové kartě přepište údaje podle potřeby. ¥.

Pokud použijete volbu Přidat kopii bez přepočtů, pak se přepočty na jiné měrné jednotky nezkopírují. Na novém produktu je možné změnit základní MJ a zadat jiné přepočty.

## **6.5.7 Příklad: hromadná objednávka pro více dodavatelů**

[Stručný](#page-54-0) přehled **[Katalogy](#page-54-1) [Sklad](#page-58-0)** Import produktů do [nákupních](#page-58-1) katalogů **[Objednávky](#page-62-0)** 

#### <span id="page-54-0"></span>**6.5.7.1 Stručný přehled**

V EPASS je možné vytvářet hromadné objednávky (nebo i jiné doklady) pro množinu označených produktů – katalogových karet.

Příslušný produkt musí být jak v hlavním nákupním katalogu, tak v katalozích vedených pro jednotlivé dodavatele. Tyto katalogy musí být vedeny jako nákupní. Pro označení produktů a stanovení požadovaného množství lze využít zabudované algoritmy.

Většina operací záleží na tom, zda jsou na katalogu nastavené funkce, které tyto operace umožňují.

#### <span id="page-54-1"></span>**6.5.7.2 Katalogy**

Hlavní [katalog](#page-54-2) Nákupní [katalogy](#page-55-0)

#### <span id="page-54-2"></span>**6.5.7.2.1 Hlavní katalog**

Jde o katalog produktů, které nakupujete (náhradní díly, materiál, komponenty...). Každý produkt musí být evidován v tomto katalogu.

Na katalogu musí být zaregistrovaný příslušný SnapIn – viz obrázek.

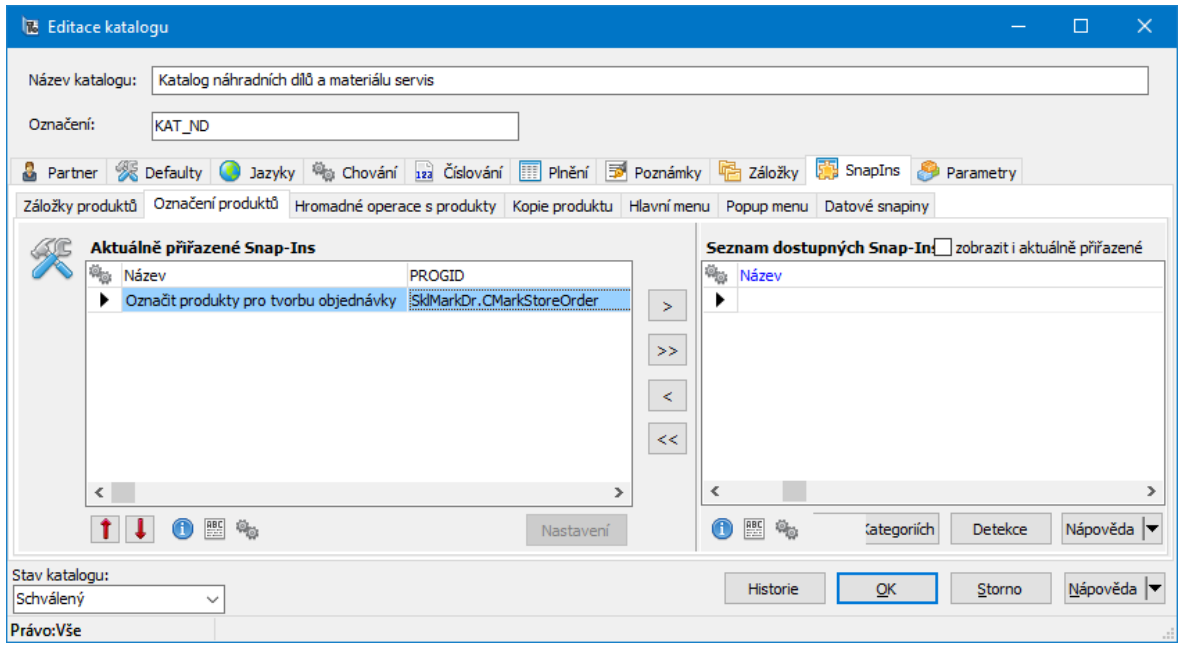

## <span id="page-55-0"></span>**6.5.7.2.2 Nákupní katalogy**

Pro každého dodavatele musí existovat v databázi EPASS "jeho" katalog. V něm musí být evidovány produkty, které od něj nakupujete.

v Katalog musí být označen jako nákupní a musí být propojený s příslušným partnerem (dodavatelem).

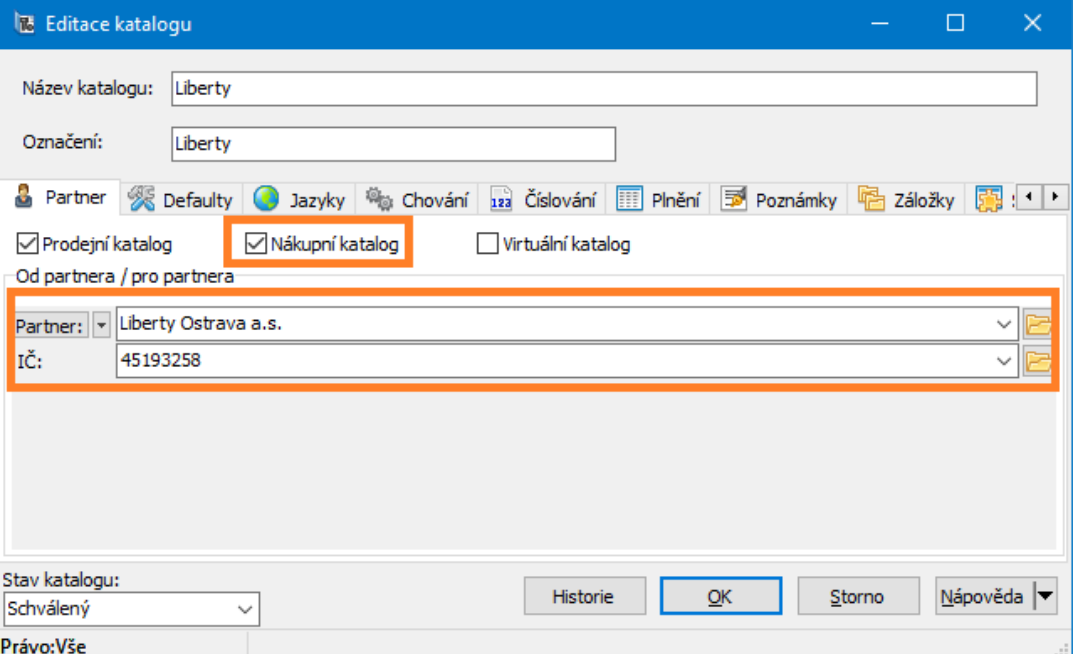

- \* Hromadně nakupované produkty musí mít nastavený příslušný katalog partnera jako výchozí nákupní. To lze:
- Ř Jednotlivě na katalogové kartě produktu:

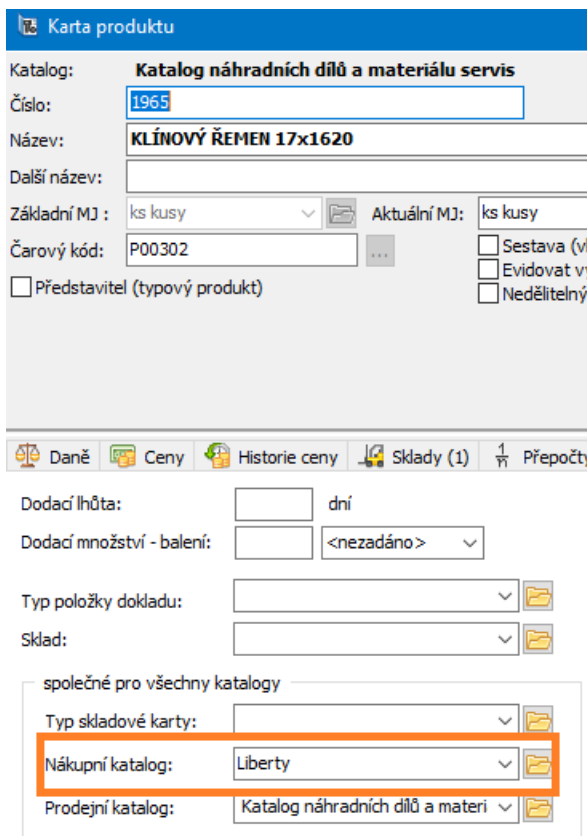

Ř Hromadně pro označené produkty v seznamu produktů:

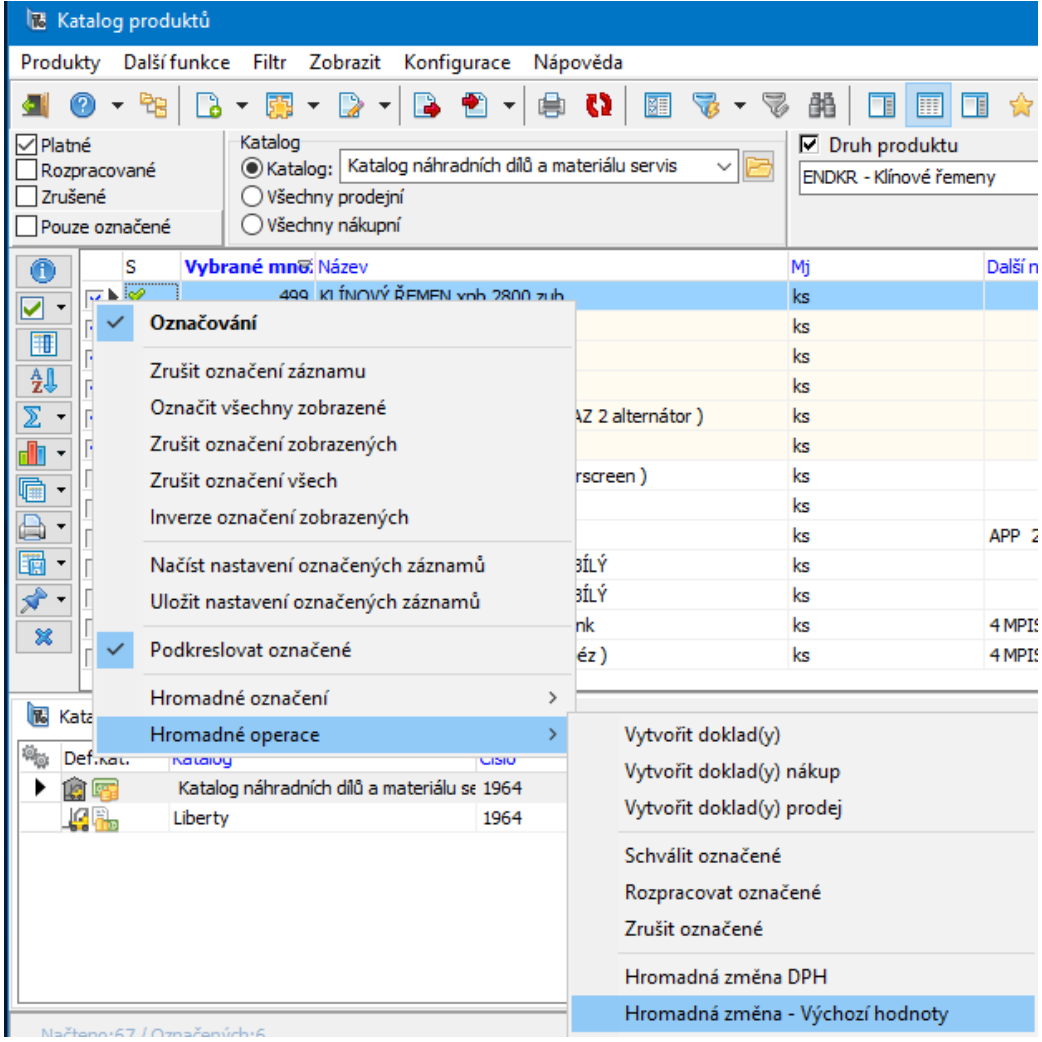

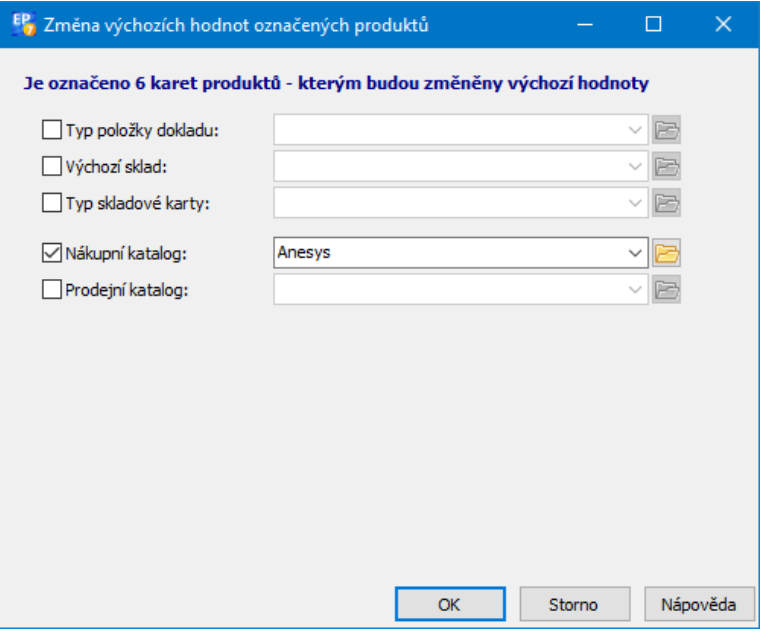

#### <span id="page-58-0"></span>**6.5.7.3 Sklad**

Pro využití algoritmů nákupu musí být produkty evidovány ve skladu a musí mít vyplněný alespoň jeden z údajů využívaných při výpočtu – minimální, optimální anebo maximální množství.

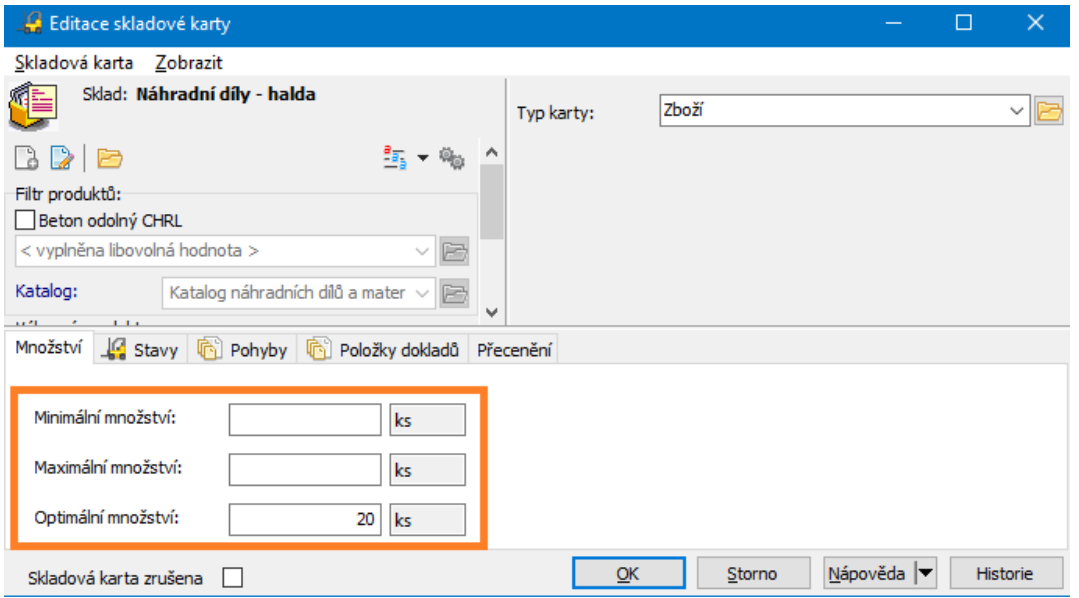

#### <span id="page-58-1"></span>**6.5.7.4 Import produktů do nákupních katalogů**

Do každého vytvořeného nákupního katalogu dodavatele lze hromadně naimportovat produkty z hlavního nákupního katalogu.

V seznamu produktů vyberte příslušný katalog dodavatele.

Zvolte Import .

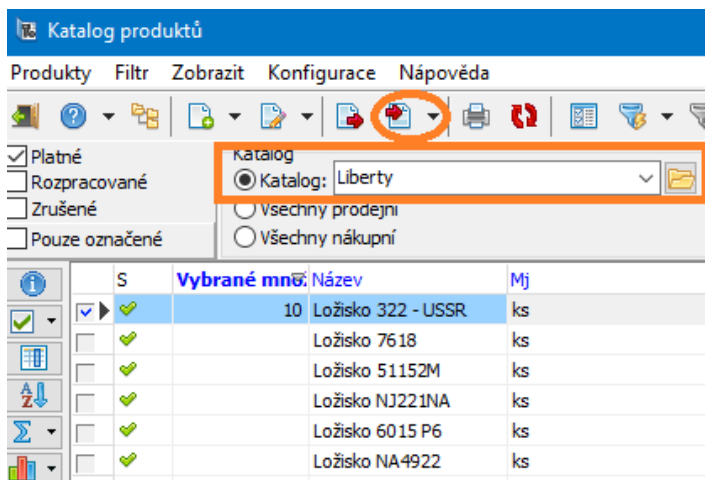

Otevře se okno **Import produktů z jiného katalogu**.

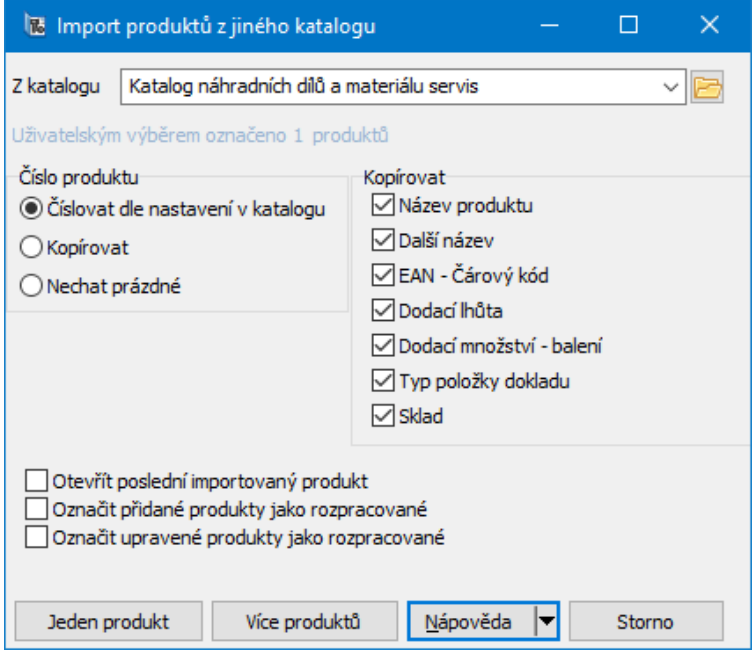

V nabídce **Z katalogu** vyberte katalog, ze kterého budete importovat.

 $\ll$  V panelu Číslo zvolte, zda se bude kopírovat číslo produktu ze zdrojového do nákupního katalogu:

· číslovat dle nastavení v katalogu - importované produkty se očíslují podle

nastavení v nákupním katalogu, do kterého importujete,

- · kopírovat zkopíruje se číslo produktu ze zdrojového katalogu,
- · nechat prázdné číslo produktu v nákupním katalogu se nevyplní, je možné ho doplnit později.
	- ? Pomocí zatržítek v panelu **Kopírovat** označte údaje, které se budou kopírovat z původního katalogu do cílového.
	- $\mathcal{Z}$  Dále můžete pomocí zatržítek zvolit:

· *Otevřít poslední importovaný produkt* - po skončení importu se otevře katalogová karta posledního importovaného produktu. Tato funkce se používá především při importu jednoho produktu proto, aby bylo možné doplnit jeho vlastnosti v rámci katalogu, do kterého byl importován.

· *Označit přidané produkty jako rozpracované* – stav všech naimportovaných produktů se nastaví na "rozpracovaný".

· *Označit upravené produkty jako rozpracované* – stav "rozpracovaný" se nastaví u produktů, které již v katalogu existovaly, ale po importu se změnily některé jejich atributy.

Jestliže chcete importovat jeden produkt, klepněte na tlačítko *Jeden produkt*.

Jestliže chcete importovat více produktů najednou, klepněte na tlačítko *Více produktů*. Po použití tlačítka Více produktů se otevře seznam produktů ze zdrojového katalogu.

Označte produkty, které chcete importovat. Můžete použít různé filtrace a hromadné označení vypsaných produktů.

**Pozor** na to, že se importují všechny označené produkty, i ty, které nejsou aktuálně viditelné. Proto před novým importem doporučujeme zrušit označení všech produktů:

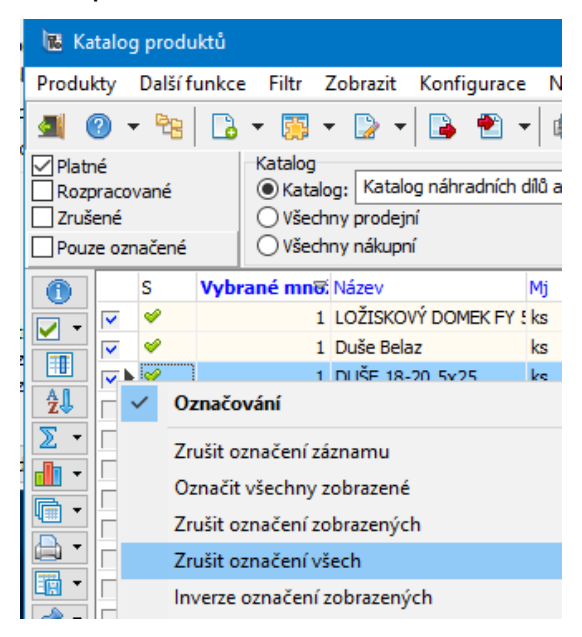

Po označení použijte tlačítko OK.

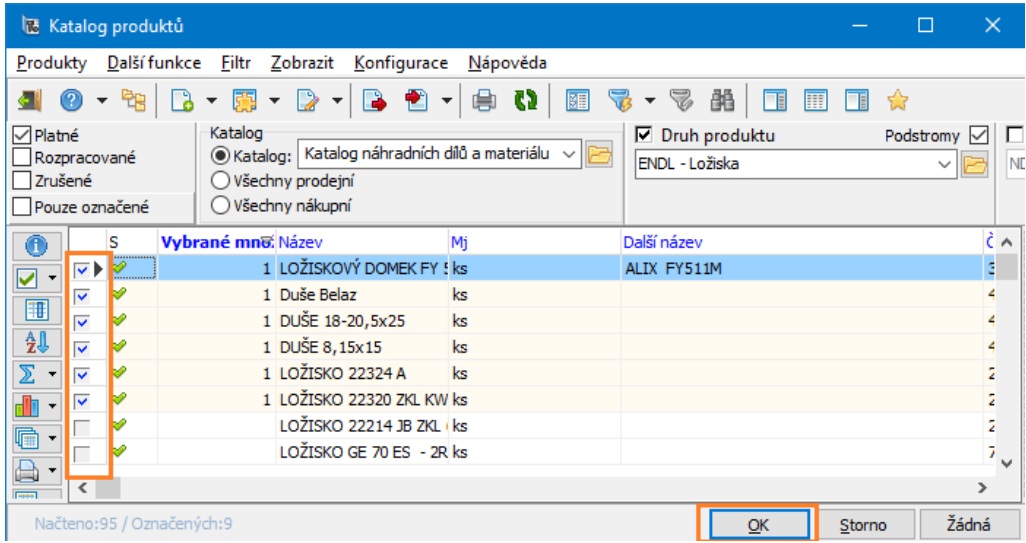

Provede se import a na konci se zobrazí informace:

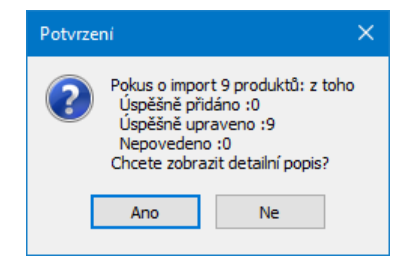

Detailní popis obsahuje informaci a importovaných produktech (jejich čísla ve zdrojovém a nákupním katalogu).

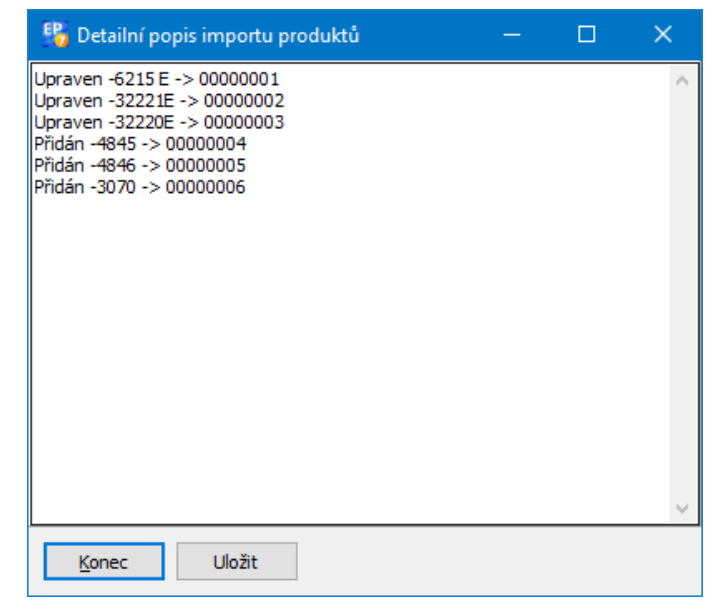

#### <span id="page-62-0"></span>**6.5.7.5 Objednávky**

Kniha [objednávek](#page-62-1) Označení [produktů](#page-62-2) Vytvoření [objednávek](#page-64-0)

## <span id="page-62-1"></span>**6.5.7.5.1 Kniha objednávek**

Je třeba, abyste měli jednu či více knih objednávek, kam se budou vytvořené doklady ukládat. Podstatné pro tvorbu objednávek pro více partnerů je, aby byla příslušná kniha (do které budete objednávky ukládat) nastavena s vlastností "Přebírat partnera z katalogu do dokladu".

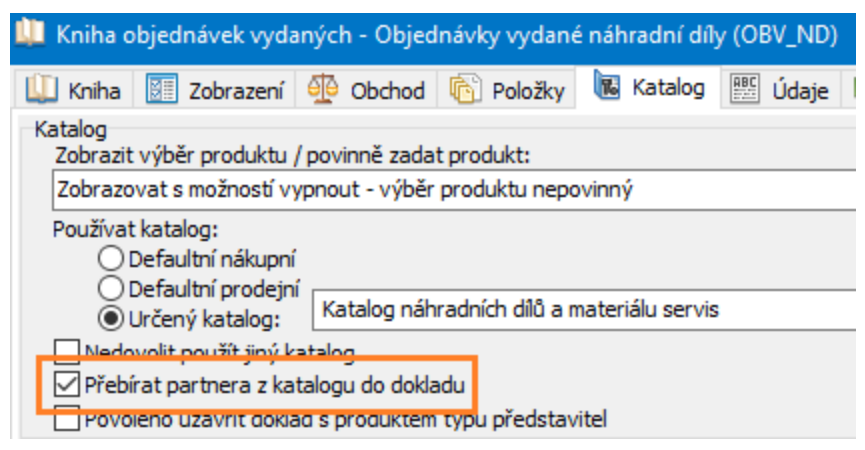

#### <span id="page-62-2"></span>**6.5.7.5.2 Označení produktů pro tvorbu objednávky**

Výběr [skladů](#page-63-0) [Nastavení](#page-63-1) výpočtu

#### <span id="page-63-0"></span>**6.5.7.5.2.1 Výběr skladů**

Označte sklady, ze kterých se bude počítat.

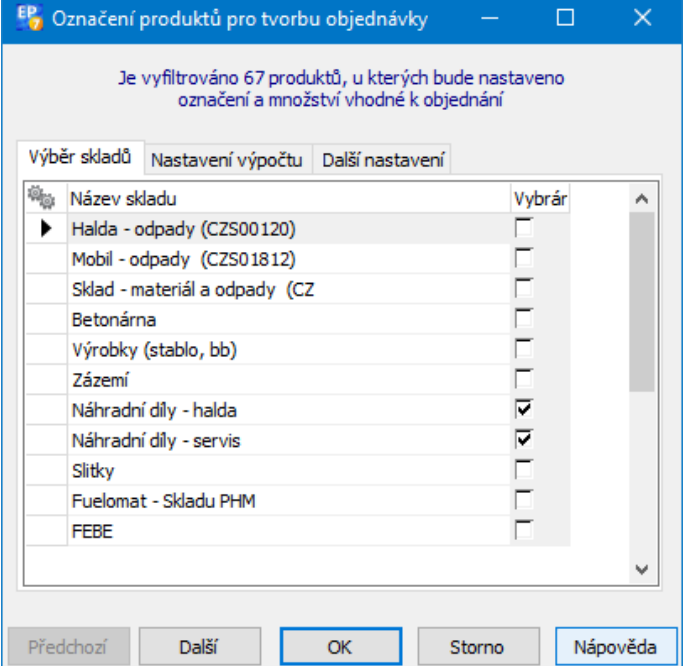

## <span id="page-63-1"></span>**6.5.7.5.2.2 Nastavení výpočtu**

Zde se nastavují stavy, které:

- a) zvyšují stav na skladu (fyzické množství, očekávané příjmy (zde "Objednáno u dodavatele")
- b) snižují stav zde "Blokováno" (zboží zablokované na skladě pro nějakou objednávku došlou, výrobní příkaz a pod.).

# **Katalog - seznam produktů**

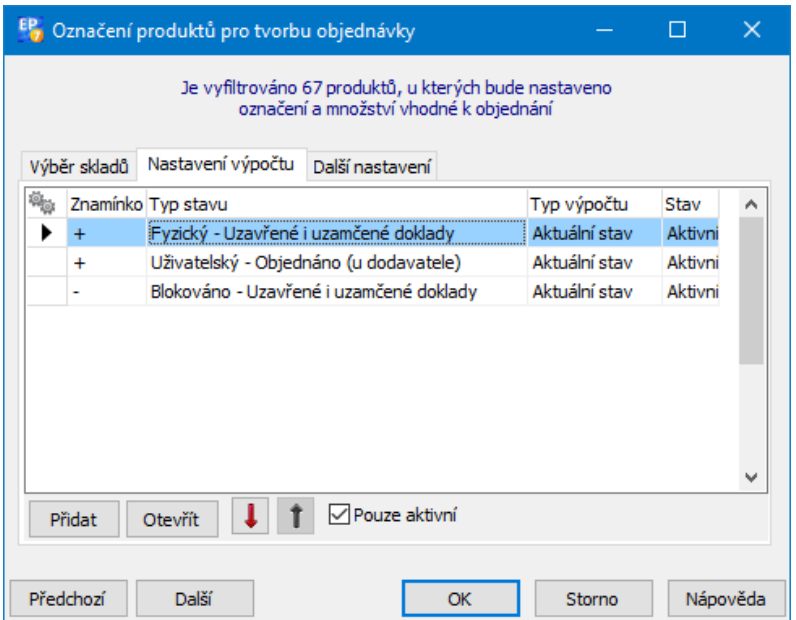

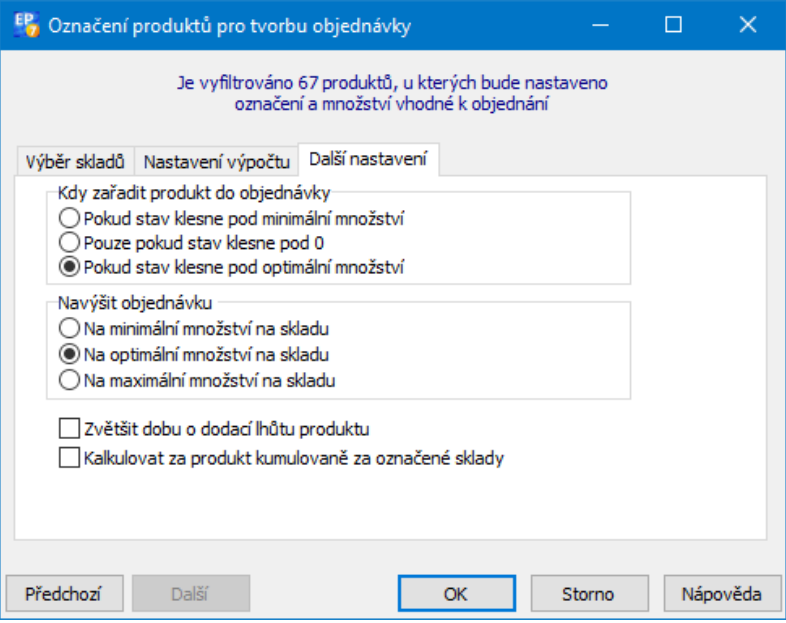

## <span id="page-64-0"></span>**6.5.7.5.3 Vytvoření objednávek**

Máte-li zadané požadované množství podle předchozího postupu, můžete hromadně vytvořit objednávky.

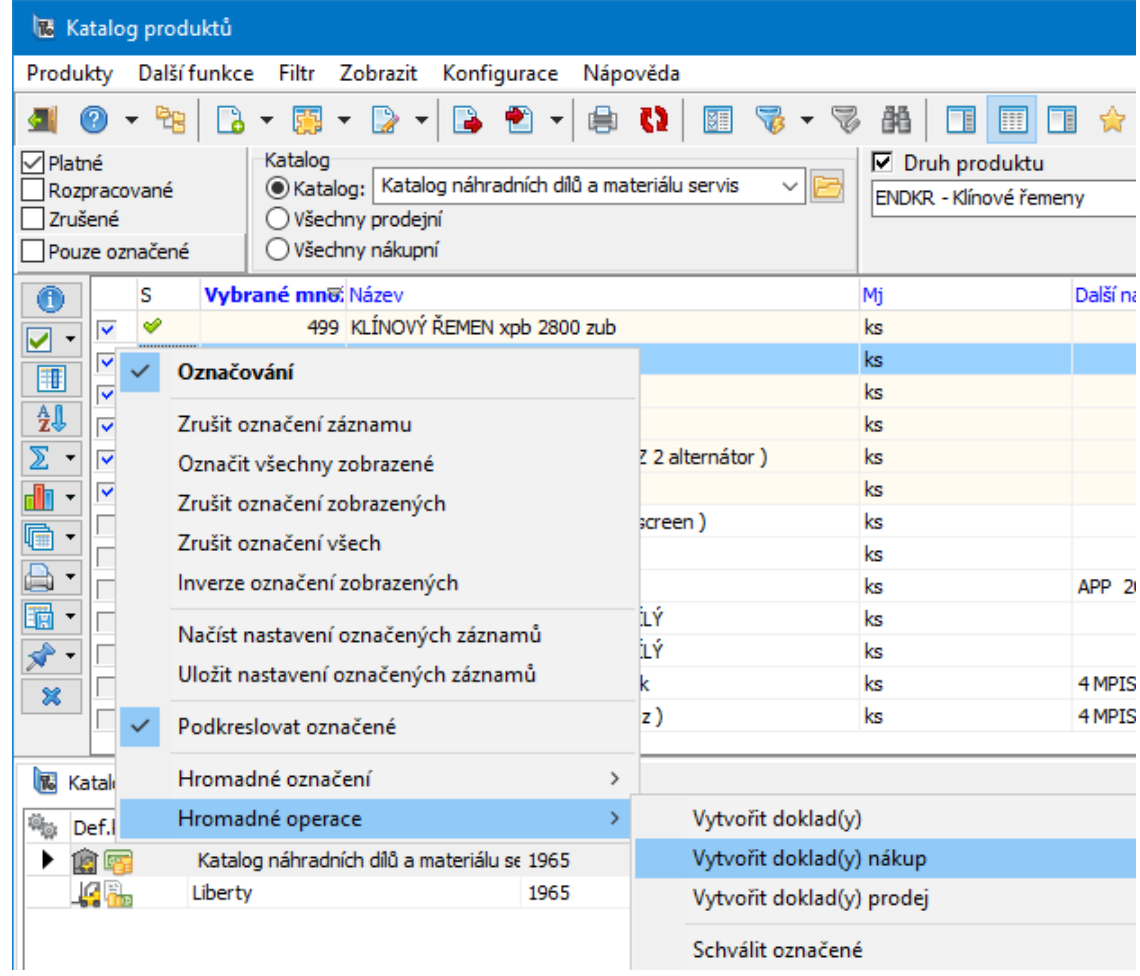

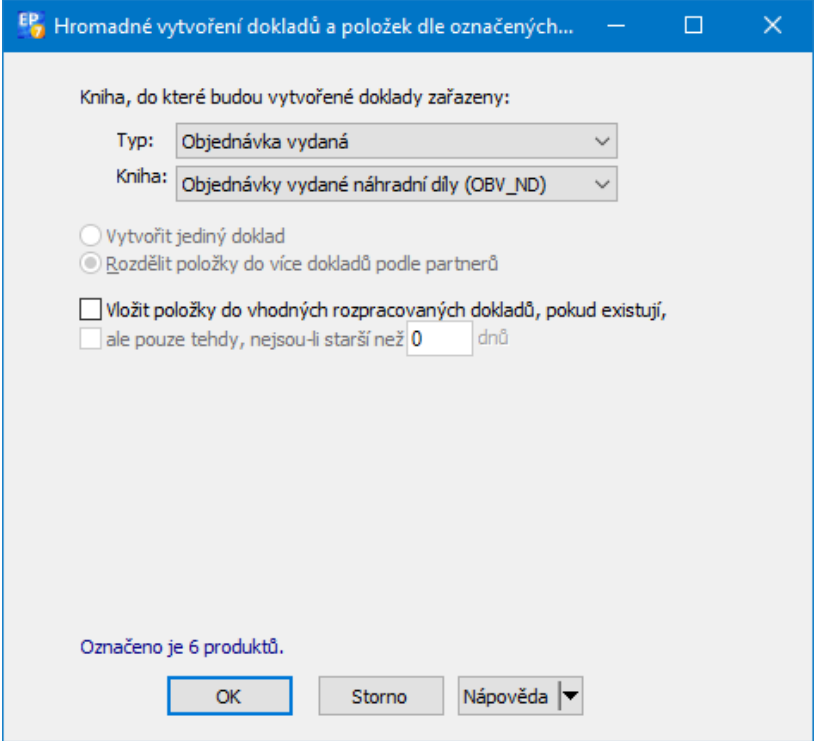

Po potvrzení OK se vytvoří objednávky a zobrazí hlášení

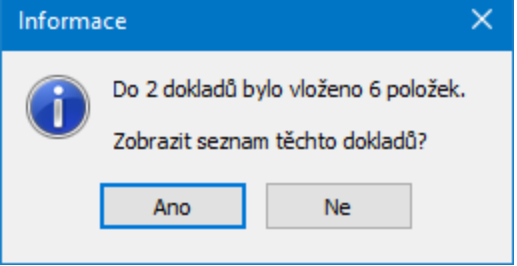

Můžete zobrazit vytvořené objednávky a dále s nimi pracovat standardním způsobem.

#### **6.5.7.5.3.1 Podmínky pro vytvořené objednávky z hlediska dalších výpočtů**

Pro další výpočet je třeba vytvořené objednávky uzavřít nebo alespoň uzamknout, aby se započítaly do stavů typu "očekávaný příjem" a již se dále neobjednávaly. Před každou další automatickou objednávkou je třeba znovu provést výpočet pomocí funkce "Označit produkty pro tvorbu objednávky".

# **6.6 Seznam produktů**

\* Seznam obsahuje katalogové karty produktů podle zadaného nastavení.

 $\blacktriangleright$ Po změně nastavení se seznam načte podle změněného nastavení po klepnutí na tlačítko (Načíst). Způsob načítání je možné [nastavit](#page-31-0).

Zobrazit názvy v jazycích, které máte v systému zavedeny, je možné Þ. označením zatržítek v panelu jazyků.

Otevřít vybranou katalogovou kartu lze poklepáním myší na ní, tlačítkem ¥. (Otevřít ), případně volbami z jeho nabídky stiskem klávesy <F2> nebo na ni klepněte pravým tlačítkem myši a vyberte Otevřít . Otevře se okno **Karta**

## **produktu**.

Založit novou kartou lze tlačítkem **(B** (Přidat), klávesou [Insert] nebo klepněte Þ. do seznamu pravým tlačítkem myši a zvolte Přidat . Otevře se okno **Karta produktu**.

Tlačítkem (Konec) okno uzavřete, tlačítkem (Nápověda) vyvoláte ¥ nápovědu.

 $\checkmark$  Okno lze ovládat rovněž pomocí nabídek vyvolaných z menu nebo pravým tlačítkem myši, případně horkými klávesami.

Další funkce jsou popsány v sousedních kapitolách.

# Detaily a další [hodnoty](#page-67-0)

Tisk [seznamu](#page-69-0)

## <span id="page-67-0"></span>**6.6.1 Detaily a další hodnoty**

Program umožňuje volitelně zobrazit další informace k produktům.

# v Další hodnoty produktu

Údaje obsažené v seznamu produktů je možné zobrazit v dalším panelu vedle seznamu. Na rozdíl od seznamu jsou však údaje řazeny vertikálně, tzn., že pro vybraný produkt vidíte všechny údaje, aniž byste se museli posouvat v seznamu doprava nebo doleva. Je tedy vhodné uspořádat okno tak, aby byly v seznamu vidět hlavní údaje a v detailu doplňující, nicméně požadované údaje.

Samozřejmě je možné zvolit údaje, které se v detailu budou zobrazovat, pomocí volby Viditelnost položek , již vyvoláte klepnutím pravým tlačítkem myši do příslušného panelu (stejně jako u vlastního seznamu).

Další hodnoty produktu zobrazíte/skryjete tlačítkem **II** (Zobrazit další hodnoty produktu).

## $\div$  Detail katalogy

Detail katalogy zobrazíte tlačítkem **EL** (Zobrazit detail katalogy).

Tento detail obsahuje informace o produktu, který je zařazen ve více katalozích. V takovém případě může být užitečné vidět údaje o produktu zapsané v jiných katalozích, než je.vybraný, resp. pokud prohlížíte např. všechny prodejní katalogy, je zde informace o tom, ve kterých katalozích je produkt zařazen.

Pomocí SnapInů na katalogu mohou být v detailu produktu zobrazeny záložky jednotlivých SnaInů (odpovídají záložkám SnapInů v katalogové kartě produktu). Záleží na **[nastavení](#page-16-0)** na katalogu.

## $\div$  Další hodnoty katalogu

Tento panel slouží ke stejnému účelu jako panel další hodnoty produktu, s tím, že obsahuje údaje o produktu z určitého katalogu, podle vybraného řádku v detailu katalogů.

Ovládání je stejné, jako u dalších hodnot produktu, vyvoláte/skryjete jej tlačítkem (Další hodnoty katalogu).

## v Množství na skladě

Nastavení Viditelnost sloupců/Viditelnost údajů, vyvolané klepnutím pravým tlačítkem myši do seznamu, umožňuje mimo jiné i zviditelnit údaje ze skladu. V tomto případě se bere množství ze skladu, který je vybraný v okně **Nastavení zobrazení cen** (menu **Konfigurace**, volba Nastavení cen ).

#### <span id="page-69-0"></span>**6.6.2 Tisk seznamu produktů**

- Tlačítko vyvolá okno **Tiskové úlohy** s předdefinovanými výstupy pro tisk  $\blacktriangleright$ seznamu produktů. Po spuštění výstupu se vyvolá filtr pro tisk, kde zadáte podmínky, za kterých chcete tisknout.
- $\checkmark$  Pro tisk můžete použít i obecné metody tisku seznamů, jak jsou popsány v souboru Obecné postupy.

### **6.6.3 Pohledy na seznam produktů**

Každý seznam umožňuje ukládat uživateli vlastní (nebo i sdílené) pohledy- Pohled určuje sloupce, které se v seznamu zobrazí, jejich pořadí i šířku. Stjně tak i seznam produktů z katalogu.

Každý katalog může mít nastavený svůj výchozí pohled - v konfiguraci katalogu na záložce Defaulty . To, zda se použije tento pohled, nebo jiný, nastavený uživatelem, se určuje zaškrtnutím volby z menu **Konfigurace**:

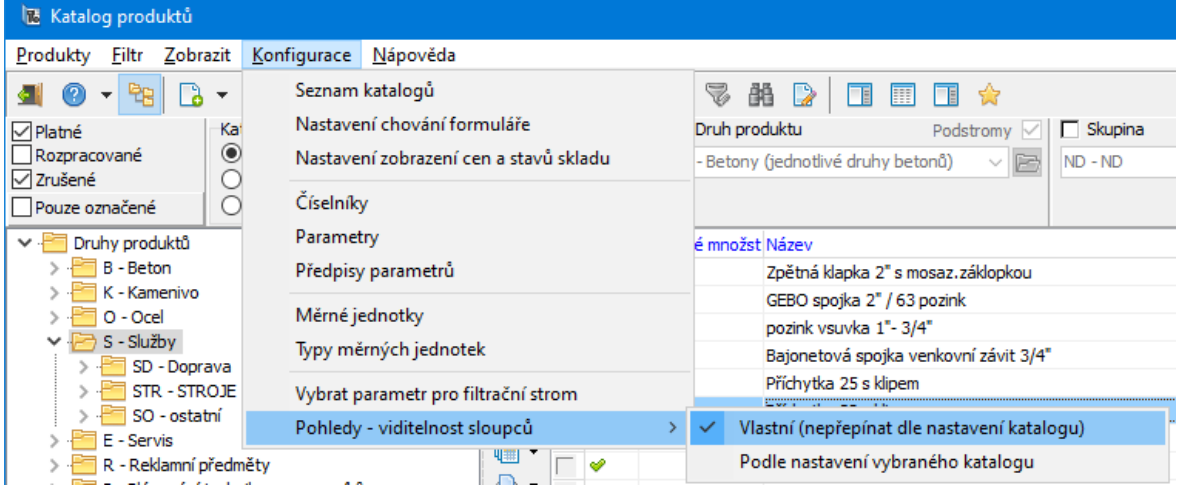

Jak vytvořit a vybírat další pohledy.

- v Vytvoření pohledu
- $\triangleright$  Nejprve upravte vzhled seznamu tak, jak jej chcete mít uložený.
- Ř Klepněte pravým tlačítkem myši do seznamu a použijte volbu Pohledy .

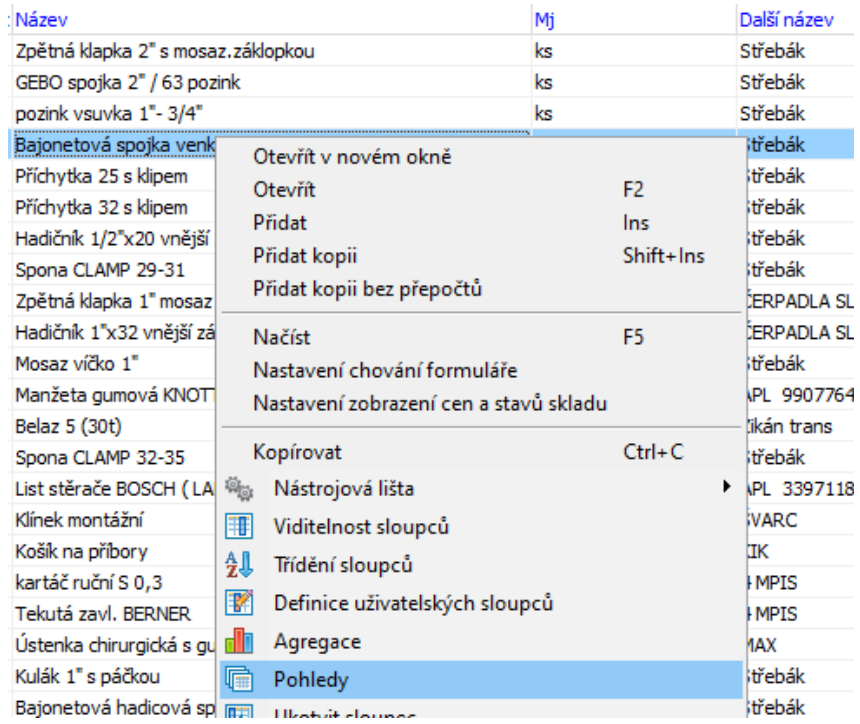

# Alternativně můžete použít tlačítko na liště.

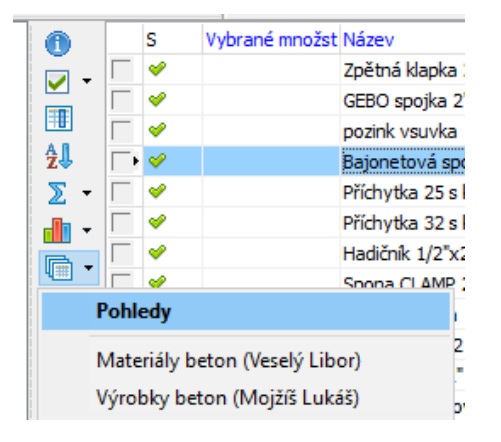

Vyvolá se okno **Seznam nastavených pohledů**. Dále postupujte podle kontextové nápovědy k oknu (soubor Obecné postupy, Seznamy a práce s nimi).

## v Použití

Pohledy dostupné pro přihlášeného uživatele lze vybírat z nabídky na tlačítku Pohledy na nástrojové liště seznamu (viz obrázek výše).

# **6.7 Import/Export produktů**

Jestliže je nějaký produkt zapsaný v určitém katalogu a chcete jej umístit do jiného katalogu, je možné použít export nebo import.

Zatímco importovat do otevřeného katalogu lze více produktů, exportovat z otevřeného katalogu do jiného je možné současně jen jeden produkt.

## **[Import](#page-71-0)**

**[Export](#page-74-0)** 

## <span id="page-71-0"></span>**6.7.1 Import**

Program umožňuje hromadně importovat produkty z jednoho katalogu do jiného. To se provádí v okně **Katalog produktů**.

Ř Zobrazte v okně katalog, do kterého chcete importovat produkty (vyberte jej v nabídce Katalog ). Pak vyberte z menu **Produkty** volbu Import nebo klepněte na tlačítko . Vyvolá se okno **Import produktů z jiného katalogu**.

Importované karty produktů se nakopírují do katalogu včetně údajů, které jste vybrali, a parametrů klasifikátoru.

Jestliže jste označili v okně **Import produktů z jiného katalogu** zatržítko Otevřít poslední importovaný produkt, pak se po skončení importu otevře katalogová karta posledního importovaného produktu. Tato funkce se používá především při importu jednoho produktu proto, aby bylo možné doplnit jeho vlastnosti v rámci katalogu, do kterého byl importován.

 $\checkmark$  V seznamu produktů z cílového katalogu uvidíte importované produkty samozřejmě tehdy, když budou odpovídajícím způsobem nastaveny ovládací prvky a načten seznam.
# **Katalog - seznam produktů**

#### **6.7.1.1 Import produktů z jiného katalogu**

- V nabídce **Z katalogu** vyberte katalog, ze kterého budete importovat. Þ.
- Pomocí zatržítek v panelu **Kopírovat** označte položky, které se u katalogových  $\blacktriangleright$ karet produktů budou kopírovat z původního katalogu do cílového.

Zvolte, jakým způsobem se bude načítat číslo produktu do katalogu, do Þ. kterého importujete:

- · číslovat dle nastavení v katalogu importované produkty se očíslují podle nastavení v katalogu, do kterého importujete,
- · kopírovat zkopíruje se číslo produktu z katalogu, ze kterého importujete,
- · nechat prázdné číslo produktu se nevyplní, je možné doplnit později.
- Zvolte pomocí zatržítek:
- · Otevřít poslední importovaný produkt po skončení importu se otevře katalogová karta posledního importovaného produktu. Tato funkce se používá především při importu jednoho produktu proto, aby bylo možné doplnit jeho vlastnosti v rámci katalogu, do kterého byl importován.
- · Označit přidané produkty jako rozpracované stav všech naimportovaných produktů se nastaví na "rozpracovaný".
- · Označit upravené produkty jako rozpracované stav "rozpracovaný" se nastaví u produktů, které již v katalogu existovaly, ale po importu se změnily některé jejich atributy.
- Jestliže chcete importovat jeden produkt, klepněte na tlačítko Jeden produkt .

Jestliže chcete importovat více produktů najednou, klepněte na tlačítko Více produktů .

Otevře se další okno **Katalog produktů**, kde je vybraný katalog, který jste zvolili v nabídce **Z katalogu** .

Pokud importujete jeden produkt, vyhledejte ho a vyberte v seznamu a klepněte na tlačítko OK.

Pokud importujete více produktů, můžete pomocí filtrů zobrazit jen ty produkty, které chcete importovat. Pak označte produkty, které chcete importovat.

# **Katalog - seznam produktů**

Označené produkty z katalogu můžete zobrazit označením zatržítka Pouze  $\blacktriangleright$ označené ve filtru stavů. Samozřejmě se berou v úvahu i nastavení dalších filtrů.

 $\checkmark$  Platí to, že označené jsou i produkty, které byly již označeny předtím, pokud jejich označení nebylo zrušeno, a to i v jiných katalozích. Počet produktů, které jsou označeny v katalogu vybraném z nabídky **Z katalogu** , je vypsaný pod nabídkou. Produkty se importují pouze z katalogu, který je vybraný v nabídce **Z katalogu** , z jiného katalogu se nenačtou, i když jsou označené.

Máte-li označeny produkty, které chcete importovat, klepněte na tlačítko OK. Vrátíte se do okna **Import produktů z jiného katalogu**, kde se zobrazuje průběh importu a na jeho závěru se objeví hlášení o úspěšnosti operace.

Pokud chcete, můžete provést další import z téhož nebo i z jiného katalogu. Postupujte obdobně.

- $\times$ Import produktů z jiného katalogu  $\Box$ Z katalogu | Katalog DITON  $\sim$   $\approx$ Uživatelským výběrem označeno 0 produktů Číslo produktu Kopírovat √Název produktu ◉ Číslovat dle nastavení v katalogu □ Další název  $\bigcirc$  Kopírovat EAN - Čárový kód O Nechat prázdné **∞**Dodací Ihůta □ Dodací množství - balení √ Typ položky dokladu  $\triangledown$  Sklad Otevřít poslední importovaný produkt Označit přidané produkty jako rozpracované Označit upravené produkty jako rozpracované Jeden produkt Více produktů  $N$ ápověda  $\blacktriangledown$ Storno
- Nakonec okno uzavřete tlačítkem Storno .

#### **6.7.1.2 Import externí**

Tato volba na nabídce tlačítka (Import ) v seznamu produktů spustí v systému zabudovaný nástroj Importér. Ten slouží obecně k importu dat do ERP EPASS z

vnějších zdrojů. Tímto způsobem je možné do systému přidávat mimo jiné i produkty a údaje o nich z externího zdroje.

Importér je popsaný v příručce Obecné postupy.

#### **6.7.2 Export**

Je možné exportovat jednu vybranou katalogovou kartu produktu do jiného katalogu.

Vyberte příslušný produkt v seznamu a klepněte na tlačítko (Export). Þ. Otevře se okno Export [produktu](#page-74-0) do jiného katalogu.

#### <span id="page-74-0"></span>**6.7.2.1 Export produktu do jiného katalogu**

Okno slouží k exportu jedné vybrané katalogové karty v seznamu produktů do jiného katalogu. Pokud již karta v cílovém katalogu existuje, přepíší se údaje, které zvolíte, hodnotami ze zdrojové karty.

- Ř Vyberte katalog, do kterého se bude karta produktu exportovat, v nabídce **Do katalogu** .
- $\triangleright$  Vyberte v přepínači Číslo produktu, zda se nově vytvořená karta očísluje podle nastavení číslování v cílovém katalogu, nebo zda se zkopíruje číslo karty z katalogu, ze kterého exportujete, případně zda se číslo produktu ponechá prázdné.
- Ř Označte zatržením v panelu Kopírovat, které údaje se mají zkopírovat do cílové karty.
- Ř Dále můžete pomocí zatržítek zadat, že se má nastavit stav exportovaného produktu na "rozpracovaný", případně že se má nastavit stav "rozpracovaný" na produktu, u kterého dojde při exportu ke změně údajů.
- Ř Vlastní export provedete tlačítkem Export produktu .

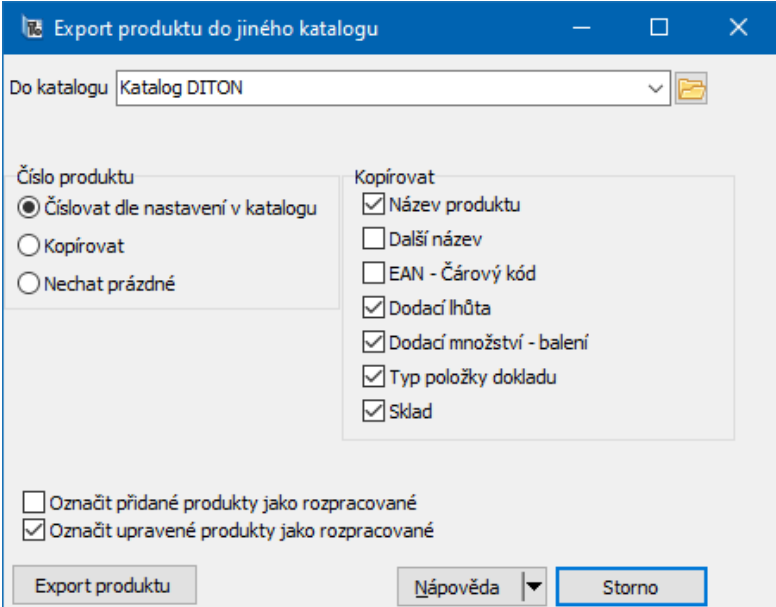

# **7 Katalogová karta produktu**

Toto okno slouží k práci s produktem zařazeným do katalogu.

Vzhled a chování okna závisí na konfiguraci vlastností katalogu, do kterého produkt spadá.

Z funkčního hlediska je možné okno rozdělit na hlavičku se základními údaji, na panel parametrů a na jednotlivé záložky a jejich karty. Přítomnost jednotlivých záložek je závislá na nastavení.

¥ Pokud zapisujete novou kartu, klepněte po vyplnění hlavičky na tlačítko Uložit . Tím se zpřístupní jednotlivé záložky a jejich karty, které jsou popsány dále.

Produkt se může nacházet ve stavu "schválený", "rozpracovaný" nebo zrušený". ▶ Odpovídající stav lze vybrat z nabídky v okně vlevo dole.

**[Hlavička](#page-76-0)** Panel [klasifikátoru](#page-79-0) [Karta](#page-80-0) Daně [Karta](#page-81-0) Ceny Karta [Sklady](#page-86-0)

Karta [Přepočty](#page-87-0)

Karta [Náhrady](#page-89-0)

Karta [Sestava](#page-91-0)

Karta [Kusovníky](#page-94-0)

Karta [Popis](#page-94-1)

Karta [Katalogy](#page-94-2)

Karta [Výrobní](#page-95-0) čísla

Karta [Výchozí](#page-98-0)

Karta [Obrázky](#page-99-0)

Karta [Dokumenty](#page-100-0)

Karta [Poznámky](#page-100-1)

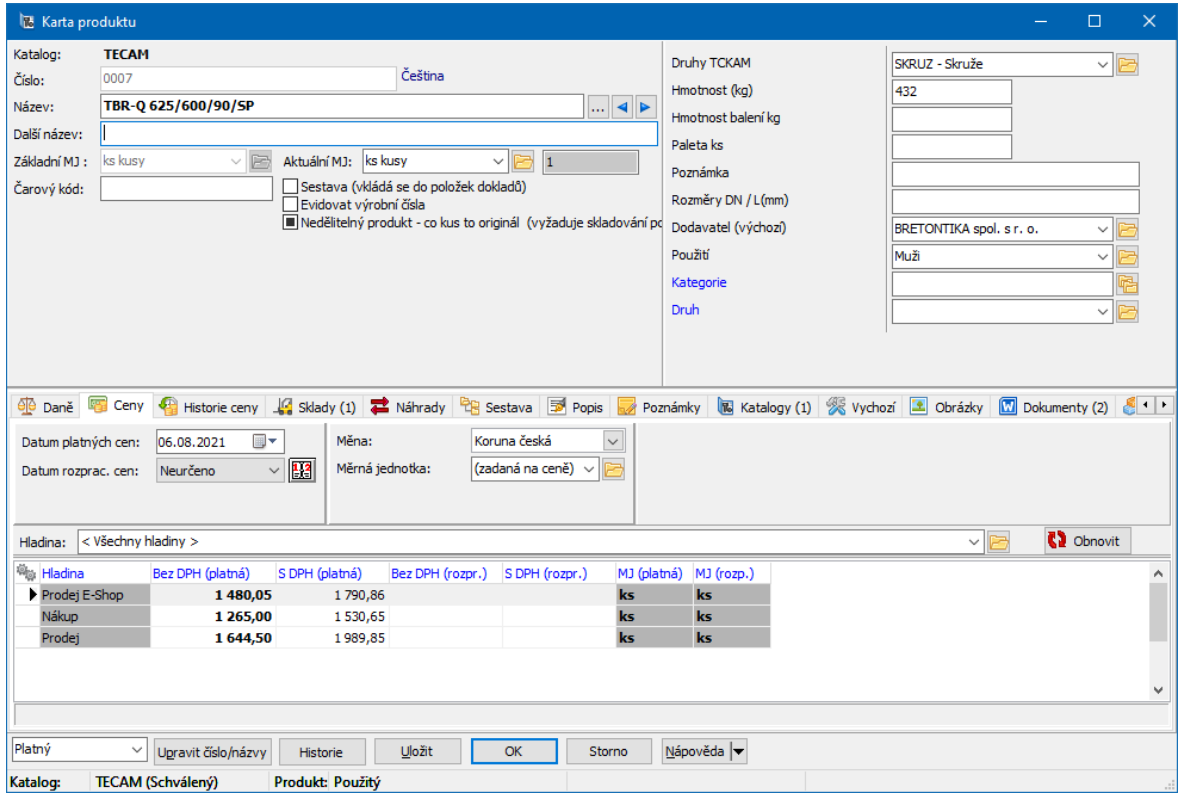

# <span id="page-76-0"></span>**7.1 Hlavička karty**

V řádku **Číslo** je číslo produktu. Automaticky se sem kopíruje pořadové číslo k. (poslední zadané +1), které můžete přepsat. Číslo je možné upravovat – viz dále.

# **Katalogová karta produktu**

V řádku **Název** zadejte název produktu. Také název lze upravit. ▶

 $\checkmark$  Pokud máte nainstalovanou vícejazyčnou podporu, můžete zapisovat název produktu v různých jazycích – viz dále.

V řádku **Další název** je další (nepovinný) název; i ten je možné upravit podle nastavení u katalogu.

Z nabídky **Základní MJ** vyberte měrnou jednotku, ve které bude produkt ▶ evidován. Jako výchozí je zde jednotka nastavená u katalogu. Základní MJ není možné měnit poté, co je produkt použitý na nějakém dokladu.

**Aktuální MJ** slouží jako výchozí měrná jednotka pro produkt (pokud se liší  $\blacktriangleright$ od základní MJ). Tato měrná jednotka se použije, pokud produkt přidáte jako položku dokladu, zobrazuje se v seznamech a v tiscích, kde je uváděno množství produktu, atd. Na rozdíl od výchozí MJ je možné ji měnit kdykoli (pokud má uživatel příslušné právo). Jako aktuální MJ je možné vybrat ale jen takovou MJ, na kterou existuje zadaný přepočet ze základní MJ (na kartě produktu v záložce Přepočty ).

Do řádku **Čárový kód** je možné zapsat kód produktu. Pokud je nastavený generátor kódů, lze kód vygenerovat pomocí tlačítka u řádku. Je také možné nastavit, aby se generoval automaticky vždy - to se dělá v nastavení vlastností katalogu.

Zatržítko Evidovat výrobní čísla souvisí s evidencí výrobních čísel, určuje, zda Þ se budou na produktu evidovat - viz Karta [Výrobní](#page-95-0) čísla.

Zatržítko Sestava určuje, že jde o produkt, který se skládá z jiných produktů Þ. (sestava a kusovník). Využívá se na dokladech, viz Karta [Kusovník.](#page-94-0)

Zatržítko Nedělitelný produkt souvisí se skladovými subkartami - produkt lze Þ. vydat pouze v kompletním množství na subkartě.

[Úp](#page-78-0)rava čísla a [názvu](#page-78-0) Zrušení [produktu](#page-78-1) Název ve více [jazycích](#page-78-2)

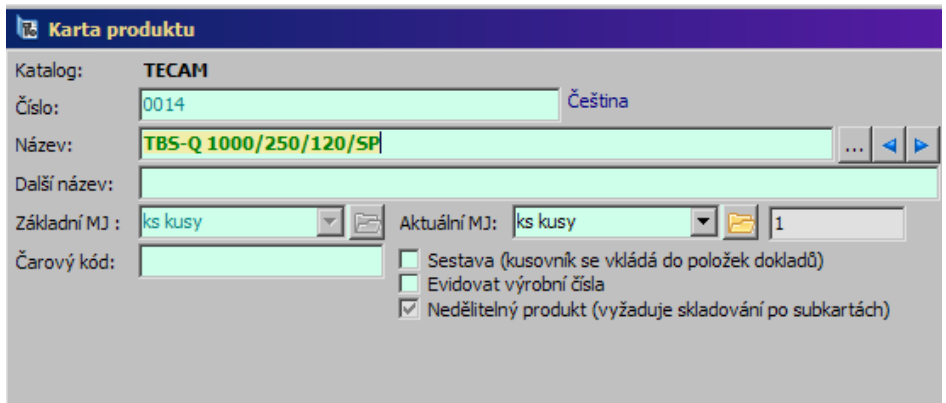

#### <span id="page-78-0"></span>**7.1.1 Úprava čísel a názvů**

Při založení nové karty se do řádku **Číslo** nakopíruje automaticky pořadové číslo, které můžete přepsat. Řádky **Název** a **Další název** jsou prázdné a můžete sem zapsat potřebné údaje.

Číslo produktu se může skládat z prefixu, vlastního čísla a postfixu, přičemž do prefixu a postfixu se dají kopírovat různé údaje. Rovněž se dá nastavit délka těchto parametrů – to se nastavuje u katalogu (viz Editace [katalogu\)](#page-16-0).

Rovněž do řádků **Název** a **Další název** lze kopírovat údaje.

Poté, co produkt zařadíte pomocí klasifikátoru, můžete upravit jak číslo, tak název a další název podle předpisů, které jste určili u katalogu. Slouží k tomu tlačítko Upravit číslo/názvy .

#### <span id="page-78-1"></span>**7.1.2 Zrušení produktu**

Produkt je možné zrušit nastavením příslušného stavu v nabídce vlevo dole. Zrušené produkty se zobrazují v katalogu jen tehdy, je-li ve filtru stavů označena volba Zrušené .

#### <span id="page-78-2"></span>**7.1.3 Zapsání názvu ve více jazycích**

Pokud je nainstalována vícejazyčná podpora, můžete zapisovat název produktu v různých jazycích.

Jazyk, ve kterém název chcete zapsat, vyberete tlačítky a a . Aktuální jazyk je  $\blacktriangleright$ vypsaný nahoře. Pokud není ve vybraném jazyce název produktu zapsaný, je řádek **Název** prázdný.

 $\checkmark$  Názvy produktu tak, jak jsou zapsané v různých jazycích, můžete zobrazit a zadávat také klepnutím na tlačítko […].

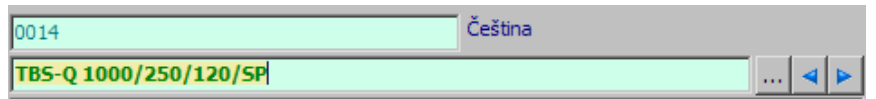

# <span id="page-79-0"></span>**7.2 Panel klasifikátoru produktů**

Klasifikátor umožňuje uživatelsky vytvářet další údaje (parametry), které nejsou v systému zabudované. Každý zákazník si tak může vytvořit strukturu údajů podle svých potřeb.

Parametry klasifikátoru se u produktu mohou zobrazit v hlavičce karty produktu a v kartě Parametry . Lze např. v hlavičce zobrazit nejdůležitější parametry a v kartě Parametry ostatní.

Připojení skupin parametrů ke katalogu se provádí při konfiguraci katalogu (viz Editace [katalogu\)](#page-16-0).

Celkový popis klasifikátoru a práce s ním naleznete v souboru Obecné postupy.

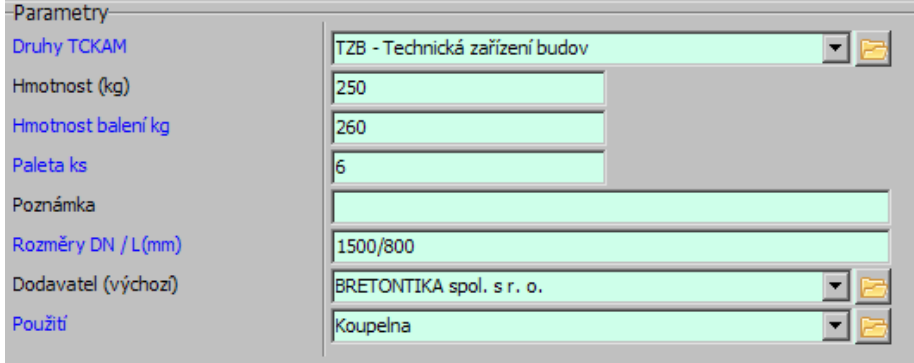

## <span id="page-80-0"></span>**7.3 Karta Daně**

Tato karta okna **Karta produktu** slouží k zadání daně z přidané hodnoty, spotřební daně a cla pro produkt. Je zde možné prohlížet historii spotřební daně. Přítomnost jednotlivých panelů záleží na konfiguraci katalogu.

v V panelu **DPH** se pracuje s daní z přidané hodnoty.

Při prvním zadání DPH, pokud produkt ještě nebyl uložen, jen vyberte sazbu a ¥. pak klepněte na Uložit .

Pokud je již produkt uložen, sazbu lze zadat tak, že klepnete na tlačítko ▶ Změna , vyberete **Sazbu DPH** a klepnutím na tlačítko Uložit sazbu uložíte. Pokud existuje předchozí sazba, ukončí se její platnost k aktuálnímu datu. Pomocí tlačítka Detaily můžete vyvolat okno s historií změn v sazbě na produktu, kde lze také sazbu měnit.

 $\checkmark$  Zapsání daně z přidané hodnoty je podmínkou pro vytváření prodejních cen produktu.

v Panel **Clo**

Výběr z nabídky **Položka celního sazebníku** je určující jednak pro celní ¥. sazbu, jednak pro spotřební daň a také pro případné vykazování v Intrastatu. Každá položka tohoto číselníků může mít vlastní nastavení těchto hodnot. Číselník [celního](#page-11-0) [sazebníku](#page-11-0) je možné editovat tlačítkem u nabídky. Pro celní sazbu se vpravo objeví sazby nastavené pro vybranou položku.

v V panelu **Spotřební daň** se pracuje se spotřební daní.

Pro spotřební daň je určující zařazení do Celního sazebníku (nomenklatury). Ta se vybírá z nabídky **Položka celního sazebníku** . Vybírat je třeba složky na třetí úrovni stromu (s desetimístným kódem).

Výběr nomenklatury a k ní přiřazené komodity určuje způsob výpočtu. Hodnoty pro výpočet jsou zadané na příslušné nomenklatuře v číselníku. Zde na produktu je možné zadat případné doplňující údaje, např. u piva procento mladiny.

Spotřební daň je popsána v příručce Finance.

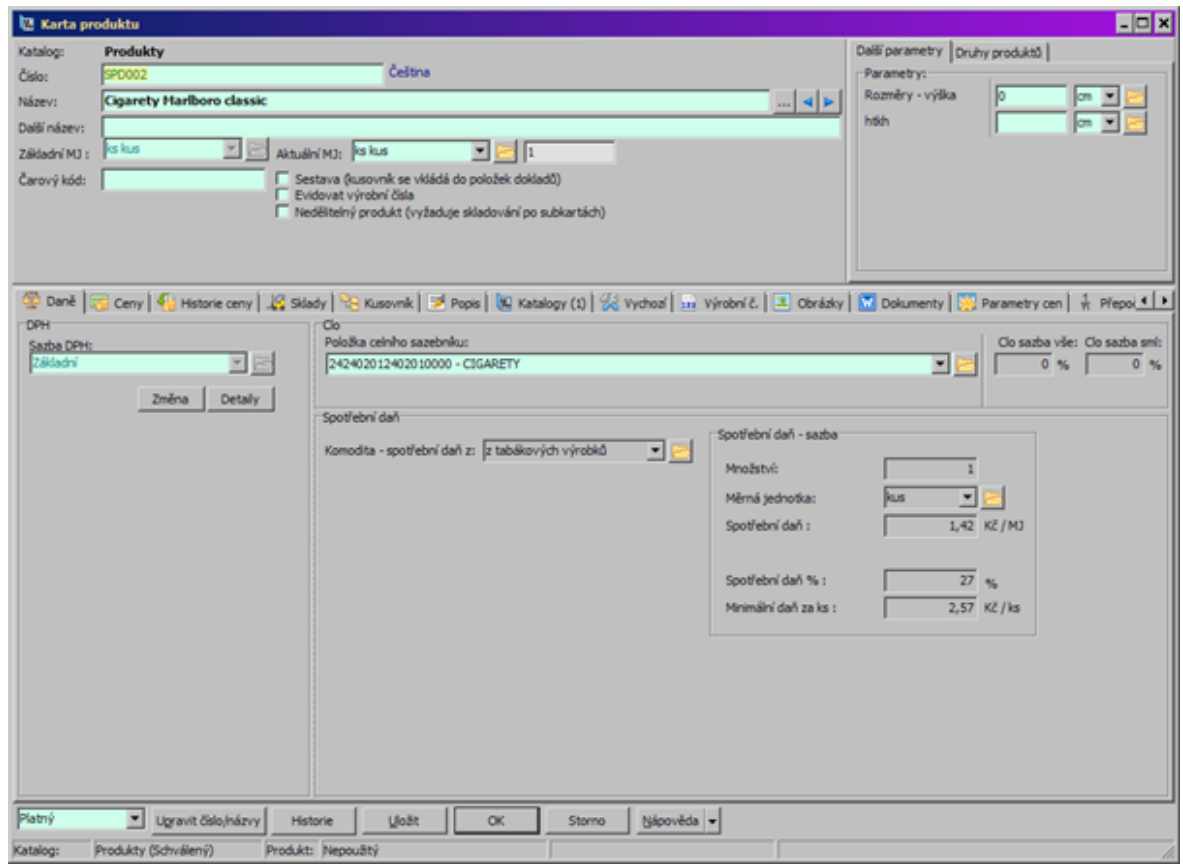

## <span id="page-81-0"></span>**7.4 Karta Ceny**

V této kartě okna **Karta produktu** je možné prohlížet a zadávat ceny produktu. Karta je viditelná jen v případě, že máte zavedený modul Ceník.

S cenami produktů se hromadně pracuje v cenících, které umožňují jejich hromadnou editaci. Nicméně je možné ceny produktu zadávat i zde. Všechny změny provedené zde se promítnou i do ceníku, připojeného ke katalogu.

Ceny produktů je rovněž možné [kalkulovat](#page-93-0) na základě kusovníku nebo kalkulačních objektů. Pokud je cena produktu kalkulována, zobrazuje se šedě a nelze ji přepsat.

 $\checkmark$ Pokud není ke katalogu [připojený](#page-17-0) ceník, nelze s cenami pracovat.

v V seznamu vidíte ceny produktu v jednotlivých hladinách, zavedených v ceníku. Tučně je vždy vypsána ta cena, která byla zapsána (s DPH nebo bez DPH), druhá cena je dopočítaná podle sazby DPH u produktu. Dále jsou tučně vypsány měrné jednotky, ve kterých jsou zadané ceny, pokud se shodují s aktuální měrnou jednotkou na produktu. Pokud je cena zadaná pro jinou MJ, je vypsána normálním písmem.

To, které cenové hladiny budou zobrazeny, určuje nabídka **Hladina** . ¥.

Nabídka **Datum platných cen** určuje, že vidíte ceny platné k vybranému ▶ datu. Můžete tedy zobrazit ceny platné v minulosti nebo naopak ceny, které budou platit v budoucnu. Pokud zadáte platnou cenu, bude platit k tomuto datu.

Ceníky mohou být vedeny v různých měnách. Vyberte **Měnu** , se kterou chcete Þ. pracovat.

Cena je vždy vztažena ke konkrétní měrné jednotce (MJ) produktu. Ceny lze přepočítat pro různé měrné jednotky - jednak násobky aktuální měrné jednotky na produktu, jednak podle definovaných přepočtů na produktu.

Chcete-li zobrazit ceny pro nějakou MJ, vyberte ji v nabídce **Měrná**

**jednotka** . Zároveň je možné ceny vztažené k této měrné jednotce přímo zadávat do jednotlivých polí seznamu (ale pouze tam, kde již neexistuje cena zadaná v jiné MJ).

Nabídka **Datum rozpracovaných cen** určuje, že vidíte rozpracované ceny zapsané k vybranému datu a také nová cena bude vedená k tomuto datu.

• Klepněte na tlačítko  $\boxtimes$  a vyberte z kalendáře datum, ke kterému budete zapisovat rozpracované ceny.

Datum, ke kterému zapíšete rozpracované ceny, se bude brát při přecenění katalogu zároveň jako datum, od kterého budou tyto ceny platné. Platnost cen, které byly platné před přeceněním, se k tomuto datu (resp. k datu o jedna menšímu) ukončí.

· Pokud již máte datum rozpracovaných cen z minula zapsané, stačí je vybrat z nabídky.

# **Katalogová karta produktu**

Nyní můžete zapisovat v jednotlivých hladinách rozpracované ceny pro  $\blacktriangleright$ produkt. Klepněte do pole rozpracované ceny, kam chcete zapsat cenu, a zapište ji z klávesnice.

Pokud chcete změnit vlastnosti již zadané ceny, klepněte na ní pravým  $\blacktriangleright$ tlačítkem myši a použijte volbu Vlastnosti ceny , která vyvolá okno **Cena produktu**.

V seznamu na záložce Ceny je možné zapisovat přímo i platné ceny – v Þ. takovém případě budou ceny platné od data, které zadáte v řádku **Datum platných cen** .

v Přecenění

Chcete-li přecenit jednu rozpracovanou cenu, klepněte na ní pravým tlačítkem ▶ myši a zvolte Zplatnit rozpracovanou cenu .

Chcete-li přecenit všechny rozpracované ceny, klepněte pravým tlačítkem myši ▶ na jednu z nich a zvolte Zplatnit všechny rozpracované ceny

 $\div$  Historie ceny

Pokud klepnete na cenu pravým tlačítkem myši a zvolíte Historie ceny, vyvolá ▶ se okno s historií ceny.

- ❖ Přepočty
- $\triangleright$  Další volby z místní nabídky se vztahují k přepočtům cen a pravidlům pro tato přepočty. Více v souboru Ceník.
- Volba Nastavení ceníku umožňuje měnit název a cenové hladiny připojeného ceníku.

# **Katalogová karta produktu**

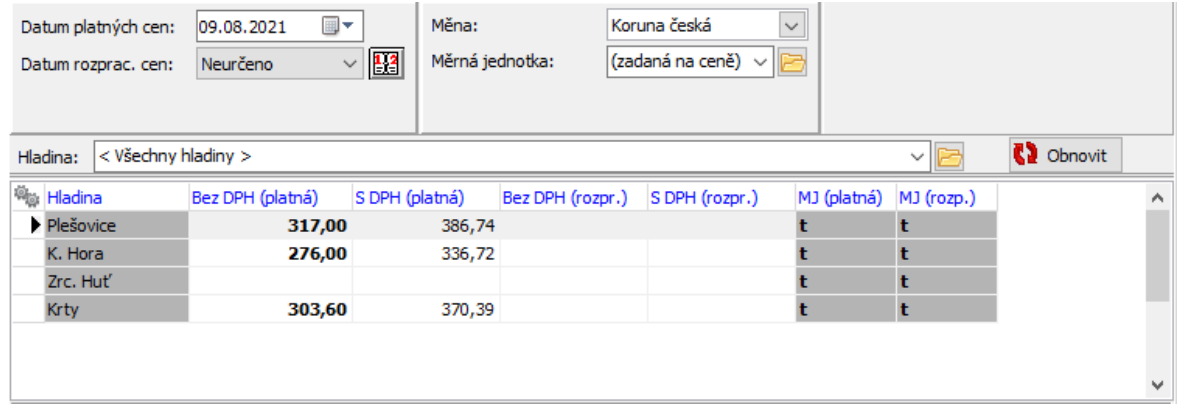

#### <span id="page-84-0"></span>**7.4.1 Cena produktu**

Okno **Cena produktu XY** (v názvu okna je vypsán název produktu, pro který cena platí) slouží jako informace o ceně, k případné změně rozpracované ceny a v případě okna **Nová cena produktu** i k zapsání nové rozpracované ceny. Pokud jde o novou či rozpracovanou cenu, lze údaje měnit, u platné ceny nikoli.

#### V okně vidíte **Cenu bez DPH** a **Cenu <sup>s</sup> DPH** .

V přepínači **Výchozí** můžete vidět a případně změnit, která z cen bude výchozí: tuto cenu zadáte v příslušném řádku a druhá z cen se dopočítá podle sazby DPH zapsané u produktu.

V nabídce **Měrná jednotka** je jednotka, pro kterou cena platí.

Dále zde vidíte od kdy je (bude) cena platná. U rozpracovaných cen můžete toto datum měnit – vyberte nové datum z nabídky; pokud zde není, zadejte je pomocí tlačítka (tato nabídka je shodná s nabídkou **Zobrazit ceny rozpracované k** v okně **Otevřená verze**, karta Ceny ). Pokud jde o cenu, která již byla nahrazena jinou, je zde i informace o konci platnosti této ceny.

V infopanelu vespod okna vidíte měnu, ve které je cena zapsaná, sazbu DPH stanovenou u produktu a stav ceny.

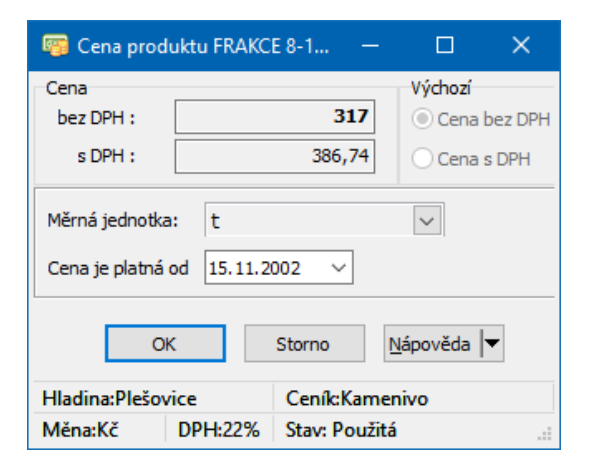

#### **7.4.2 Historie ceny produktu**

V tomto okně vidíte, jak se cena měnila. Je zde rovněž možné s cenami pracovat.

v V seznamu vidíte zapsané ceny produktu, a to podle volby v přepínači zrušené, platné, rozpracované nebo všechny. Tučně je vždy vypsána ta cena, která byla zapsána (s DPH nebo bez DPH), druhá cena je dopočítaná podle sazby DPH u produktu. U nahrazených cen je záznam o platnosti od – do, u ostatních jen "od".

Můžete zde zapsat novou cenu pro produkt – klepněte na tlačítko Přidat , které otevře okno **Cena produktu "XY"** (viz [odkaz](#page-84-0)).

Můžete upravit cenu, kterou vyberete ze seznamu. Klepněte na tlačítko Otevřít , Þ. které vyvolá okno **Cena produktu "XY"**. Upravit nelze cenu, která již byla použitá.

Rozpracované ceny zde můžete přecenit. Vyberte rozpracovanou cenu a  $\blacktriangleright$ klepněte na tlačítko Zplatnit . Cena se zapíše jako platná od data, které má zapsáno jako "Datum od".

Pomocí tlačítka Zrušit můžete vybranou cenu zrušit. Zrušit nelze cenu, která již byla použita.

Tlačítkem Historie vyvoláte historii změn v záznamu o ceně.

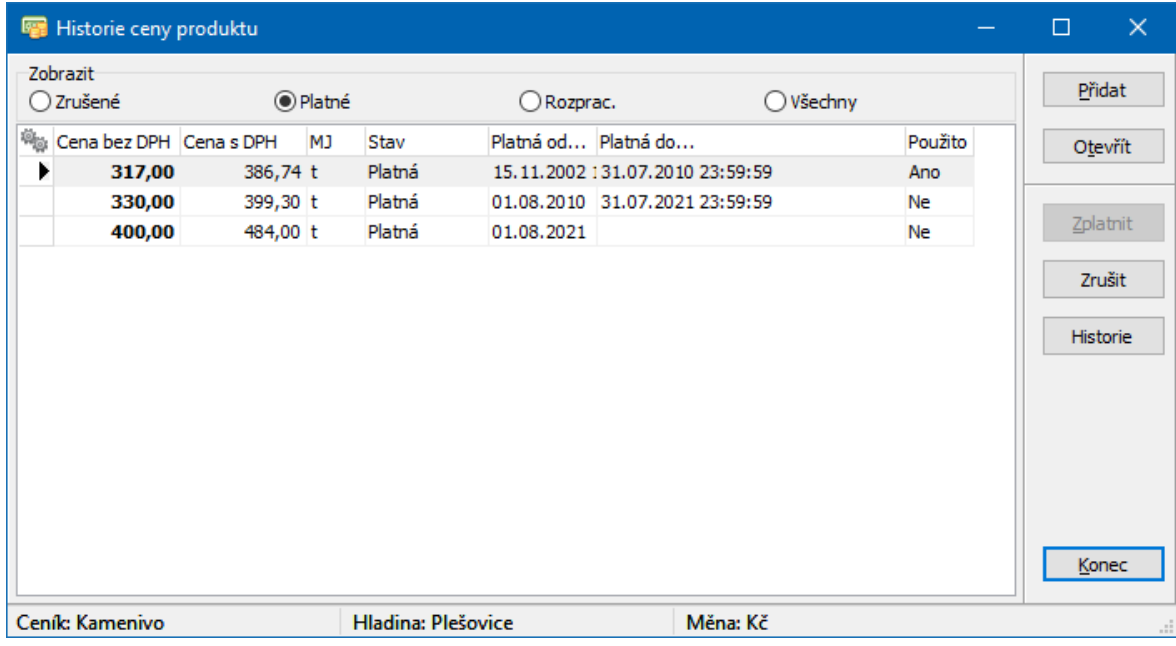

#### **7.4.3 Nastavení ceníku**

Pokud potřebujete změnit vlastnosti (název, měnu, cenové hladiny) ceníku připojeného ke katalogu, můžete použít volbu Nastavení ceníku vyvolanou klepnutím pravým tlačítkem myši do seznamu karty Ceny . Vyvolá se okno **Otevřený ceník**.

## <span id="page-86-0"></span>**7.5 Karta Sklady**

V této kartě vidíte informace o stavu produktu na jednotlivých skladech zavedených v systému.

Podle volby v přepínači **Pouze sklady <sup>s</sup>** můžete v seznamu zobrazit jen ▶ skladové karty produktu, na kterých disponibilní, fyzické nebo jakékoli množství je větší než 0, všechny existující skladové karty nebo naopak zobrazit sklady, ve kterých není pro tento produkt zavedena skladová karta.

Označením zatržítka Pouze aktivní lze zobrazit jen nezrušené skladové karty Þ. (jinak jsou vidět i zrušené) a označením zatržítka Po subkartách můžete zobrazit samostatně každou skladovou subkartu produktu.

Označením zatržítka Pouze uzavřené doklady zajistíte, že údaje se budou Þ. počítat pouze na základě uzavřených dokladů. Pokud není označeno, berou se v úvahu i uzamčené doklady.

Označením zatržítka Po lokacích můžete zobrazit umístění po jednotlivých lokacích - samozřejmě, pokud vedete sklady s lokacemi.

Pokud vyberete produkt a stisknete [F2] nebo klepnete pravým tlačítkem myši a zvolíte Skladová karta , otevře se skladová karta produktu, případně subkarta. Pochopitelně vyjma případu, kdy máte vybráno "bez skladové karty" – v tomto případě program zahlásí, že karta ve skladu neexistuje a zeptá se, zda ji chcete vytvořit.

Dole pod seznamem jsou základní údaje o stavu produktu na skladové kartě, kterou máte vybranou v seznamu.

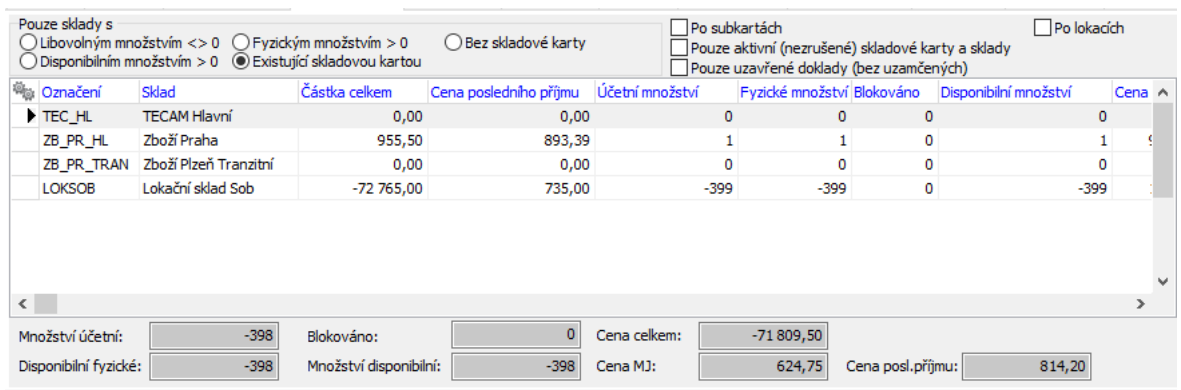

Vše o skladech v ERP EPASS<sup>®</sup> najdete v souboru Sklad.

# <span id="page-87-0"></span>**7.6 Karta Přepočty**

V této kartě okna **Karta produktu** můžete stanovit přepočty základní měrné jednotky daného produktu na jinou měrnou jednotku. Při prodeji/příjmu zboží v dané měrné jednotce se pak přepočítává na základní, vedenou ve skladu. Tento přepočet je zohledněn i v ceníku, kde se zapisuje cena za základní měrnou jednotku produktu a podle zde zadaného přepočtu se pak při prodeji v jiné MJ přepočte.

v Seznam obsahuje zapsané přepočty, a to podle nastavení v přepínači neaktivní, aktivní nebo všechny.

Převést přepočet z aktivních do neaktivních a naopak je možné tlačítkem Þ Změna stavu .

Otevřít vybraný přepočet lze tlačítkem Otevřít . Vyvolá se okno **Přepočet** Þ. **měrných jednotek produktu**.

Zapsat nový přepočet je možné tlačítkem Přidat . Otevře se opět okno Þ.

**Přepočet měrných jednotek produktu**.

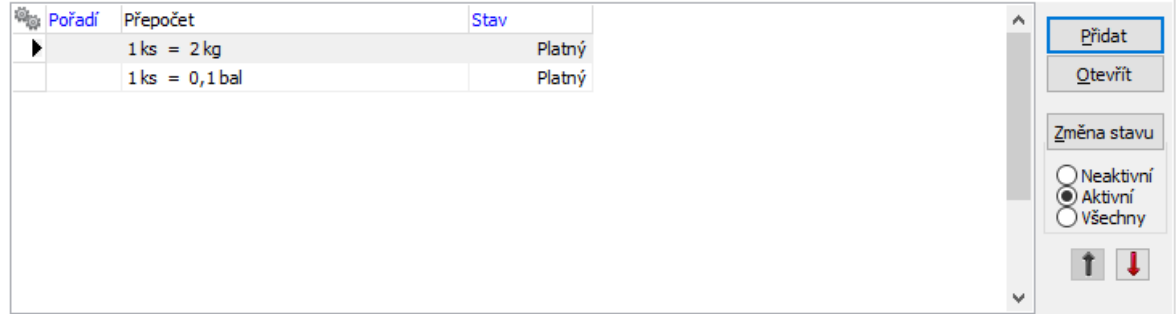

## **7.6.1 Přepočet měrných jednotek produktu**

Okno slouží ke stanovení přepočtu základní měrné jednotky produktu (měrná jednotka vybraná v hlavičce okna **Karta produktu**) na jinou měrnou jednotku.

Nahoře je vypsána základní měrná jednotka produktu, který přepočítáváte.

- Dole z nabídky vyberte jednotku, na kterou chcete přepočítat. ▶
- Pomocí čísel zapsaných do řádků **Základní jednotka** a **Přepočtená** ▶ **jednotka** zadejte přepočtový poměr.

Þ. Pokud používáte terminál (čtečku) na čárové kódy a pokud má produkt různé EAN pro různá balení, lze zde nastavit EAN pro příslušné balení, které pak terminál rozpozná.

Zatržítko Přepočet zrušen převede přepočet z aktivních do zrušených a naopak, má tedy stejnou funkci jako tlačítko Změna stavu v kartě Přepočty karty produktu.

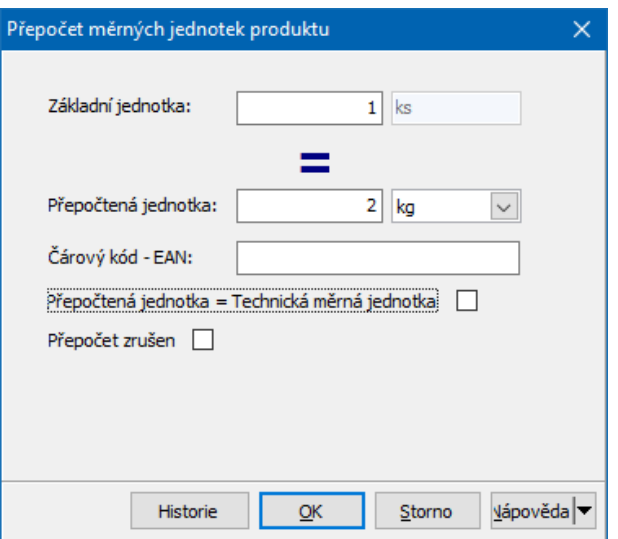

# <span id="page-89-0"></span>**7.7 Karta Náhrady**

Tato karta okna **Karta produktu** slouží ke stanovení náhrad za daný produkt. Počítá se s tím, že v případě, že nebude požadovaný produkt na skladě, bude možné vyvolat nabídku jeho náhrad - funkce je k dispozici na položkách dokladů. Náhrady fungují obousměrně – jestliže na produktu A zadáte, že je možné jej nahradit produktem B, pak bude možné i produkt B nahradit produktem A.

v Seznam obsahuje zapsané náhrady, a to podle nastavení v přepínači neaktivní, aktivní nebo všechny.

Převést náhradu z aktivních do neaktivních a naopak je možné tlačítkem  $\blacktriangleright$ Změna stavu .

Otevřít vybranou náhradu lze tlačítkem Otevřít . Vyvolá se okno **Editace** Þ **náhrady**.

Zapsat novou náhradu je možné tlačítkem Přidat . Otevře se opět okno Þ **Editace náhrady**.

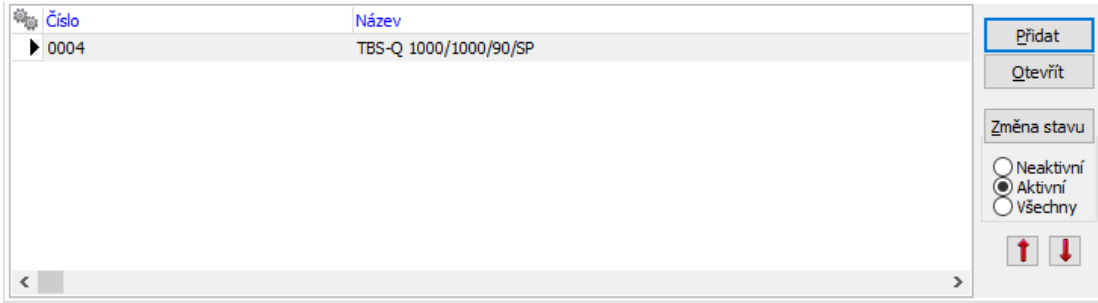

#### **7.7.1 Editace náhrady**

Okno slouží k zapsání náhrady pro produkt.

V hlavičce okna je číslo a název produktu, který nahrazujete.

- V rámečku **Náhradní produkt** vyberte katalog a v nšm náhradní produkt.  $\blacktriangleright$
- V řádcích **Platí od do** zadejte termín, po který bude náhrada platit. Þ.
- V poli **Poznámka** můžete zapsat text.  $\blacktriangleright$

Zatržítko Náhrada zrušena převede záznam z aktivních do zrušených a naopak,  $\blacktriangleright$ má tedy stejnou funkci jako tlačítko Změna stavu v kartě Náhrady karty produktu.

# **Katalogová karta produktu**

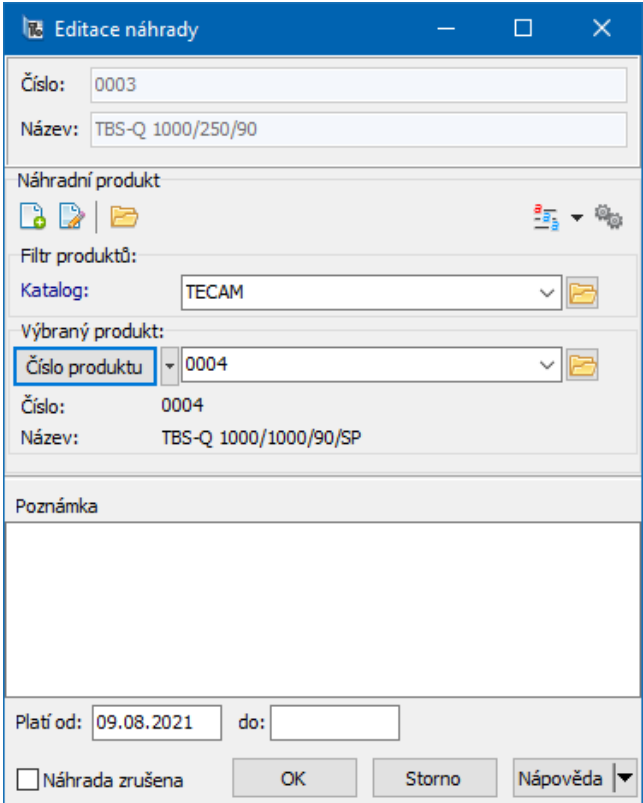

## <span id="page-91-0"></span>**7.8 Karta Sestava**

Zde je možné pro produkt definovat sestavu. Takto definovanou sestavu je možné použít pro výpočet ceny kompletu, vyskladnění komponent a podobně.

- \* Seznam obsahuje zapsané komponenty, podle volby v přepínači aktivní, neaktivní nebo všechny. Neaktivní komponenty jsou jako zrušené.
- Ř Novou komponentu do sestavy přidáte pomocí tlačítka Přidat .
- Ř Můžete přidat více komponent najednou pomocí tlačítka Přidat více otevře se okno seznamu produktů. Do sloupce Vybrané množství napíšete, kolik daného produktu má být v sestavě obsaženo (v aktuální MJ na daném produktu) a to pro všechny produkty, které chcete do sestavy přidat. Pak okno potvrďte. Produkty se načtou do sestavy jako komponenty.
- Ř Převést vybranou komponent z aktivních do neaktivních a naopak je možné tlačítkem Změna stavu .

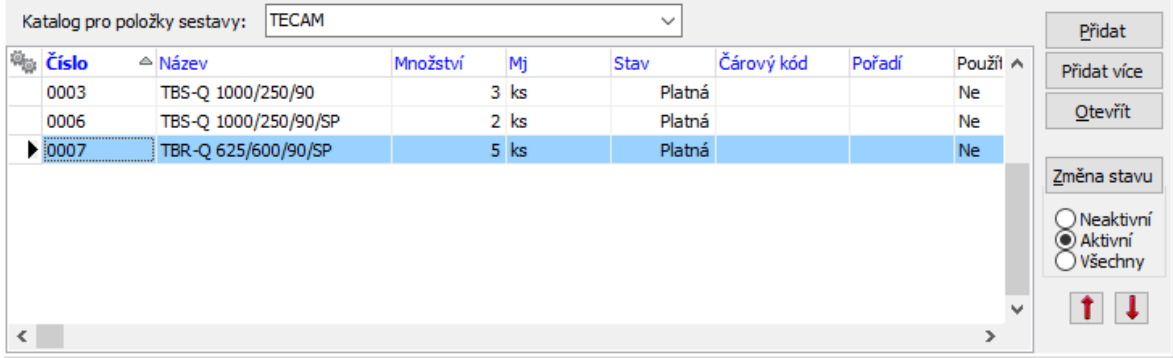

#### **7.8.1 Editace sestavy**

Okno umožňuje zadat, kolik měrných jednotek jiného produktu (komponenty) obsahuje daný produkt (komplet).

v V panelu **Složený produkt (komplet)** je název a číslo produktu, pro který zapisujete kusovník.

▶ V panelu **Obsahuje komponentu** vyberte produkt, který je obsažen v kompletu. Vzhled panelu je závislý na nastavení.

V řádku **Množství** zadejte množství měrných jednotek komponentu, které je ¥. obsaženo v kompletu. Jako měrná jednotka pro komponent se načítá automaticky jeho základní měrná jednotka (ta, kterou má vybranou v jeho kartě produktu v nabídce **Jednotka** ).

Zatržítkem Obal můžete produkt z hlavičky označit jako obal (jedná se o vratné ▶ obaly a jejich evidenci).

Zatržítkem Použít cenu komponentu pro stanovení ceny kompletu určíte, že se ▶ cena této komponenty bude započítávat do ceny [kompletu](#page-93-0) (komplet v tom případě nesmí mít stanovenu vlastní cenu.

Z nabídky **Typ položky** můžete vybrat typ, který se nastaví na položce dokladu. Typ položky určuje skladové pohyby a/nebo účtování.

Do pole **Poznámka** můžete zadat libovolný text. ▶

Zatržítko Zrušeno převede přepočet z aktivních do neaktivních, má stejnou Þ. funkci jako tlačítko Změna stavu v kartě Kusovník .

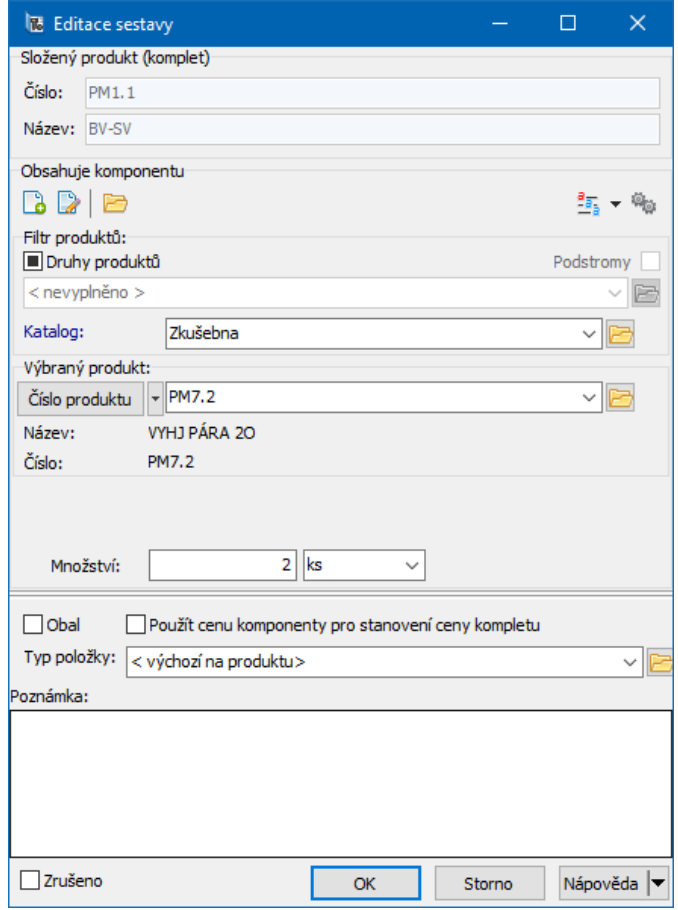

#### <span id="page-93-0"></span>**7.8.2 Kalkulace ceny produktu pomocí sestavy**

U produktů, které se skládají z jednotlivých komponent a cena výsledného kompletu je dána součtem cen těchto komponent, je možné použít ke kalkulaci cen sestavu zapsanou u finálního produktu.

V tomto případě je komplet vzniklý z komponentů zapsán jako samostatný produkt, avšak nesmí mít stanovenou cenu v ceníku (nebo v záložce Ceny na kartě produktu). Jednotlivé komponenty, z nichž se skládá, musí být zapsány jako produkty a musí mít stanovené ceny.

Na kartě Sestava v katalogové kartě kompletu pak stanovíte, že se tento komplet skládá z daných komponent. Vyberete postupně příslušné komponenty, u každého stanovte množství MJ, které je obsaženo v kompletu, a v okně **Editace kusovníku** označíte zatržítko Použít cenu komponenty pro stanovení ceny kompletu .

## <span id="page-94-0"></span>**7.9 Karta Kusovníky**

V této kartě okna **Karta produktu** můžete stanovit, že se editovaný produkt (komplet) skládá z jiných produktů (komponent).

Na produktu může být definováno více kusovníků, každý kusovník může existovat ve více verzích.

v Seznam obsahuje zapsané kusovníky, respektive jejich verze.

Více viz kapitola [Kusovníky](#page-118-0) produktů.

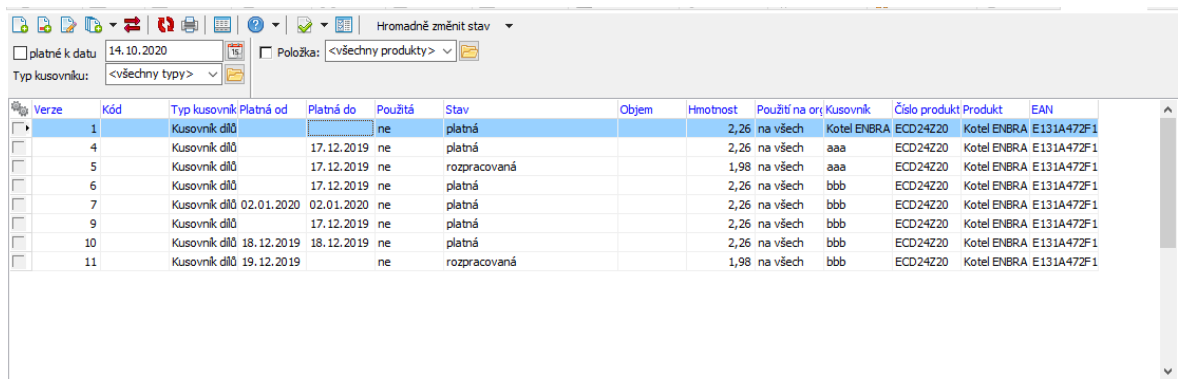

## <span id="page-94-1"></span>**7.10 Karta Popis**

Obsahuje textové pole, kam můžete zapisovat a kopírovat text. Při psaní fungují obvyklé klávesy a funkce.

Tento text je jako položku "Popis" možné zobrazit v seznamu produktů a v komponentě pro výběr produktu.

## <span id="page-94-2"></span>**7.11 Karta Katalogy**

V této kartě vidíte informaci o tom, ve kterých katalozích je produkt umístěný. Produkt může mít kartu v několika katalozích, kde se mohou lišit názvem, číslem i dalšími parametry. Přesto se jedná o jeden a týž produkt.

Pokud je produkt v jednom katalogu zadaný ve více jazycích, jsou viditelné názvy ve všech použitých jazycích.

Z nabídky **Jazyk** můžete vybrat jazyk, ve kterém se mají zobrazit názvy ¥. produktu tak, jak jsou zapsané v jednotlivých katalozích, případně "všechny jazyky".

Pomocí zatržítka Pouze platné produkty a katalogy zobrazíte jen platné karty v platných katalozích.

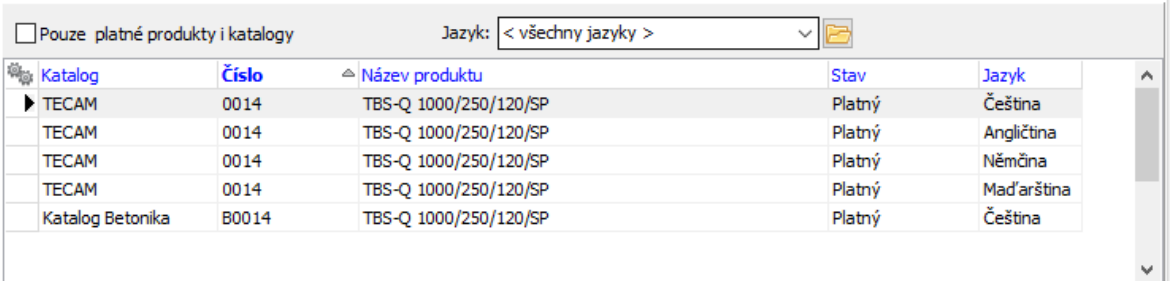

# <span id="page-95-0"></span>**7.12 Karta Výrobní čísla**

ERP EPASS® umožňuje evidovat výrobní čísla produktů. O práci s výrobními čísly viz soubor Obchod.

V této kartě vidíte výrobní čísla produktu a sklad, na kterém jsou evidována. Dále vidíte doklady, na kterých se produkt s daným VČ vyskytuje.

Výrobní čísla se evidují na skladech. Tedy proto, aby se VČ objevilo v evidenci, musí figurovat na dokladu, který mění stav skladu.

## v **Seznam výrobních čísel**

Je v poli vpravo. Seznam je možné filtrovat:

Označení zatržítko Množství <>0 odfiltruje výrobní čísla, která mají nulové množství na skladě.

Tlačítko vyvolá okno pro vyhledávání výrobních čísel.  $\blacktriangleright$ 

 $\checkmark$  Jestliže okno **Vyhledat** zavřete, výsledek hledání se zruší. Proto okno **Vyhledat** nezavírejte, pokud chcete s vyhledanými záznamy dále pracovat. Okno může zůstat otevřené (případně minimalizované) a přitom lze s programem normálně pracovat.

Volbou z místního menu (pravoklik myší) lze výr. číslo otevřít v jeho editačním Þ. okně.

#### v **Seznam položek dokladů**

Seznam obsahuje doklady, na kterých se vyskytuje produkt s VČ, jež je vybráno v seznamu výrobních čísel.

Pomocí zatržítka Pouze uzavřené doklady zobrazíte jen doklady ve stavu ▶ "uzavřený" (jinak jsou zobrazeny i rozpracované a uzamčené).

Klepnutím pravým tlačítkem myši na záznam v seznamu vyvoláte nabídku, Þ. pomocí níž je možné otevřít doklad a také načíst aktuální data z modulu Obchod.

#### v **Seznam položek inventur**

Zde vidíte inventury, ve kterých se nachází produkt s výrobním číslem vybraným v seznamu VČ.

#### v **Generátor výrobních čísel**

¥. Pro produkt je možné nastavit způsob generování výrobních čísel, tedy číselnou řadu, ve které bude při zapisování nových produktů na položkách dokladů generovat nová čísla.

Nastavení generátoru vyvoláte tlačítkem Vytvořit generátor výrobních čísel Þ. nebo Vybrat existující generátor . Pokud již generátor byl nastavený, tlačítkem Upravit generátor výrobních čísel lze jeho nastavení změnit. Popis generátoru čísel najdete v Obecných postupech.

Chcete-li existující generátor zrušit, použijte tlačítko Zrušit generátor výrobních Þ. čísel .

Je třeba říci, že pokud jste vygenerovali VČ pomocí generátoru ("do zásoby") a tato ještě nefigurují na žádném dokladu, je možné tato VČ zrušit. Naopak pokud je již VČ na nějakém dokladu (resp. jeho položce) použité, pak zrušit nejde (a to i v případě, že je tento doklad zrušený).

Generátor neumožní, aby existovala dvě stejná výrobní čísla. Je však možné jedno výrobní číslo použít na více dokladech.

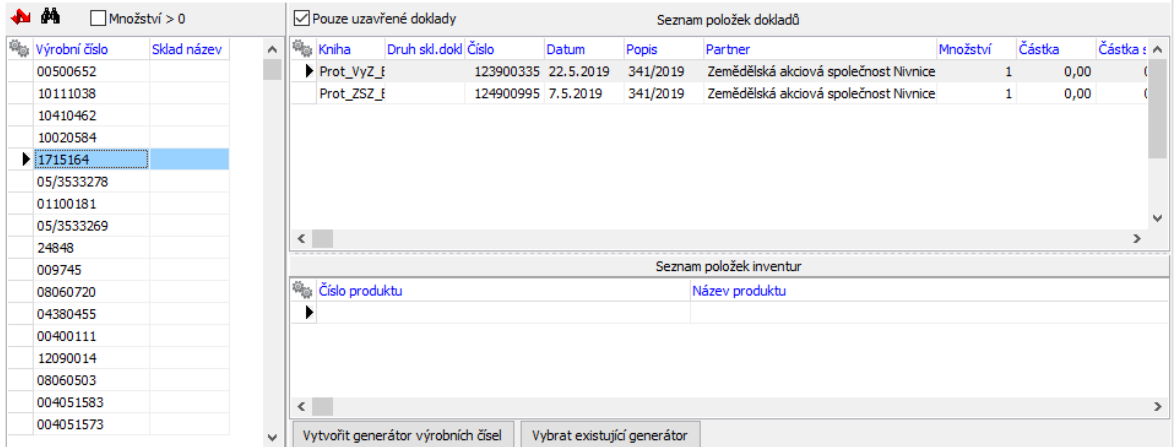

#### **7.12.1 Editace výrobního čísla**

Okno slouží k zapsání údajů na VČ.

- $\triangleright$  VČ je zde možné přepsat, pokud již není použité na dokladu.
- Ř Můžete zadat čárový nebo QR kód.

Na záložce Parametry je možné vyplnit parametry, které se k VČ vztahují (je zde použit klasifikátor).

Na záložce Ověření jsou údaje o ověření tohoto VČ. Jde o zákaznickou funkci.

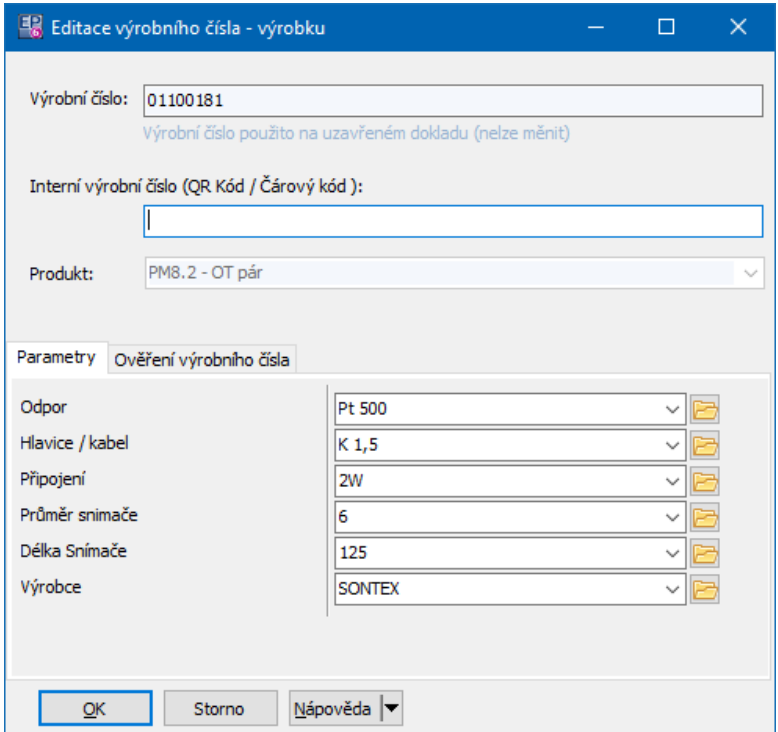

## <span id="page-98-0"></span>**7.13 Karta Výchozí**

V této kartě se zadávají některé vlastnosti produktu, které budou brány jako výchozí, zejména ve spojitosti s moduly Obchod a Sklad.

**Dodací lhůta** - používá se při výpočtu objednávek zboží na sklad, výchozí dodací lhůta je nastavena na katalogu.

**Dodací množství - balení** - je možné zadat výchozí množství zboží pro objednávky a naskladnění. Na každé knize dokladů je možné nastavit hlídání dodacího množství, pokud je produkt vybrán na položce dokladu.

**Typ položky dokladu** určuje při zapsání produktu na položce dokladu chování vzhledem ke skladu a také případné zapsání pohybu do modulu Majetek. O typech položek Obecné postupy.

Výchozí **nákupní** a **prodejní katalog** - nastavení se projeví v souvislosti s nastavením vlastností knihy dokladů při výběru produktů na položkách dokladů.

Nastavení výchozího **skladu** - projeví se opět v souvislosti s nastavením na knize dokladů, kdy se na položkách dokladů pro daný produkt může nastavit tento sklad. Je možné nastavit také výchozí **Typ skladové karty** , která se při prvním zapsání produktu do skladu vytvoří.

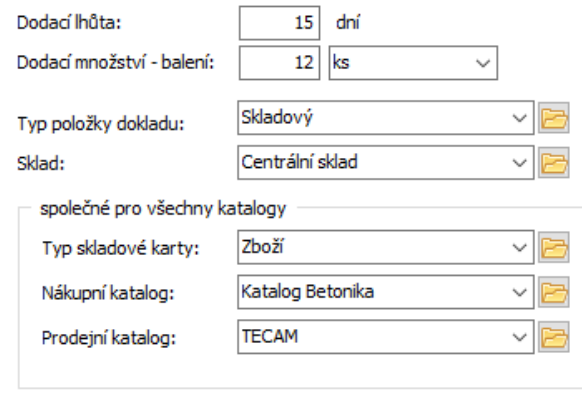

# <span id="page-99-0"></span>**7.14 Karta Obrázky**

Tato karta umožňuje připojit k produktu obrázky. Ty mohou být jen pro daný katalog, nebo společné pro všechny katalogy - viz podzáložky.

v V seznamu jsou obrázky, které jste k produktu připojili. Podle záložek pod seznamem je možné zobrazit platné, zrušené nebo všechny obrázky.

Připojit obrázek je možné standardním způsobem pomocí tlačítka Přidat .  $\blacktriangleright$ Připojený obrázek je možné přejmenovat pomocí tlačítka Přejmenovat a otevřít v okně pomocí tlačítka Prohlédnout .

Pro vybraný obrázek se vpravo zobrazí jeho náhled. Pomocí tlačítek + / - lze ¥. náhled zvětšit nebo zmenšit, tlačítkem nastavíte původní velikost.

Pomocí tlačítka  $\blacksquare$  je možné zobrazit v samostatném okně, tlačítkem  $\blacksquare$  lze pak zobrazený obrázek uložit jako soubor (\*.jpeg) do počítače.

Obrázky se ukládají do modulu Správa dokumentů, kde pro ně vznikají záznamy (karty dokumentů). Kvůli odlišení těchto karet od jiných, evidovaných rovněž ve Správě dokumentů, doporučujeme vytvořit a na katalogu nastavit speciální

předlohu pro tyto obrázky, která je uloží např. do samostatné knihy dokumentů, odděleně od ostatních.

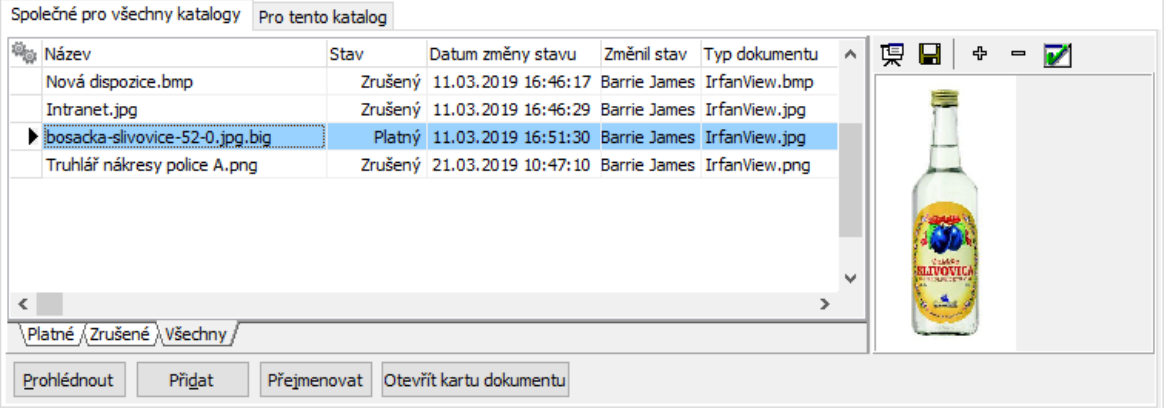

## <span id="page-100-0"></span>**7.15 Karta Dokumenty**

Tato karta umožňuje připojit ke katalogové kartě dokumenty. Jedná se o propojení s modulem Správa dokumentů.

Karta je popsána v souboru Správa dokumentů.

Na produktu je navíc možnost pracovat s dokumenty vázanými k aktuálnímu katalogu nebo s dokumenty společnými pro všechny katalogy, podle zvolené záložky nad seznamem.

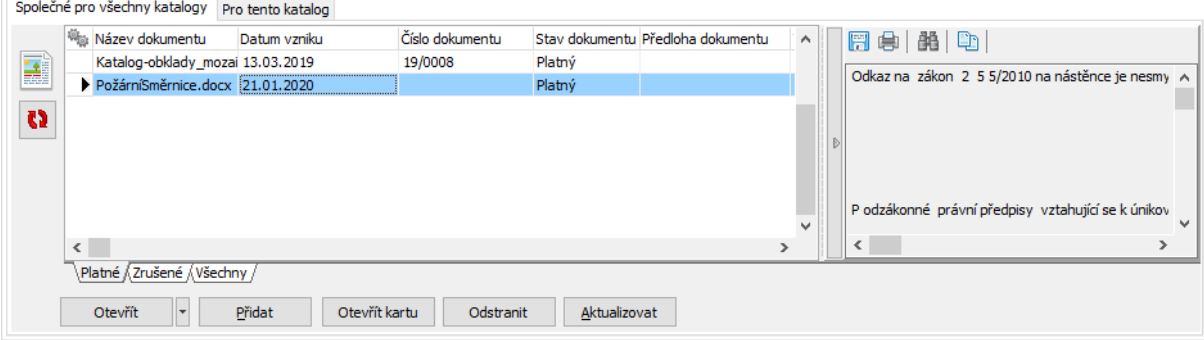

## <span id="page-100-1"></span>**7.16 Karta Poznámky**

Umožňuje připojit k produktu psané texty - poznámky. Vzhledem k obecnému použití je popsána v souboru Obecné postupy.

Při použití záleží na nastavení poznámek v rámci katalogu.

## **8 Výběr v panelu Produkt**

V tomto panelu se uskutečňuje a eviduje vazba nějakého objektu na produkt z katalogu - typicky např. položka dokladu.

Vzhled a chování se mohou lišit podle individuálního nastavení na konkrétním místě, kde je výběr použit.

- Ř V nabídce Katalog zvolte katalog, z nějž budete produkt vybírat. Můžete také vyvolat seznam katalogů tlačítkem u nabídky.
- $\checkmark$  V některých případech je katalog daný předem a nelze jej vybrat.

Vzhled panelu je možné uživatelsky měnit pomocí tlačítka <sup>a</sup> (viz další [kapitola](#page-102-0)). Příklad nastavení vypadá jako obrázek a vybírá se v něm podle čísla produktu.

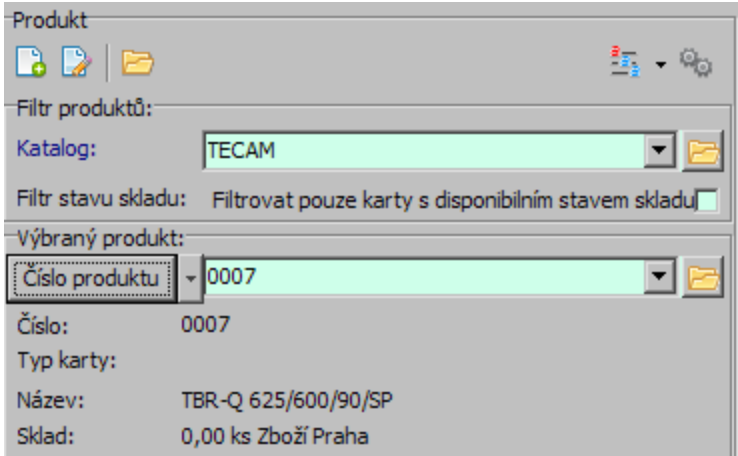

- \* Chcete-li vybrat nějaký produkt, můžete vybrat, co budete hledat. Slouží k tomu volby na rozbalovacím tlačítku, které je pojmenované podle aktuálně aktivní volby:
- § číslo produktu
- název
- § další název
- § čárový kód
- číslo a název.
- $\triangleright$  S hledáním souvisí volby na tlačítku  $\frac{2\pi}{3}$ , které určují, kde v řetězci se bude hledat.
- Ř Zadejte hledanou hodnotu do řádku výběru. Pokud zadání odpovídá více výsledků, vyberte z nabídky požadovaný produkt.
- Ř Můžete také tlačítkem u nabídky vyvolat seznam produktů a v něm použít všechny metody pro filtraci a hledání zde integrované.

Pokud je produkt vybraný, je informace o produktu viditelná v panelu.

Zatržítko Filtrovat pouze karty s ... souvisí s nastavením a umožňuje filtraci podle stavu skladu - viz Stavy na [skladě](#page-104-0).

- ≻ Můžete založit zcela novou kartu produktu pomocí tlačítka **. ∂**. Produkt se zapíše do aktuálně vybraného katalogu.
- $\triangleright$  Pokud je produkt vybrán, můžete otevřít jeho katalogovou kartu tlačítkem  $\ddot{\mathbb{R}}$ .

# <span id="page-102-0"></span>**8.1 Nastavení chování výběru produktů**

Můžete zvolit vzhled a chování panelu pro vyhledání produktu.

## ❖ Viditelnost prvků

Můžete zobrazit/skrýt jednotlivé prvky panelu.

V poli **Viditelnost panelů** označte zatržením objekty (informace a filtry), které chcete v panelu zobrazit.

V poli **Pořadí panelů** můžete pomocí tlačítek se šipkami setřídit pořadí těchto objektů v panelu.

## v Prodleva vyhledání

Po zadání vstupních informací (čísla, názvu) se může spustit vyhledání produktu podle zadaných informací. Toto vyhledání může proběhnout buď na požádání (stiskem klávesy [F5]), nebo automaticky podle kritérií zadaných zde - po určité době, která uplyne od posledního stisku klávesy, nebo po zapsání určitého počtu znaků do vyhledávacího řádku (čísla, názvu). Obě automatické možnosti je možné kombinovat, ručně je hledání možné spustit kdykoli.

Zapište v milisekundách dobu, která uplyne od posledního stisku klávesy do  $\blacktriangleright$ spuštění vyhledávání podle zadaných znaků.

❖ Stavy produktů

Pomocí zatržítek můžete zadat, že se bude vyhledávat i mezi zrušenými a Þ. rozpracovanými produkty (jinak jen mezi schválenými).

## $\div$  Filtr parametrů

Pokud je v panelu zobrazen filtr parametrů, můžete v nabídce **Filtr parametru** zadat, ve kterém parametru produktu se bude hledat. Jedná se o parametry klasifikátoru produktů.

## $\div$  Filtr podle stavu na skladech

Máte-li zobrazen filtr podle stavů skladu, určíte zde jaký stav se bude brát v úvahu (přepínač **Zjišťovat stavy na skladě** ), z jakého skladu (výběr **Na skladě** ) a zda se budou nabízet jen produkty, které mají zvolené množství vyšší, než nulové (zatržítko Filtrovat dle stavu... ).

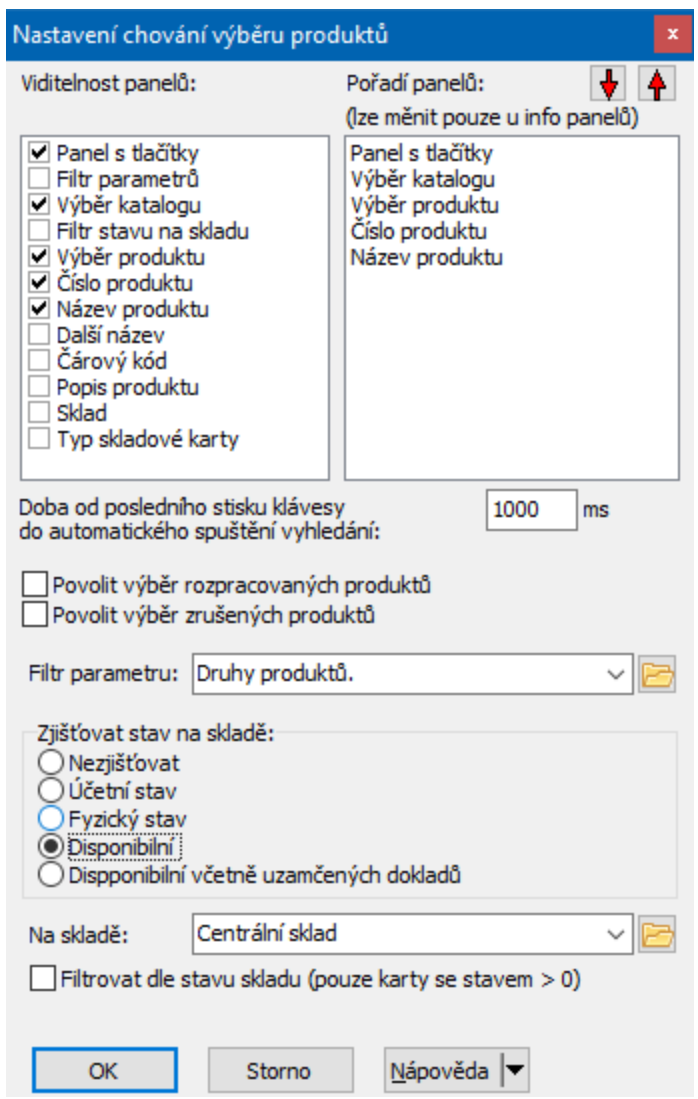

# <span id="page-104-0"></span>**8.2 Stavy na skladě**

V panelu pro výběr produktu je možné zobrazit stavy na skladě. Je také možné produkty podle stavů (množství na skladě) filtrovat, jak je popsané v předešlé kapitole.

Kromě toho je v panelu možné zobrazovat stavy na skladu. Sklad je daný nastavením panelu.

Ř Klepněte pravým tlačítkem myši do panelu výběr produktu a zvolte Zobrazit stavy skladu/"příslušný stav" .

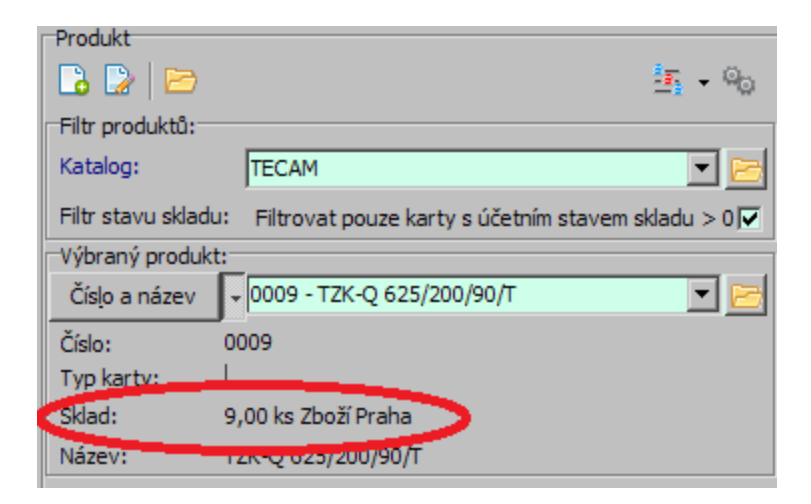

## **9 Produkty a partner**

Je možné nastavit a zobrazit speciální záložku na partnerovi a vidět tak u partnera produkty, které figurují na dokladech s tímto partnerem.

Nastavuje se ve stromu členění partnerů jako SnapIn - viz soubor Partneři.

v Ovládání

Vyberte **Typ** dokladů a buď konkrétní **Knihu** , nebo volbu "Všechny knihy". Zobrazí se jen produkty, které jsou zapsány na dokladech daného typu, případně knize.

Vyberte období, za které se budou doklady brát v úvahu. ▶

Přehled o produktech je dále možné rozčlenit podle klasifikátoru produktů tak, jak je zavedený v modulu Katalog. V nabídce pod výběrem knihy je možné vybrat parametr klasifikátoru, podle kterého chcete přehled členit. Nabízí se zde ovšem pouze číselníkové parametry. Struktura číselníku se pak objeví v levém poli (pouze ty položky, pro které jsou nějaké produkty).

v V poli vpravo je pak seznam produktů podle nastavení podmínek.

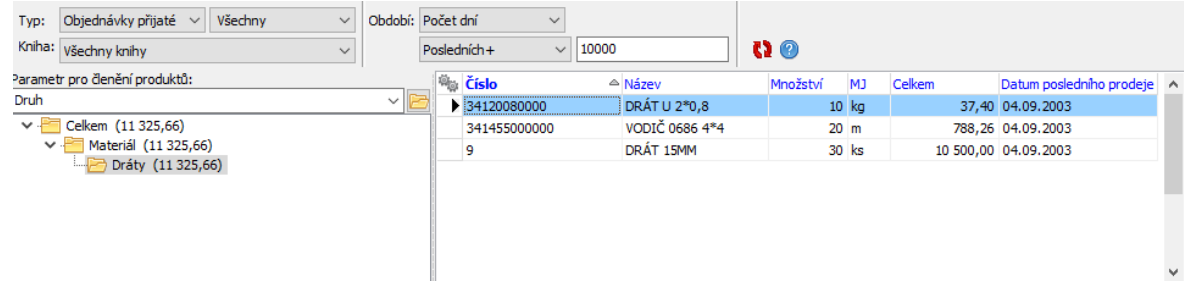

# **10 Export do xls souborů Ekokom**

Vychází se z pohybů produktů, zapsaných jako položky na dokladech z knih, u nichž je nastaveno, že se mají brát v úvahu. Export se provádí funkcí zapojenou nad seznamem produktů z katalogu. Funkce má za úkol vyexportovat do předem připravené XLS sestavy hodnoty vah obalů jednotlivých produktů.

Nutná [nastavení](#page-106-0) [Použití](#page-109-0)

## <span id="page-106-0"></span>**10.1 Nutná nastavení**

[Nastavení](#page-106-1) na knihách dokladů Nastavení na [produktech](#page-107-0) Číselník typů obalů a [nastavení](#page-107-1) buněk Excelu

## <span id="page-106-1"></span>**10.1.1 Nastavení na knihách dokladů**

Na každé knize dokladů, jejíž pohyby se budou započítávat do výkazu, je třeba nastavit jednu z následujících možností (na záložce Parametry v nastavení knihy).

- · Používat pro EkoKom Vámi vyrobené v ČR (EKKM\_VYR),
- · Používat pro EkoKom Vámi importované do ČR (EKKM\_IMP),
- · Používat pro EkoKom Vámi nakoupené na vnitřním trhu ČR (EKKM\_NAK) Na knize může být zaškrtnuto pouze jedno zatržítko.

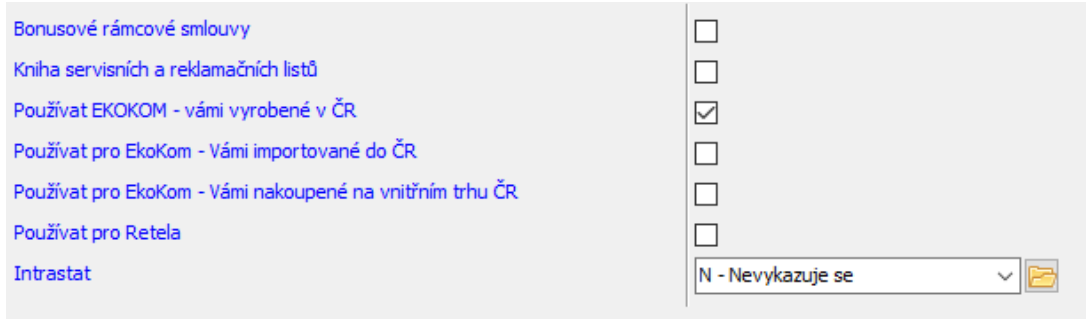

#### <span id="page-107-0"></span>**10.1.2 Nastavení na produktech**

Na produktech je na záložce Parametry nutné vyplnit parametry týkající se hmotnosti a druhu obalu. Pokud produkt má více obalů, vyplní se tolikrát, kolikrát je potřeba.

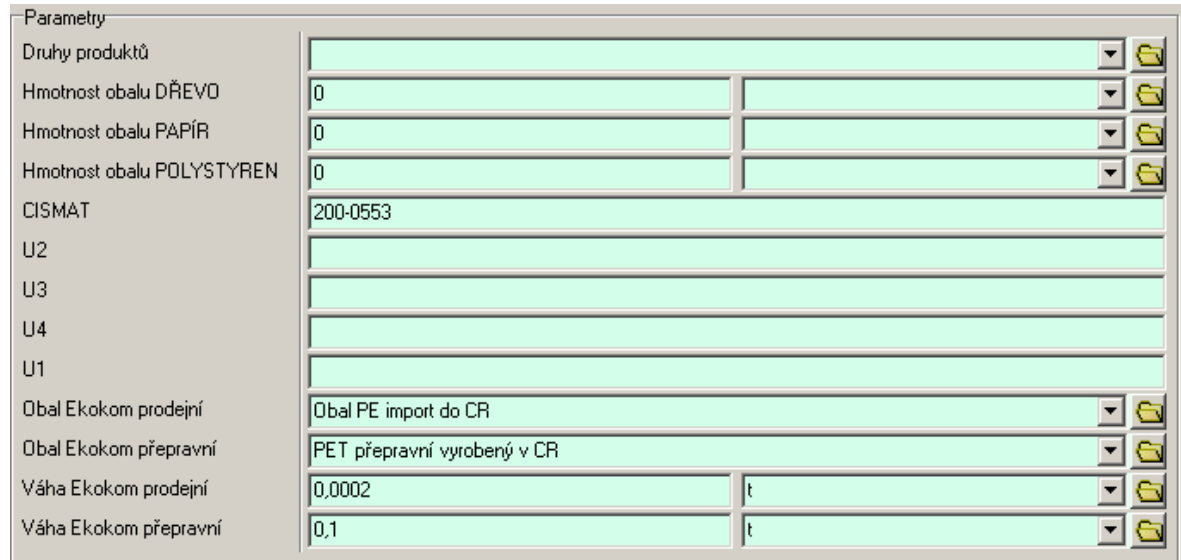

#### <span id="page-107-1"></span>**10.1.3 Číselník typů obalů a nastavení buněk Excelu**

Pro každou položku číselníku Typ obalu je třeba nastavit, kam se v Excelu bude ukládat.

Číselník vyvoláte takto:¥
- · z hlavního okna z menu **Konfigurace** zvolte volbu Číselníky/Katalog produktů . V seznamu vyberte číselník s označením EKKM\_TYP\_OBALU a klepněte na tlačítko Položky .
- V seznamu položek můžete otevřít existující nebo přidat novou položku a vyplnit její doplňující údaje:
	- · **Klíč** není povinný.
	- · **Název** identifikuje položku pro uživatele.
	- Další údaje se vztahují k formuláři Excelu, do kterého se bude exportovat. ▶
- § Údaje **Sloupec** a **Řádek** identifikují buňku, do níž se bude zapisovat daná položka. Vždy se nastavuje pro každý typ obalu pouze jedna buňka, a to prostřední (na obrázku např. pro prodejní obaly je to sloupec "D", pro skupinové sloupec "G"). Další sloupce se nastaví automaticky.
- § Údaj **Záložka** identifikuje list Excelu, do kterého buňka patří. Jedná se o pořadové číslo listu tak, jak se počítají zleva (např. list s názvem "1-1" má pořadové číslo 2).

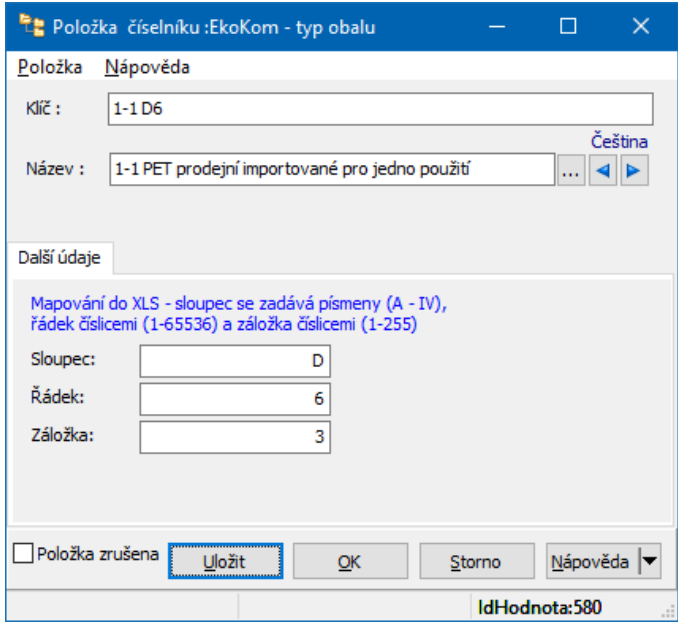

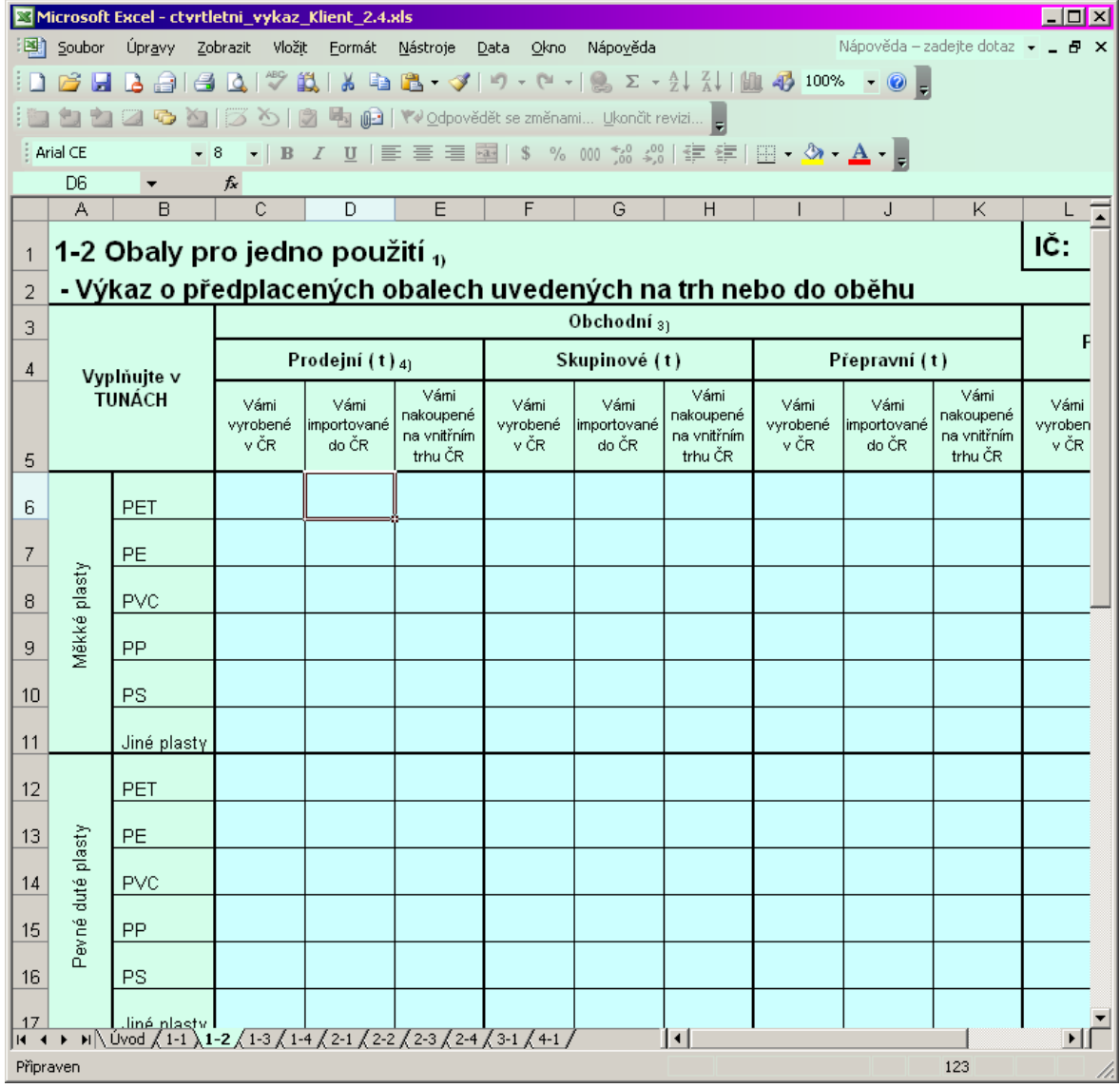

# **10.2 Použití**

Export se provádí jako tisková úloha nad seznamem produktů z katalogu. Tiskové úlohy vyvoláte tlačítkem **. Vyberte tiskovou úlohu "Export EKOKOM"**. Použijte tlačítko Náhled . Vyvolá se okno s nastavením.

- Vyberte účetní jednotku. Þ.
- Nastavte období, za které chcete provést export. Þ.
- Vyberte kontaktní osobu, která se dá na formulář (nabízí se kontaktní osoby z  $\blacktriangleright$ mateřské firmy).
- Nastavte cestu k souboru, do kterého se má export provést.  $\blacktriangleright$
- Zadejte Vaše ID pro EKOKOM. ▶
- Vyberte druh skladového pohybu (pohyby, které se budou do exportu ¥. promítat - nebudou to třeba zápůjčky nebo blokace, ale měly by to být pohyby navyšující účetní stav skladu.

Po klepnutí na OK se provede vlastní export. Otevře se soubor v Excelu a do něj se exportují data.

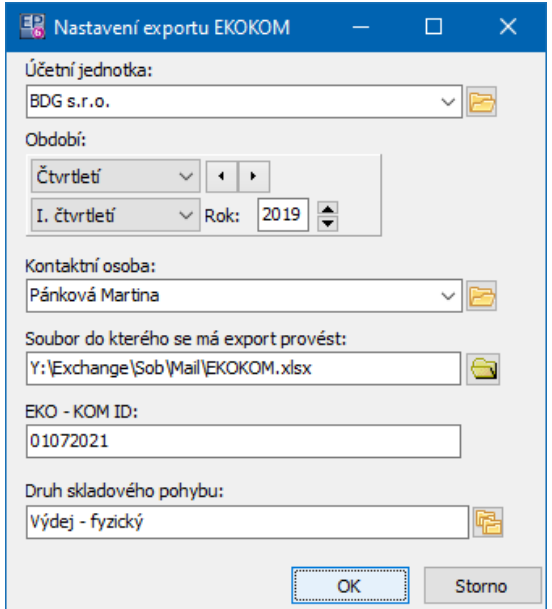

# **11 Elektronický obchod**

Katalog umožňuje exportovat produkty do elektronického obchodu.

V současné době je podporován eShop Vltava2000. Funkce lze upravit i pro jiné eshopy, pokud splňují určité standardy.

Zboží (produkty) se exportuje na stránky internetového obchodu (nebo naopak se z těchto stránek maže) ze seznamu produktů z katalogu.

Z internetových stránek se do ERP EPASS® importují objednávky učiněné zákazníky na eShopu (zákazníci se rovněž importují do databáze partnerů). Zpětně se pak z ERP EPASS<sup>®</sup> aktualizuje stav objednávek na eShopu.

Nutná [nastavení](#page-111-0) **[Použití](#page-115-0)** 

# <span id="page-111-0"></span>**11.1 Nutná nastavení**

Celá funkcionalita je řešena pomocí SnapInů, které se zapojí jednak do katalogů produktů, z nichž má export probíhat, jednak do knih dokladů (objednávek). Ty je zapotřebí správně nastavit.

**[Katalog](#page-111-1)** [Parametry](#page-112-0) produktů **[Objednávky](#page-114-0)** 

## <span id="page-111-1"></span>**11.1.1 Katalog**

Pro každý katalog, z něhož budete chtít exportovat produkty na eShop, je nutné:

V editaci vlastností katalogu na záložce SnapIns v podzáložce Hromadné ¥. operace <sup>s</sup> produkty nastavit snapin "Export pro eShop Vltava2000". Tento snapin se nastavuje dvakrát - jednou pro export produktů, podruhé pro mazání.

 $\checkmark$  Pokud máte více internetových obchodů (což lze), nastavuje se pro každý obchod jedna dvojice těchto snapinů.

# [Jak](#page-111-2) na to

## <span id="page-111-2"></span>**11.1.1.1 Nastavení SnapInů eShopu**

- SnapIn je třeba detekovat, zkopírovat a přejmenovat. ▶
- § Klepněte na tlačítko Detekce .
- § Pokud v seznamu okna **Detekované SnapIns** není příslušný SnapIn veden jako "Evidován", zaevidujte jej volbou Uložit detekované SnapIns na rozbalovacím tlačítku Operace .
- § Rozkopírujte SnapIn podle potřeby (2x pro každý internetový obchod, který budete s katalogem provozovat) volbou Zkopíruj uložený SnapIn na tlačítku Operace .
- Přejmenujte SnapIny (kvůli lepší identifikaci) volbou Název na tlačítku Operace .
- § Okno zavřete.
- SnapIny přidejte na katalog a nastavte je. ▶
- · Ze seznamu dostupných přesuňte SnapIny do seznamu aktuálně přiřazených (tlačítkem se šipkou).
- · Pro oba SnapIny vyvolejte postupně pomocí tlačítka Nastavení jejich konfiguraci a zadejte:
- · na záložce Obecné u jednoho že slouží pro export, u druhého pro mazání
- · na záložce FTP pro export údaje, které Vám poskytne zprostředkovatel internetového obchodu.
- · na záložce Údaje pro export (jen u exportních SnapInů) údaje o cenové hladině, ze které se budou brát ceny, měně, skladu, z něhož se bude brát skladové množství, o typu DPH a dále cestu k obrázkům, pokud je budete používat. Jedná se o nastavení adresáře, ve kterém musí být v okamžiku exportu umístěny všechny obrázky (soubory ve formátu jpg), které jsou uvedeny na jednotlivých produktech (viz odkaz).

Toto proveďte na všech katalozích, ze kterých budete produkty na eShop exportovat.

Zboží pro export musí být na skladě (na tom nastaveném na SnapInu) - zboží, které má nulový disponibilní stav, se nevyexportuje (eShop takové zboží nezobrazí v nabídce).

## <span id="page-112-0"></span>**11.1.2 Parametry produktů**

Na eShop se spolu s produkty exportují i jejich parametry, respektive hodnoty těchto parametrů tak, jak jsou zadány v katalogové kartě produktu - tedy údaje, které jsou na kartě produktu uvedeny na záložce Parametry/Vltava2000 . Tato

 $\triangleright$  V okně pro nastavení vlastností katalogu na záložce Záložky pomocí tlačítka Skupiny parametrů na záložce (musí být označené zatržítko) vyvolejte okno pro výběr skupin a přesuňte skupinu "Vltava2000" do seznamu vybraných.

Přenášeny jsou následující parametry:

**Tvůrce** - vybírá se partner z databáze Partnerů.

**Typ tvůrce** - číselník. Hodnoty číselníku (Klíč - Název) jsou nastaveny.

- 1 Výrobce
- 2 Autor
- 3 Producent
- 4 Zhotovitel
- 5 Konzultant
- 6 Spisovatel
- 7 Malíř
- 8 Překladatel
- 9 Grafik.

**www adresa** - textový řádek, kam lze zapsat eShopovou adresu, která se přenese

**Oddělení** - číselník. Oddělení si vytváří uživatel ve správě eShopu Vltava2000 (přitom dostávají čísla). Název položky = název oddělení; Klíč = číslo oddělení, které se bude vkládat do exportního souboru.

**Náhled** - textový řádek. Do tohoto řádku se zapíše název souboru - obrázku ve formátu \*.jpg (včetně přípony, tedy obrázek.jpg). Tento soubor se musí nacházet v adresáři, který je nastavený na SnapInu pro export produktů v řádku **Cesta k souborům obrázků** .

**Kategorie** - zařazení zboží do kategorií na eShopu. Položky jsou v eShopu Vltava2000 nadefinovány - ty, které budete používat, je nutné zadat i do EPASSu.

Název položky = název kategorie; Klíč = číslo kategorie, které se bude vkládat do exportního souboru - tedy např. Název = Auta, Klíč = 74.

## <span id="page-114-0"></span>**11.1.3 Objednávky**

Na knihách, které budete používat pro internetové objednávky, je třeba nastavit další SnapIny. Opět se jedná o dvojici SnapInů (pro každý eShop), z nichž jeden slouží k importu objednávek z eShopu do ERP EPASS<sup>®</sup>, druhý k aktualizaci stavů objednávek na eShopu podle stavů v ERP EPASS®.

SnapIny se nastavují v konfiguračním okně knihy dokladů, na záložce SnapIns v podzáložce Hlavní menu seznamu dokladů .

Postup detekce (pokud nejsou v seznamu dostupných SnapInů) je stejný, jako na katalogu. Detekované SnapIny přesuňte ze seznamu dostupných do seznamu vybraných.

Dále je třeba SnapIny nastavit. Nastavení se provádí pomocí tlačítka Nastavení SnapInu a je u obou odlišné.

- \* Pro vytvoření objednávek
- V panelech **FTP** a **Obchod** nastavte údaje od provozovatele obchodu. ▶

**Cesta k souborům** - při importu objednávek se z FTP serveru stáhne Þ. soubor, obsahující data objednávek na eShopu. Tento soubor se uloží do adresáře, která zde nastavíte.

**Cesta k archivu** - do adresáře, který zde nastavíte, se budou ukládat již zpracované soubory stažené z FTP serveru.

Zpracování probíhá automaticky - soubor z eShopu se stáhne do prvního adresáře, okamžitě se importuje do ERP EPASS<sup>®</sup> a poté se přesune do druhého adresáře (pro případnou kontrolu). Při importu se nastavuje termín, za který se mají objednávky stáhnout (na eShopu zůstávají všechny objednávky vytvořené od začátku užívání obchodu až do aktuálního data). Pokud se stáhnou objednávky, které již v ERP EPASS<sup>®</sup> existují, pak se podruhé nevytvoří.

 $\blacktriangleright$ **Klíč složky partnerů** - spolu s objednávkami se z eShopu stahují i partneři zákazníci. Ti se importují do databáze modulu Partneři (pokud zde již neexistují). Je možné (kvůli přehlednosti) partnery, vytvořené tímto způsobem (importem z eShopu) zařadit do konkrétní složky stromu členění partnerů (v **Navigátoru partnerů**). Zde tedy můžete zadat kód (nikoli název) složky číselníku Členění partnerů, do které se mají tito partneři zařadit.

\* Pro nastavení stavu objednávek

Tento SnapIn slouží ke změně stavu objednávek na eShopu podle toho, jaký Þ. stav mají v ERP EPASS®. Nastavuje se obdobně, má pouze panely **FTP** a **Obchod** .

Na knihách musí být nastaven stejný katalog, ze kterého se produkty na eShop Þ. exportují - v okně nastavení vlastností knihy dokladů na záložce Katalog v přepínači **Používat katalog** zvolte Určený katalog a vyberte ten, ze kterého jsou exportované produkty.

Dále je zapotřebí nastavit na knize skupinu parametrů Vltava2000, kde je parametr Číslo objednávky Vltava - do něj se přenese číslo objednávky z eShopu. To uděláte v okně nastavení vlastností knihy na záložce Zobrazení pomocí tlačítka Skupiny parametrů v záhlaví, kde přidejte do vybraných skupinu Vltava2000.

Konečně je třeba na knize objednávek pro eShop nastavit stavy dokladů, které Þ. se budou aktualizovat na eShopu tak, jak je nastavíte na dokladech v Epass. To se děje v okně nastavení vlastností knihy na záložce Údaje . V poli **Dostupné údaje** je strom dostupných údajů. Ve větvi Stavy dokladu jsou následující stavy, které přesuňte pomocí tlačítka do pole **Vybrané údaje** :

Přijato(V\_PRIJATA), Vyřizuje se(V\_VYRIZUJE), Vyřízeno(V\_VYRIZENA), Stornováno(V STORNOVA).

# <span id="page-115-0"></span>**11.2 Použití**

Export produktů z katalogu a jejich mazání Import objednávek a jejich aktualizace

# **11.2.1 Export produktů z katalogu a jejich mazání**

Program umožňuje exportovat produkty z katalogu na nastavené webové stránky eShopu. Export je možný jen z katalogu, kde je to nastaveno (viz kapitola [Nutná](#page-111-0) [nastavení\)](#page-111-0).

Exportují se označené produkty ze seznamu příslušného katalogu, včetně vybraných atributů (údaje na záložce Parametry/Vltava200).

## v **Export**

Postup při exportu je následující.

Označte ve sloupci označování produkty, které chcete exportovat. ▶

Nezapomeňte případně odznačit dříve označené. Ke kontrole můžete použít zatržítko Pouze označení (pozor ale, kombinuje se s nastavením ve všech ostatních filtračních panelech).

Klepněte pravým tlačítkem myši do sloupce s označením a vyberte volbu Hromadné operace/Export pro eShop Vltava (nebo jak jste si SnapIn nazvali v konfiguraci).

Provede se export, který při větším množství produktů může trvat delší čas. Průběh exportu je indikován.

Neexportují se produkty, které mají nulové disponibilní množství na skladě (na tom, který je nastaven ve SnapInu na katalogu).

Tímto způsobem se dají přepsat i produkty, které již na eShopu jsou - u produktů označených se provede export znovu s aktuálními údaji v EPASSu, pokud jsou na eShopu produkty, které při exportu označené nejsou, pak tam zůstanou nezměněny.

## v **Mazání**

Chcete-li produkty z eShopu smazat použijte obdobný způsob, pouze místo ¥ volby Export pro eShop Vltava použijte Mazání (nebo jak jste si SnapIn pojmenovali. Při mazání na množství na skladě nezáleží, smažou se všechny produkty na eShopu, které jsou v ERP EPASS® označeny.

## **11.2.2 Import objednávek a jejich aktualizace**

Při importování objednávek z eShopu se jednak založí nové doklady (objednávky) v knize, ve které import provedete (musí mít nastavena příslušný SnapIn), jednak se importují také partneři, kteří si zboží objednali (pokud dosud v databázi ERP EPASS® nejsou). Partneři se podle nastavení mohou zařadit do určité složky stromu členění partnerů.

# v **Import**

Otevřete seznam objednávek a vyberte příslušnou knihu, do které se bude Þ. importovat.

Z menu **Doklad** vyberte volbu Vytvoření objednávek <sup>z</sup> eShopu Vltava2000 ▶ (nebo jak jste si SnapIn pojmenovali). Vyvolá se okno. kde nastavte termín, za který chcete objednávky importovat (objednávky na eShopu zůstávají i po importu a hromadí se. Je jistě zbytečné a zdržující importovat objednávky několik měsíců dozadu).

Provede se import. Pokud při importu program zjistí, že objednávka již v ERP EPASS® existuje, nebude se vytvářet znovu.

# v **Aktualizace stavů**

Stavy objednávek na eShopu je možné aktualizovat podle stavů, které jim nastavíte v ERP EPASS<sup>®</sup>. Stavy se nastaví u všech objednávek, které vznikly na základě importu z eShopu a které jsou aktuálně zobrazené v seznamu.

Nejprve tedy vhodným způsobem vyfiltrujte objednávky (podle data, stavů Ы apod.) a pak použijte z menu **Doklad** volbu Nastavení stavu objednávek na eShopu Vltava2000 (nebo jak jste si SnapIn nazvali).

Všechny stavy objednávek, které na eShopu existují a které jsou v seznamu, se změní na stav, jaký mají v ERP EPASS®.

Stavy, které se nastavují na eShopu:

· Přijato

- · Vyřizuje se
- · Vyřízeno
- · Stornováno.

# **12 Vazební agendy**

Produkt zapsaný v Katalogu produktů může mít definované tzv vazební agendy. Tím jsou myšleny:

1) kusovníky. Tzn., že se daný produkt (komplet) skládá z jiných produktů (komponent),

2) receptury - používá se při míchání směsí, např. betonů,

3) seznamy náhradních dílů.

Na kartě produktu se zobrazí příslušná záložka podle typu nastavené agendy.

Nastavení [vazebních](#page-122-0) agend Agendy na [produktu](#page-122-1) [Seznamy](#page-139-0) agend

 $\checkmark$  Záložka Kusovníky může být na produktu i dvakrát - jedna jako klasický kusovník, druhá jako kusovník z modulu Výroba. V druhém případě se jedná o SnapIn, tedy volitelnou funkcionalitu. Tam, kde není modul Výroba používán, bude pouze jednou.

# **12.1 Nastavení vazebních agend**

Pro využití vazebních agend jsou nutná následující nastavení: Číselník [vazebních](#page-119-0) agend [Nastavení](#page-122-0) na řídícím číselníku

# **Vazební agendy**

## <span id="page-119-0"></span>**12.1.1 Nastavení čísleníku vazebních agend**

Číselník "Vazební agendy" je dostupný v seznamu číselníků modulu Katalog (Konfigurace/Číselníky/Katalog produktů).

Vlastnosti číselníku a jeho položek jsou klíčové pro fungování vazebních agend a nastavuje je dodavatel systému podle konkrétní potřeby.

Jakékoli zásahy do těchto vlastností doporučujeme konzultovat s dodavatelem.

[Nastavení](#page-119-1) číselníku Nastavení na [položkách](#page-120-0) číselníku

#### <span id="page-119-1"></span>**12.1.1.1 Nastavení číselníku**

Podstatné pro fungování vazebních agend je nastavení příslušného PROGID rozšiřující vlastnosti, která umožňuje nastavení na položkách.

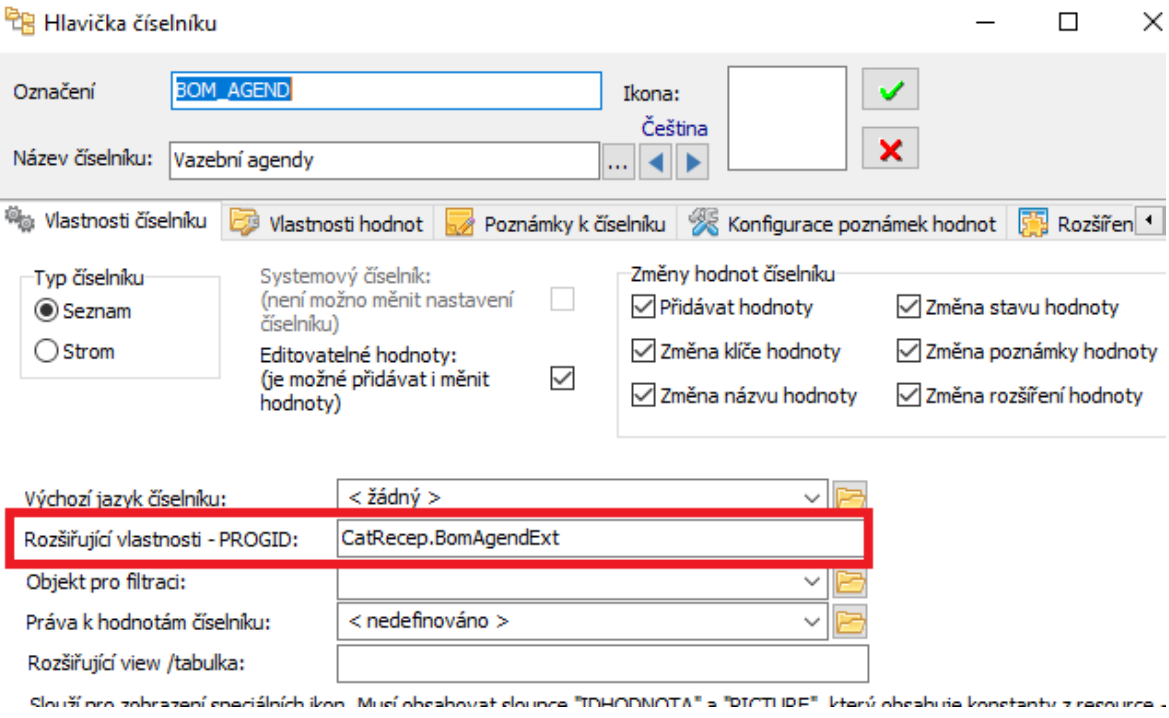

## <span id="page-120-0"></span>**12.1.1.2 Nastavení na položkách číselníku**

Možnosti práce s agendami se nastavují ve vlastnostech položek číselníku vazebních agend. V editačním okně položky je záložka Vazební agendy . Možnosti na katalogu jsou přímo závislé na nastavení číselníku vazebních agend. Vazební agendy nemusí být nastavené na každém katalogu, který používáte.

Ř Pokud chcete evidovat některou z agend, označte zatržítko Související agendy a vyberte v přepínači příslušnou volbu.

Další nastavení jsou společná.

- Ř **Výchozí katalog produktů ...** možnost nastavit výchozí katalog pro sestavené (vyrobené) produkty. Není podmínkou.
- Ř **Katalog pro položky ...** určuje, z jakého katalogu se budou vybírat položky do nastavené agendy (nemusí být totožný s katalogem, v němž je hlavní produkt).
- Ř **Organizační schéma** agendy je možné vázat na uzel (středisko) z org. schématu firmy. Zde vyberete, jaké schéma se má použít.
- Ř **Parametry agendy** jedná se o výběr skupiny parametrů klasifikátoru, které bude možné evidovat na příslušné agendě.
- Ř **Parametry položek agendy** jedná se o výběr skupiny parametrů klasifikátoru, které bude možné evidovat na položkách dané agendy.

Evidence agend je vázána na řídící číselník, který se vybírá z číselníkových parametrů klasifikátoru - zde jsou to "Druh produktu". Na položkách číselníku je nadefinovaný další parametr, který určuje, zda se pro daný druh produktu agenda eviduje, nebo neeviduje. Jde o to, že nemusí být žádoucí evidovat danou agendu pro všechny druhy produktů, které jsou v katalogu zapsány.

Ř Řídící číselník vyberte v nabídce **Číselník. parametr, na kterém** ...

# **Vazební agendy**

- Ř V nabídce **Parametr, který určuje** ... vyberte parametr (musí být typu "ano/ne"), který určuje, zda se kusovníky evidují, či nikoli. To je onen parametr na položkách řídícího číselníku.
- Ř Nastavení **Parametr produktu, který určuje** ... se týká položek agend jako položky do agendy se budou nabízet pouze ty produkty, které mají nastaven příslušný parametr (opět typu "ano/ne").

Je možné vytvořit generátor kódu agendy - tzn, že každá agenda a verze dostanou číslo podle nastavení zde (např. receptura RE0001, kusovník KS0001 a pod.) Používá se klasický generátor čísel.

Nastavení generátoru není povinné, kód lze přebírat z čísla produktu nebo i zadat ručně na konkrétním záznamu agendy u produktu.

 $\checkmark$  Dále je možné kontrolovat unikátnost vygenerovaného kódu - podle volby v přepínači **Kontrolovat unikátnost kódu** .

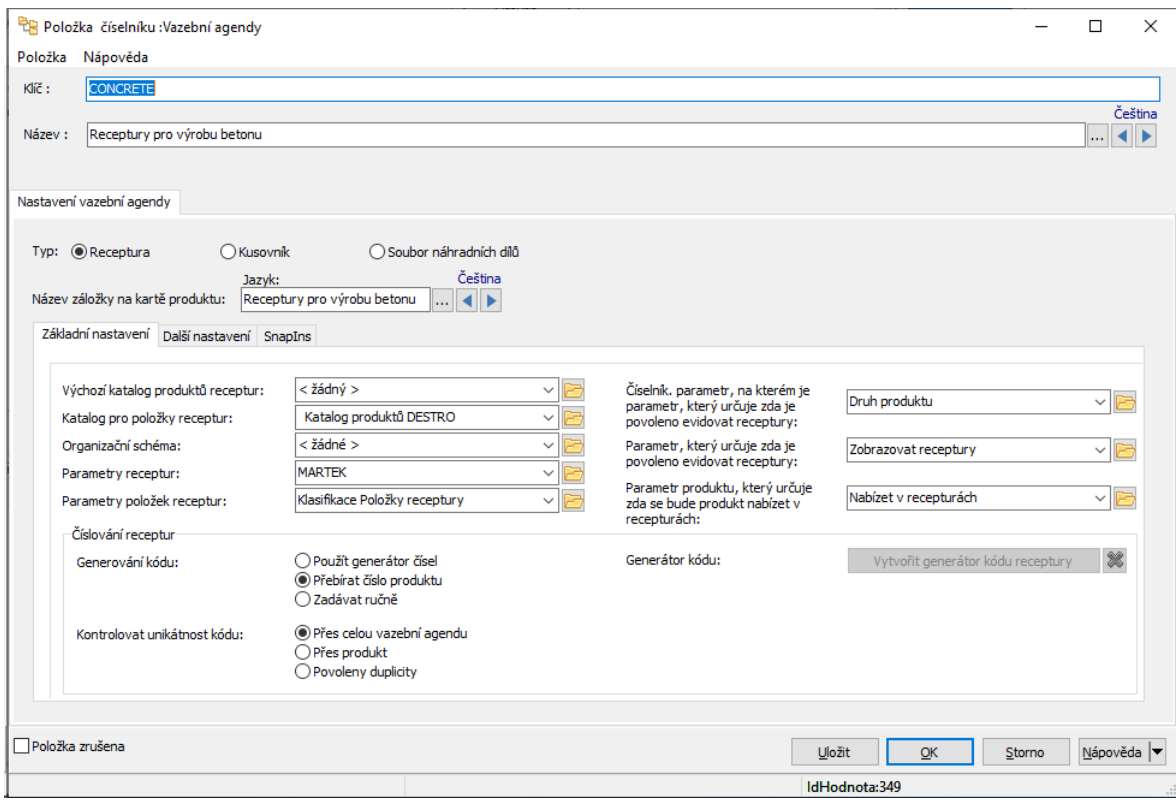

## <span id="page-122-0"></span>**12.1.2 Nastavení na řídícím číselníku**

Jde o číselník vybraný pro daný typ agendy v editaci položky číselníku vazebních agend (viz výše).

Evidence agend je vázána na řídící číselník, který se vybírá z číselníkových parametrů klasifikátoru - zde je to "Druhy produktů". Na položkách číselníku je nadefinovaný další parametr, který určuje, zda se pro daný druh produktu agenda eviduje, nebo neeviduje. Jde o to, že nemusí být žádoucí evidovat danou agendu pro všechny druhy produktů, které jsou v katalogu zapsány.

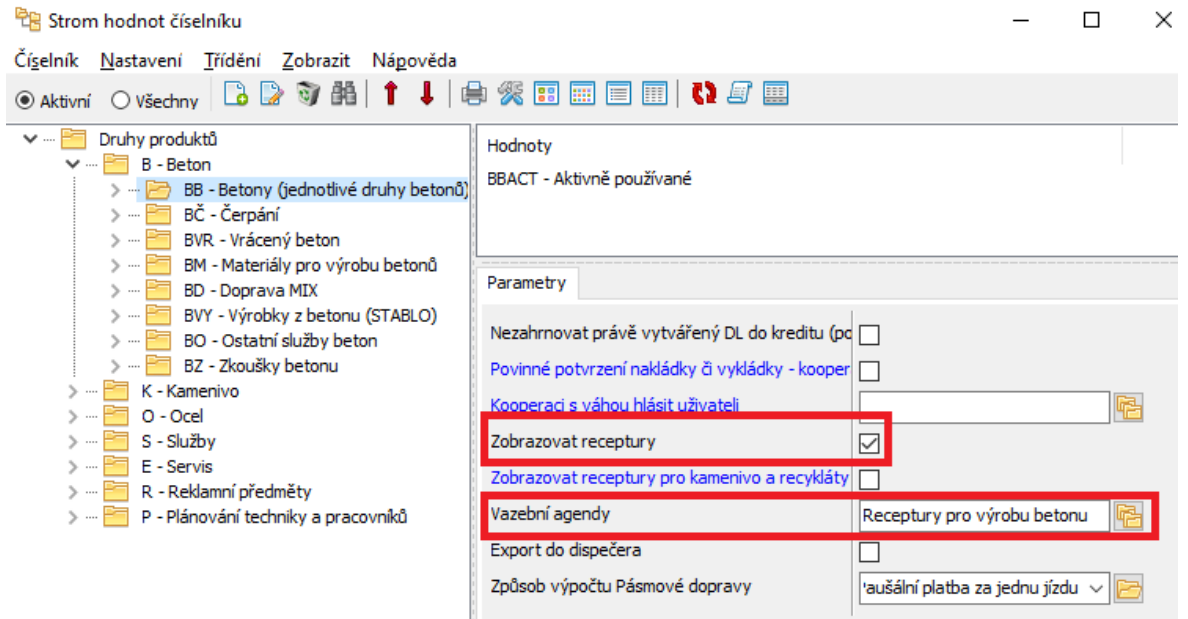

# <span id="page-122-1"></span>**12.2 Agendy na produktu**

Název záložky a popisky se liší podle toho, zda jde o kusovník, recepturu nebo seznam náhr. dílů. Pro jednoduchost je dále používán termín "kusovník", ovládání je totožné pro všechny tři typy agend.

- $\div$  Seznam obsahuje existující kusovníky, respektive jejich verze, a to podle nastavení filtrace.
- § platné <sup>k</sup> datu po zaškrtnutí se zobraí poze kusovníky platné d zadanému datu.
- § Typ kusovníku zobrazí se jen kusovníky vybraného typu.

# **Vazební agendy**

- § Položka po zaškrtnutí a výběru položky (produktu z katalogu) se zobrazí jen kusovníky, které takovou položku v sobě mají zahrnutou.
- *Stav volby na tlačítku*  $\bullet$ .
- Všechny/pouze označené tlačítko **.**
- $\triangleright$  Po změně filtrace použijte tlačítko  $\blacksquare$ .
- v Práce s kusovníky
- $\triangleright$  Tlačítkem  $\blacksquare$  přidáte nový kusovník.
- $\triangleright$  Tlačítkem  $\rightarrow$  přidáte nový kusovník podle vzoru kusovníku, který je vybraný v seznamu.
- $\triangleright$  Tlačítkem  $\triangleright$  otevřete editační okno vybraného kusovníku, respektive verze kusovníku.
- $\triangleright$  Volby na tlačítku  $\mathbb{R}$   $\mathbb{R}$  umožňují přidat novou verzi vybraného kusovníku, případně nové verze všech kusovníků viditelných v seznamu.
- $\triangleright$  Tlačítko  $\rightleftarrows$  slouží pro hromadnou změnu produktu na položkách. Podle následného výběru se zamění produkt (položka kusovníku) ve všech kusovnících v seznamu.
- Ř Volby na tlačítku Hromadně změnit stav umožňují schválit, rozpracovat nebo zrušit všechny kusovníky v seznamu.

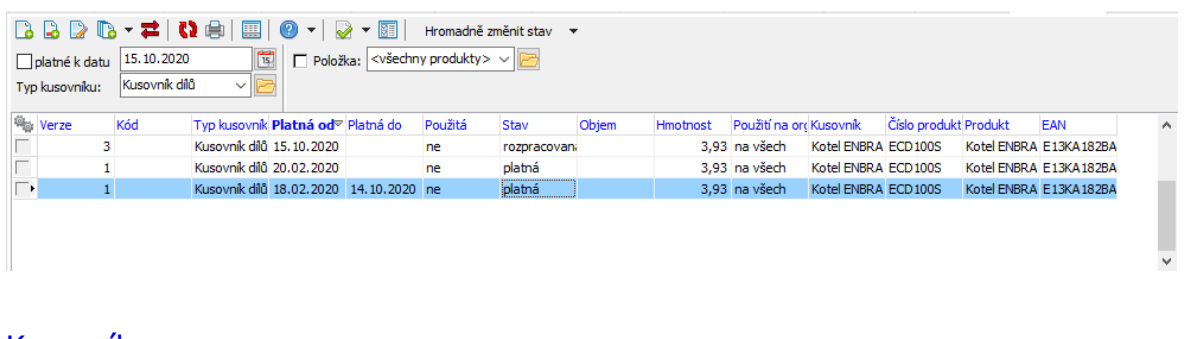

[Kusovník](#page-124-0) **[Receptura](#page-126-0)** [Seznam](#page-126-0) náhr. dílů

## **12.2.1 Kusovník, receptura, náhradní díly**

Okno slouží k zapsání nové verze, případně k úpravě již existující veze kusovníku, receptury nebo seznamu náhr. dílů.

**[Kusovník](#page-124-0) [Receptura](#page-126-0)** [Seznam](#page-126-0) náhr. dílů

#### <span id="page-124-0"></span>**12.2.1.1 Kusovník**

Okno slouží k zapsání kusovníku. Je rozděleno na záložky popsané dále.

Záložka [Kusovník](#page-124-1) Záložka Položky [kusovníku](#page-125-0) [Záložka](#page-130-0) Popis Záložka [Parametry](#page-130-1) Záložka [Produkty](#page-130-2) Záložka [Organizační](#page-131-0) jednotky Záložka [Historie](#page-132-0) Záložka [Vizualizace](#page-132-1)

#### <span id="page-124-1"></span>**12.2.1.1.1 Záložka Kusovník**

- Ř **Produkt** produkt, pro který kusovník slouží. Kusovník může platit i pro více produktů - zde je ten, ve kterém kusovník editujete.
- Ř **Typ kusovníku** číselník typů kusovníků. Různé typy mohou sloužit pro různé účely.
- Ř **Název** název kusovníku. Lze zadat libovolný název.
- Ř **Verze** číslo verze kusovníku.
- Ř **Kód** kód kusovníku. Lze jej zadat ručně, nebo vygenerovat (pokud je nastavený generátor čísel na katalogu).
- Ř Informace o použití dané verze kusovníku použitou verzi nelze měnit.
- Ř **Platnost od - do** můžete omezit platnost dané verze na zadané období. Nevyplněné datum se bere jako neomezeně.
- $\triangleright$  Stav rozpracovaná, platná či zrušená verze. Měnit lze použitím tlačítka Změnit .

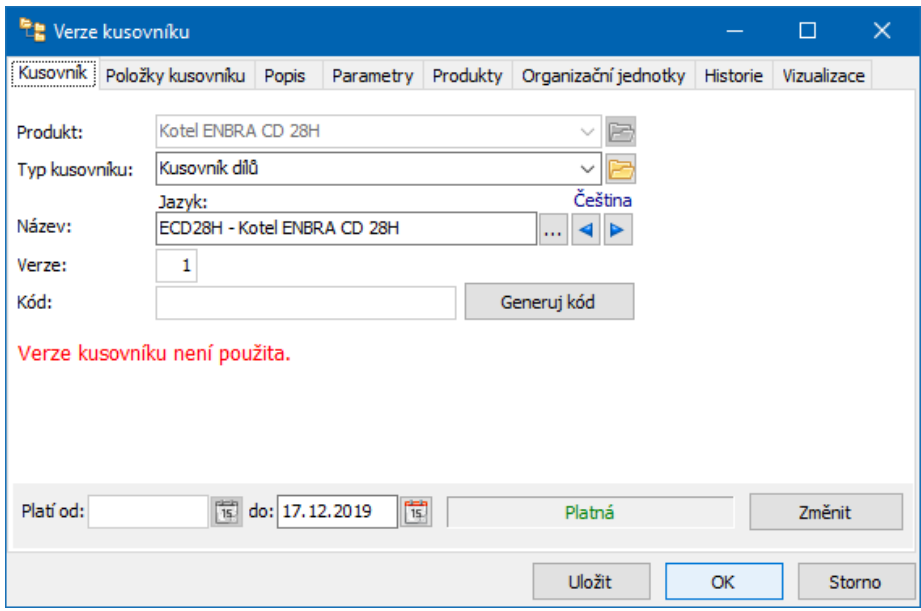

## <span id="page-125-0"></span>**12.2.1.1.2 Záložka Položky kusovníku**

- \* Záložka obsahuje seznam položek kusovníku.
- $\triangleright$  Pomocí voleb na tlačítku  $\triangleright$  lze zobrazit platné nebo zrušené položky.
- ü Změny v položkách lze provádět pouze u rozpracovaného kusovníku či receptury.
- $\triangleright$  Novou položku lze přidat pomocí tlačítka  $\Box$ . Položky lze přidat i hromadně pomocí tlačítka <sup>Fa</sup> - v tom případě se otevře seznam produktů (katalog), kde označíte požadované položky a potvrdíte výběr tlačítkem OK.
- $\triangleright$  Tlačítko  $\triangleright$  slouží k editaci vybrané položky ze seznamu.
- $\triangleright$  Tlačítkem  $\Box$  vybranou položku zrušíte (vyřadíte z kusovníku).

 $\triangleright$  Pomocí tlačítek  $\Vert \cdot \Vert$  Ize seznam setřídit podle sloupce "Pořadí" (seznam musí být setříděný podle tohoto sloupce).

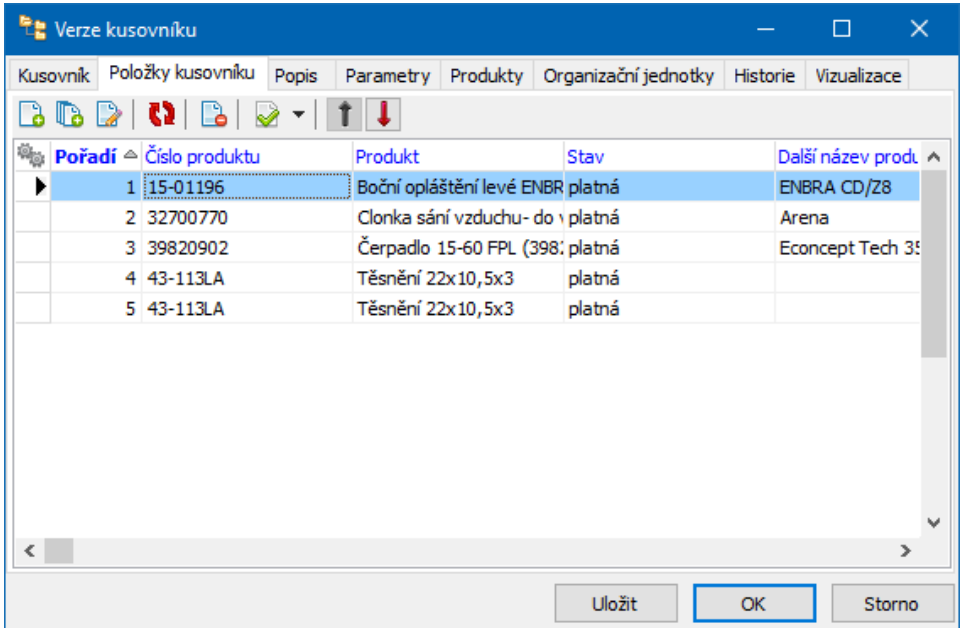

#### <span id="page-126-0"></span>**12.2.1.2 Receptura**

Okno slouží k zapsání receptury. Je rozděleno na záložky popsané dále.

Záložka [Receptura](#page-126-1) Záložka Položky [receptury](#page-127-0) [Záložka](#page-130-0) Popis Záložka [Parametry](#page-130-1) Záložka [Produkty](#page-130-2) Záložka [Organizační](#page-131-0) jednotky Záložka [Historie](#page-132-0)

#### <span id="page-126-1"></span>**12.2.1.2.1 Záložka Receptura**

- Ř **Produkt** produkt, pro který receptura slouží. Receptura může platit i pro více produktů - zde je ten, ve kterém recepturu editujete.
- Ř **Typ receptury** číselník typů. Různé typy mohou sloužit pro různé účely.
- Ř **Název** název kusovníku. Lze zadat libovolný název.
- Ř **Verze** číslo verze kusovníku.
- Ř **Kód** kód kusovníku. Lze jej zadat ručně, nebo vygenerovat (pokud je nastavený generátor čísel na katalogu).
- Ř Informace o použití dané verze receptury použitou verzi nelze měnit.
- Ř **Platnost od - do** můžete omezit platnost dané verze na zadané období. Nevyplněné datum se bere jako neomezeně.
- Ř Stav rozpracovaná, platná či zrušená verze. Měnit lze použitím tlačítka Změnit .

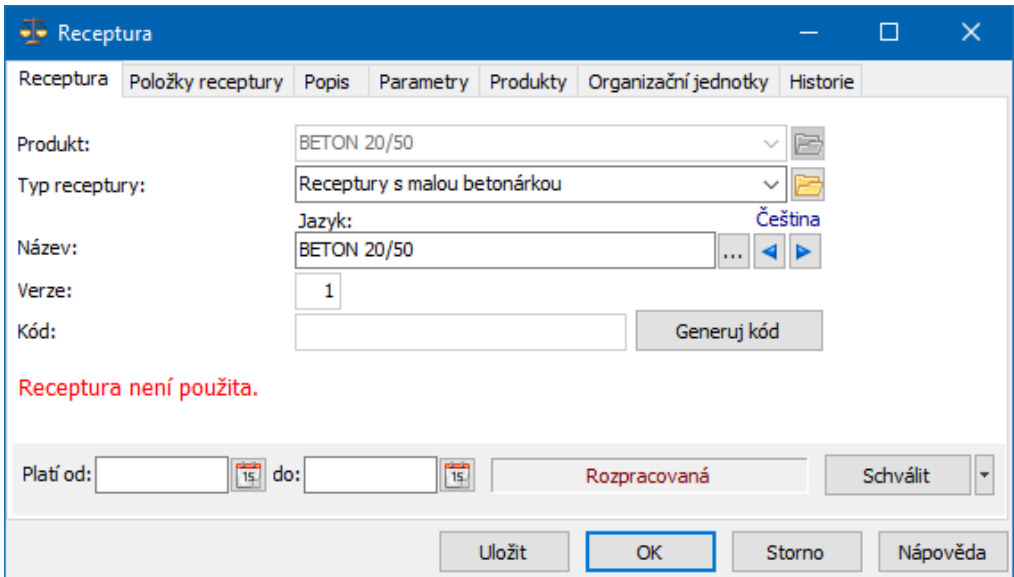

## <span id="page-127-0"></span>**12.2.1.2.2 Záložka Položky receptury**

- \* Záložka obsahuje seznam položek receptury.
- $\triangleright$  Pomocí voleb na tlačítku  $\triangleleft$  lze zobrazit platné nebo zrušené položky.
- ü Změny v položkách lze provádět pouze u rozpracované receptury.
- $\triangleright$  Novou položku lze přidat pomocí tlačítka  $\Box$ . Položky lze přidat i hromadně pomocí tlačítka <sup>ba</sup> - v tom případě se otevře seznam produktů (katalog), kde označíte požadované položky a potvrdíte výběr tlačítkem OK.
- $\triangleright$  Tlačítko  $\triangleright$  slouží k editaci vybrané položky ze seznamu.
- $\triangleright$  Tlačítkem  $\Box$  vybranou položku zrušíte (vyřadíte z receptury).

Ř Pomocí tlačítek lze seznam setřídit podle sloupce "Pořadí" (seznam musí být setříděný podle tohoto sloupce).

## **12.2.1.3 Náhradní díly**

Okno slouží k zapsání seznamu náhradních dílů. Je rozděleno na záložky popsané dále.

[Záložka](#page-128-0) Soubor dílů Záložka [Náhradní](#page-129-0) díly [Záložka](#page-130-0) Popis Záložka [Parametry](#page-130-1) Záložka [Produkty](#page-130-2) Záložka [Organizační](#page-131-0) jednotky Záložka [Historie](#page-132-0) Záložka [Vizualizace](#page-132-1)

## <span id="page-128-0"></span>**12.2.1.3.1 Záložka Soubor dílů**

- Ř **Produkt** produkt, pro který seznam ND slouží. Soubor může platit i pro více produktů - zde je ten, ve kterém seznam editujete.
- Ř **Typ souboru náhradních dílů** číselník typů kusovníků. Různé typy mohou sloužit pro různé účely.
- Ř **Název** název souboru. Lze zadat libovolný název.
- Ř **Verze** číslo verze souboru.
- Ř **Kód** kód seznamu ND. Lze jej zadat ručně, nebo vygenerovat (pokud je nastavený generátor čísel na katalogu).
- Ř Informace o použití dané verze použitou verzi nelze měnit.
- Ř **Platnost od - do** můžete omezit platnost dané verze na zadané období. Nevyplněné datum se bere jako neomezeně.
- $\triangleright$  Stav rozpracovaná, platná či zrušená verze. Měnit lze použitím tlačítka Změnit .

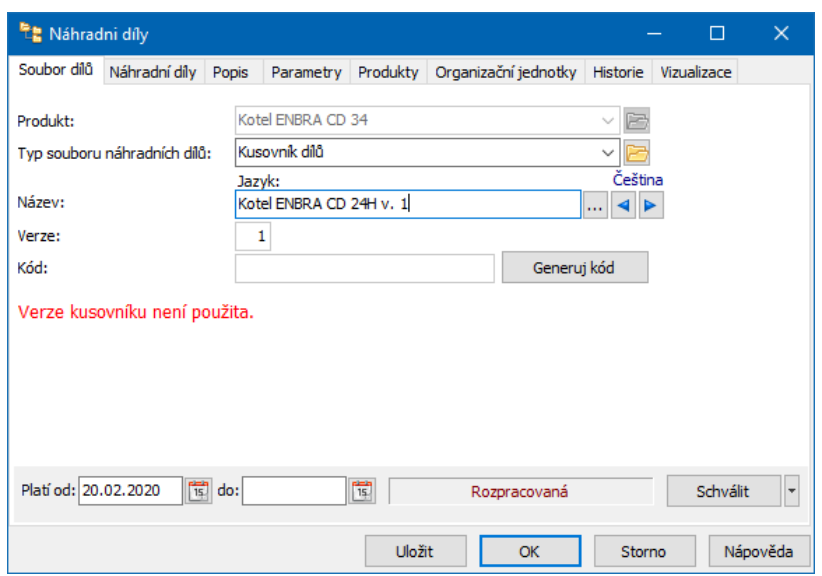

## <span id="page-129-0"></span>**12.2.1.3.2 Záložka Náhradní díly**

- \* Záložka obsahuje seznam položek seznamu ND.
- $\triangleright$  Pomocí voleb na tlačítku  $\triangleright$  lze zobrazit platné nebo zrušené položky.
- ü Změny v položkách lze provádět pouze u rozpracovaného souboru.
- ≻ Novou položku lze přidat pomocí tlačítka **La**. Položky lze přidat i hromadně pomocí tlačítka <sup>Fa</sup> - v tom případě se otevře seznam produktů (katalog), kde označíte požadované položky a potvrdíte výběr tlačítkem OK.
- $\triangleright$  Tlačítko  $\triangleright$  slouží k editaci vybrané položky ze seznamu.
- $\triangleright$  Tlačítkem  $\Box$  vybranou položku zrušíte (vyřadíte ze seznamu).
- $\triangleright$  Pomocí tlačítek  $\Vert \cdot \Vert$  Ize seznam setřídit podle sloupce "Pořadí" (seznam musí být setříděný podle tohoto sloupce).

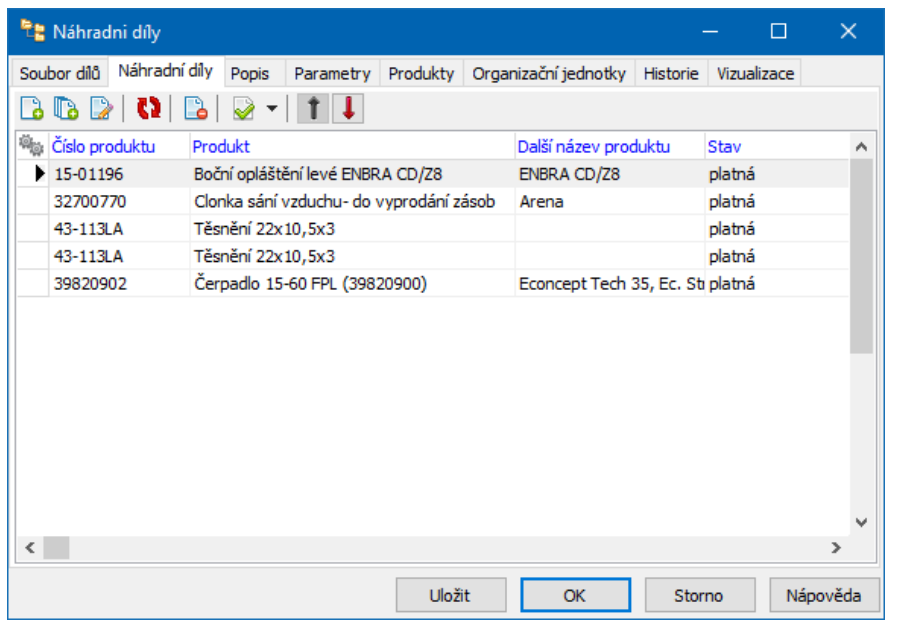

#### <span id="page-130-0"></span>**12.2.1.4 Záložka Popis**

Obsahuje textové pole, kam je možné zadat popis pro danou verzi.

#### <span id="page-130-1"></span>**12.2.1.5 Záložka Parametry**

Pokud je nastavená příslušná skupina parametrů pro kusovník, recepturu či seznam náhr. dílů, zde lze s těmito parametry pracovat.

#### <span id="page-130-2"></span>**12.2.1.6 Záložka Produkty**

Kusovník, recepturu či seznam ND a jejich verze lze použít pro více než jeden produkt.

- \* Pokud platí kusovník pro více produktů, je zde jejich seznam.
- Ř Pro přidání dalšího produktu, pro nějž kusovník platí, použijte tlačítko Přidat produkt .
- Ř Pro odstranění vybraného produktu v seznamu použijte tlačítko Odstranit produkt .

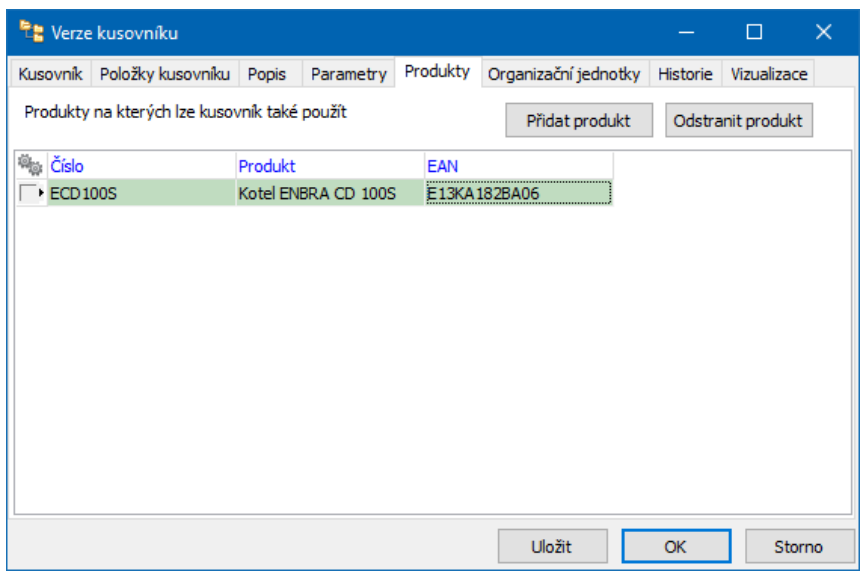

## <span id="page-131-0"></span>**12.2.1.7 Záložka Organizační jednotky**

Kusovníky, receptury či seznam ND a jejich verze mohou být dostupné pouze na určitých organizačních jednotkách, například výrobních. Jde o propojení s organizačním schématem firmy.

- Ř Pokud na tom nesejde, použijte volbu na všech organizačních jednotkách bez omezení .
- Ř Chcete-li použití omezit, použijte volbu pouze na vybraných organizačních jednotkách .
- Ř Následně vyberte z org. schématu uzly, pro které bude platit. K tomu slouží tlačítko Přidat org. jednotku . Můžete vybrat libovolné množství org. jednotek. Vybrané org. jednotky se zapíší do seznamu.
- Ř Pokud chcete org. jednotku odebrat, vyberte ji v seznamu a použijte tlačítko Odstranit org. jednotku.

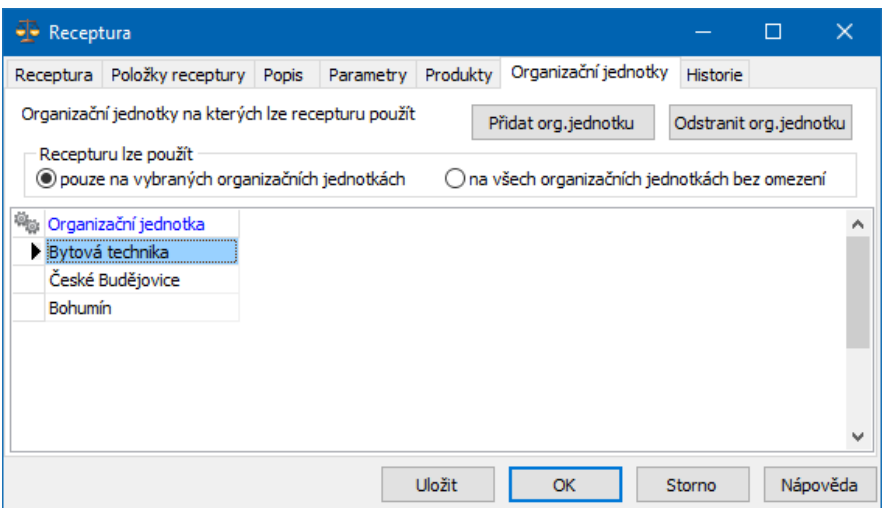

#### <span id="page-132-0"></span>**12.2.1.8 Záložka Historie**

Obsahuje záznamy o změnách provedených jednotlivými uživateli v daném kusovníku/receptuře/seznamu ND a jejich verzi.

#### <span id="page-132-1"></span>**12.2.1.9 Záložka Vizualizace**

Kusovník a jeho verzi je možné vizualizovat, tj. připojit k němu obrázek a případně na něj namapovat jednotlivé díly.

Viz [Vizualizace](#page-136-0) kusovníků.

#### **12.2.1.10 Editace/pořízení položky kusovníku/receptury/náhr. dílu**

Okno slouží k zadání položky a jejích údajů.

v První záložka se liší podle typu: [Kusovník](#page-134-0) - položka [Receptura](#page-135-0) - položka [Náhradní](#page-135-1) díl - položka

#### v Popis

Textové pole pro zadání popisu dané položky.

## ❖ Parametry

Pokud jsou nastaveny parametry pro položky, zde je možné s nimi pracovat.

## v Historie

Historie změn, provedených jednotlivými uživateli v položce.

## $\div$  Náhrady

Možnost zadat náhradní produkt, kterým lze případně tento produkt v kusovníku, receptuře nebo seznamu ND nahradit, pokud není k dispozici.

V seznamu jsou zadané náhrady.

Ř Přidat/editovat vybranou náhradu lze klasicky tlačítky.

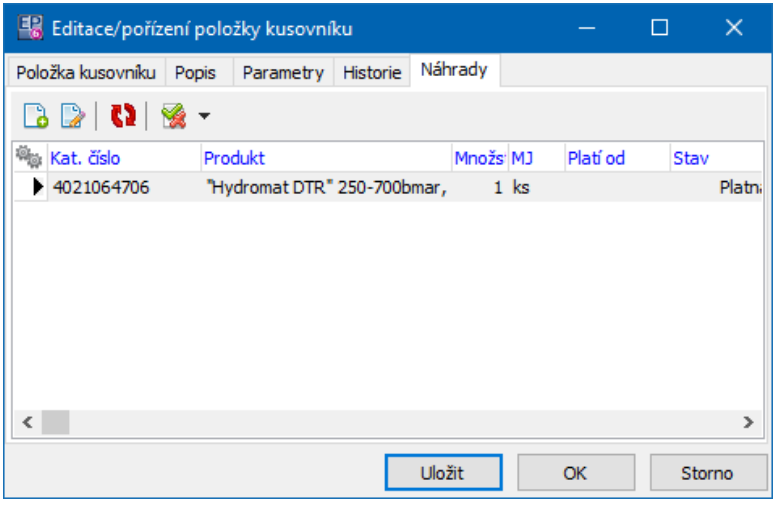

- Ř V editačním okně náhrady se vybírá produkt, jeho množství a měrná jednotka, případně od kdy platí.
- Ř Náhrada se ruší odznačením zatržítka platná náhrada .

# **Vazební agendy**

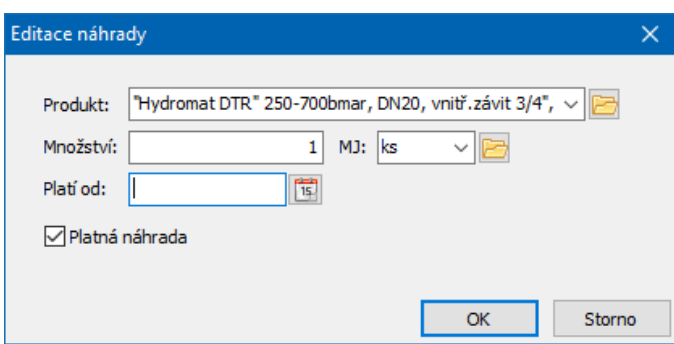

#### <span id="page-134-0"></span>**12.2.1.10.1 Kusovník - položka**

Okno slouží pro přidání položky - produktu - do kusovníku.

- Ř Vyberte **Produkt** , který chcete přidat.
- Ř Zadejte **Množství** a **MJ** (měrnou jednotku). Údaje se zadávají v aktuální MJ uvedené na kartě produktu.
- Ř Pokud se aktuální MJ liší od základní MJ, provede se po uložení přepočet a zobrazí se v řádku **Množství <sup>v</sup> ZJ** .
- Ř Chcete-li položku z kusovníku odstranit, označte zatržítko zrušená položka kusovníku .

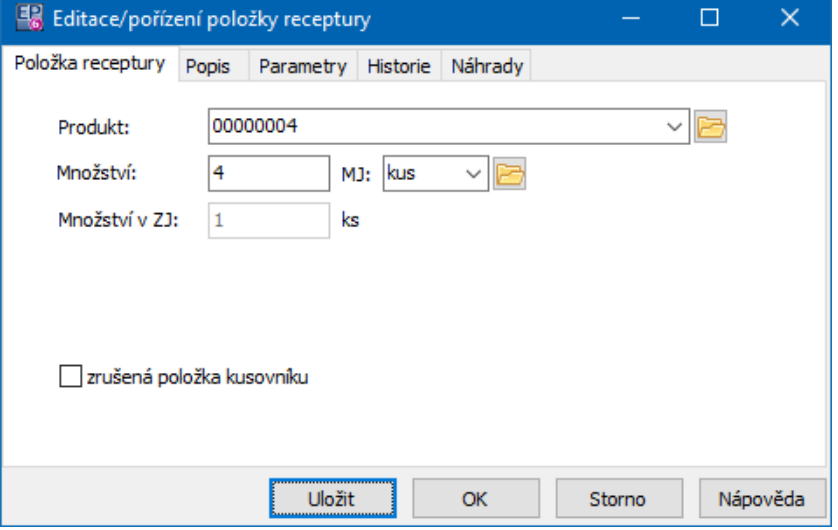

#### <span id="page-135-0"></span>**12.2.1.10.2 Receptura - položka**

Okno slouží pro přidání položky - produktu - do receptury.

- Ř Vyberte **Produkt** , který chcete přidat.
- Ř Zadejte **Množství** a **MJ** (měrnou jednotku). Údaje se zadávají v aktuální MJ uvedené na kartě produktu.
- Ř Pokud se aktuální MJ liší od základní MJ, provede se po uložení přepočet a zobrazí se v řádku **Množství <sup>v</sup> ZJ** .
- Ř Můžete zadat **Čas** interval od přidání předchozí položky do receptury.
- Ř Chcete-li položku z receptury odstranit, označte zatržítko zrušená položka receptury .

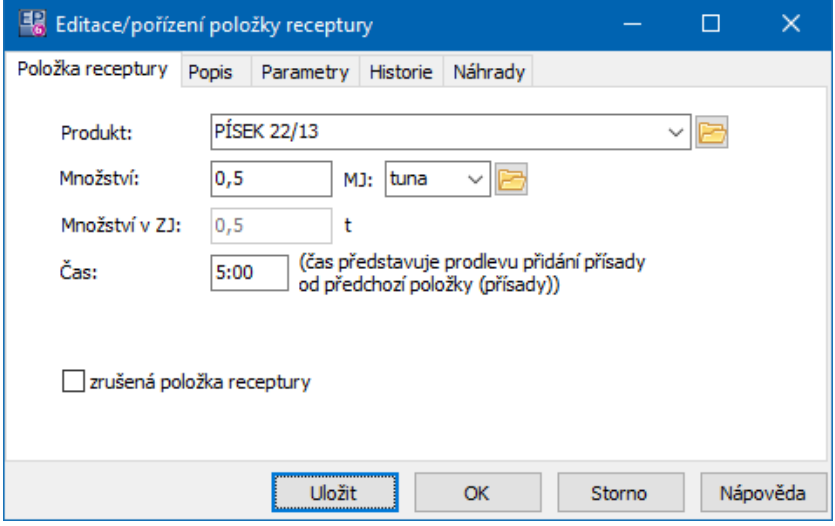

#### <span id="page-135-1"></span>**12.2.1.10.3 Náhradní díl - položka**

- Ř Vyberte **Produkt** , který se přidá do seznamu ND.
- Ř Chcete-li produkt ze seznamu odstranit, označte zatržítko zrušený náhradní díl .

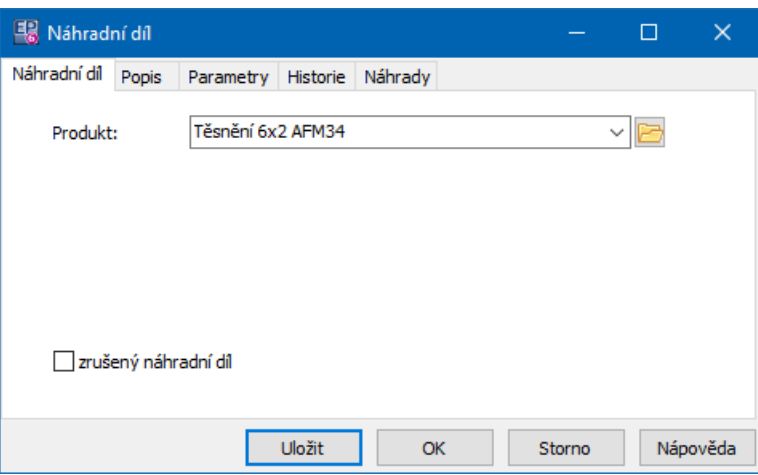

#### <span id="page-136-0"></span>**12.2.2 Vizualizace**

Pro seznamy dílů jsou dostupné vizualizace. Princip je v tom, že se k verzi seznamu připojí obrázek, např. rozkres dílů. Tento obrázek musí být uložený v digitální formě v modulu Správa dokumentů jako samostatná karta. Můžete jej např. naskenovat, nafotit nebo získat přímo od dodavatele. V tomto obrázku je pak možné označit jednotlivé díly tak, jak jsou v seznamu dílů zapsány. Slouží k tomu záložka Vizualizace v okně **Náhradní díly**.

## **12.2.2.1 Záložka Vizualizace pro ND**

Zde se pracuje s vizuální podobou seznamu náhradních dílů.

- \* Existující vizuální soubory připojené k seznamu vidíte v seznamu záložky (může jich být více).
- $\triangleright$  Tlačítkem  $\Box$  přidáte nové schéma, tlačítkem  $\Box$  otevřete nastavení vybraného schématu.
- $\triangleright$  Tlačítko  $\overline{=}$  zobrazí vybrané schéma, tedy vlastní obrázek.
- Ř Tlačítko filtruje platná/zrušená schémata.

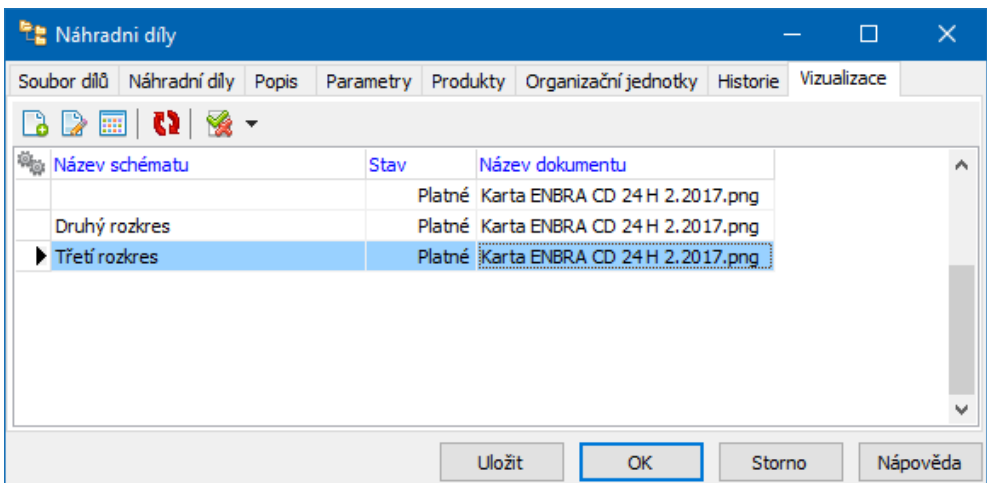

#### **12.2.2.1.1 Editace schématu**

Okno slouží pro připojení rozkresu (obrázku uloženého v modulu Správa dokumentů) k seznamu náhradních dílů, který editujete.

- Ř Z nabídky **Karta dokumentu** vyberte odpovídající kartu, na které je obrázek uložený.
- Ř Zadejte **Název** schématu (není povinný).
- Ř Pokud chcete schéma zrušit, odznačte zatržítko Platné schéma .
- Ř Tlačítkem Vizualizace otevřete okno **Editor schématu**.

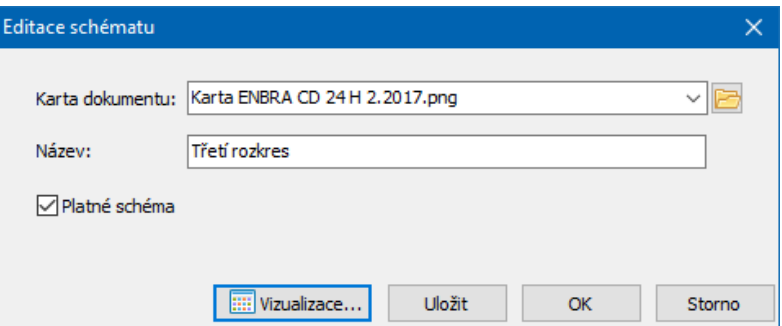

#### **12.2.2.1.2 Vizuální editor schématu**

Slouží k zobrazení nákresu a v něm k identifikaci jednotlivých dílů.

- \* V seznamu vlevo jsou náhradní díly zapsané na seznamu ND (na záložce Náhradní díly editačního okna **Náhradní díly**).
- \* V pravém poli je vlastní schéma obrázek, který jste připojili.

# **Vazební agendy**

Pokud jsou již díly do obrázku zakótovány, jsou v něm zobrazené značky ve formě čtverečků - červeného pro díl vybraný v seznamu, modrých pro ostatní díly. V seznamu jsou u nich zapsané kóty X a Y.

Jestliže nějaký zakótovaný díl v seznamu vyberete, fokus obrázku se na něj zaměří. Metodou tažení myší lze značky v obrázku libovolně přemístit. Najedete na značku kurzorem myši, stisknete levé tlačítko a přetáhnete na libovolné místo, kde tlačítko pustíte.

- Ř Pokud chcete dosud nekótovaný díl umístit do obrázku:
- § Vyberte jej v seznamu
- § Klikněte do obrázku na požadované místo. Vytvoří se zde značka v podobě červeného čtverce.
- § Rozměry čtverce nelze měnit, polohu však ano viz výše.
- Ř Je možné schéma zkopírovat z již existujícího schématu (i pro jiný produkt) a následně upravit. K tomu slouží tlačítko **b**.
- $\triangleright$  Okno ukončíte tlačítkem  $\blacksquare$ . Pokud jste provedli změny, ale neuložili je (tlačítkem **)**, program se zeptá, zda je chcete uložit.

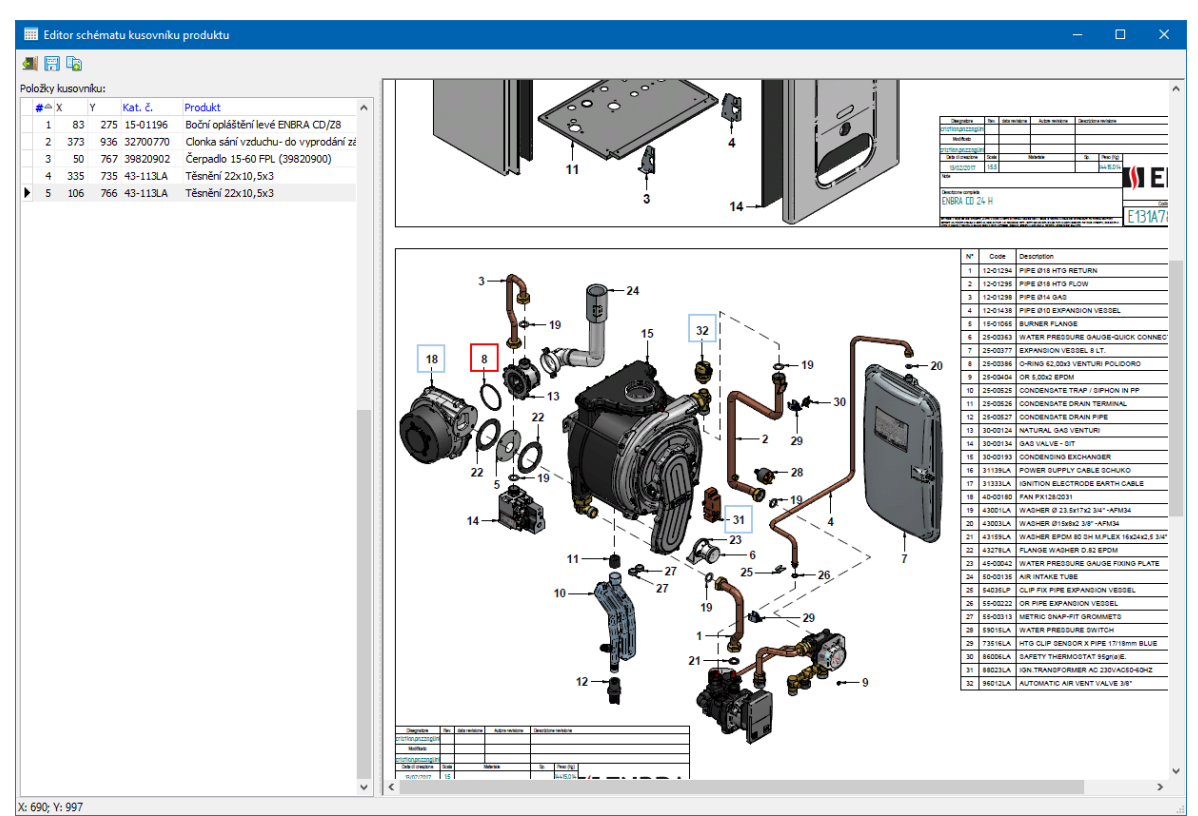

## **12.2.2.1.2.1 Seznam schémat produktů**

Okno slouží k výběru schématu, které chcete zkopírovat.

Vyberte produkt z nabídky **Produkt** .

Pokud má kusovníky a k nim platná schémata, načtou se v seznamu. Vyberte požadované schéma a potvrďte OK.

# <span id="page-139-0"></span>**12.3 Seznamy agend**

Existují samostatné seznamy pro kusovníky, receptury i náhradní díly. Vyvoláte je příslušnou volbou z hlavního okna ERP EPASS, z menu **Katalog**. Vyvolají se okna **Seznam verzí kusovníku**, **Seznam receptur** nebo **Seznamy náhradních dílů**. Jejich ovládání je obdobné a je popsáno [dále.](#page-140-0)

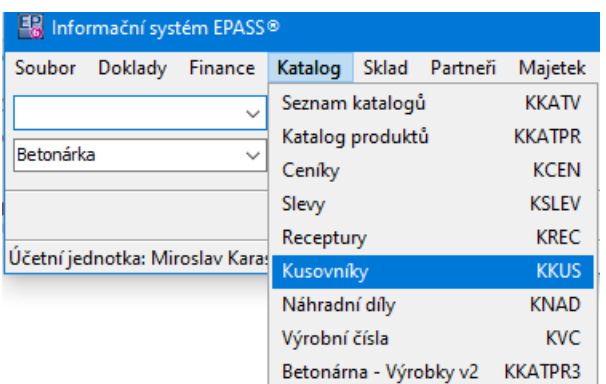

## <span id="page-140-0"></span>**12.3.1 Seznam kusovníků/receptur/náhr. dílů**

Seznam obsahuje záznamy příslušné agendy, a to podle nastavení filtračních prvků. Tedy:

Agenda - jen vybraná,

Platné k datu - zobrazí pouze platné záznamy k zadanému datu,

Typ receptury (nebo jiné agendy) - zobrazí záznamy pouze vybraného typu,

Organizační jednotka - pouze záznamy navázané na vybranou OJ,

Produkt - pouze agendy zapsané pro vybraný produkt,

Položka - pouze agendy obsahující vybranou položku,

Parametr klasifikátoru - dva filtry, umožňující filtrovat podle parametrů,

nastavených na příslušné agendě (parametr se vybírá klepnutím pravým tlačítkem myši do panelu filtru).

Obnova seznamu je na tlačítko  $\Box$  nebo automaticky (volba Automaticky načítat data z menu **Nastavení**).

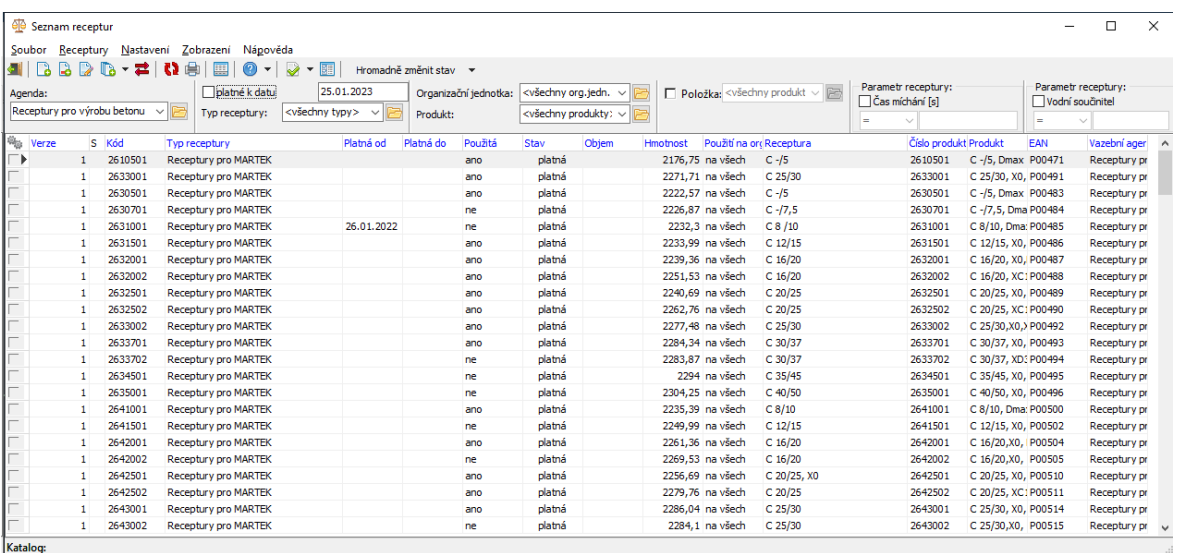

Možnosti pro práci se záznamy najdete v menu **Receptury** nebo můžete použít tlačítka nad seznamem.

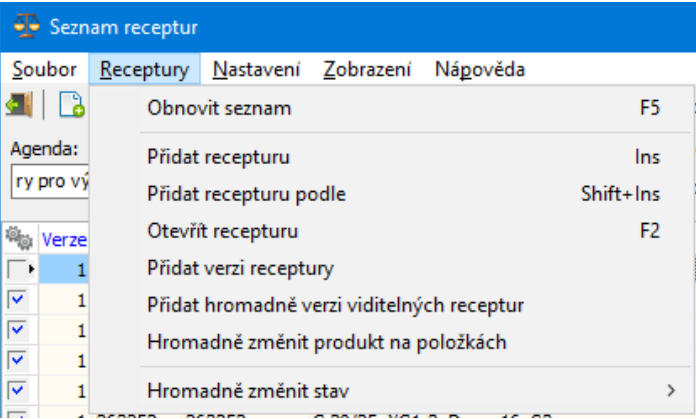

# **13 Virtuální katalogy**

Virtuální katalog slouží jako podmnožina produktů z klasického katalogu definovaný pomocí parametrů, které se na produktech v katalogu evidují. Tímto způsobem je možné omezit na konkrétních místech výběr produktů pouze na tuto podmnožinu. Pokud máte například v jednom katalogu vlastní výrobky i materiál potřebný pro jejich výrobu, můžete na objednávkách vydaných omezit

výběr pouze na materiál a naopak třeba na fakturách vydaných pouze na výrobky.

[Vytvoření](#page-142-0) Definice [podmínek](#page-142-1) [Použití](#page-144-0)

# <span id="page-142-0"></span>**13.1 Vytvoření katalogu**

Virtuální katalog se založí stejným způsobem, jako běžné katalogy. Rozdíl je v tom, že chcete-li, aby katalog fungoval jako virtuální, označíte v okně **Editace katalogu** na záložce Partner zatržítko Virtuální katalog . Tím se v okně zpřístupní záložka Virtuální katalog. Dále zvolíte, zda se jedná o prodejní a/nebo nákupní katalog.

 $\checkmark$  Jako virtuální je možné označit jen katalog, který sám o sobě neeviduje žádné produkty.

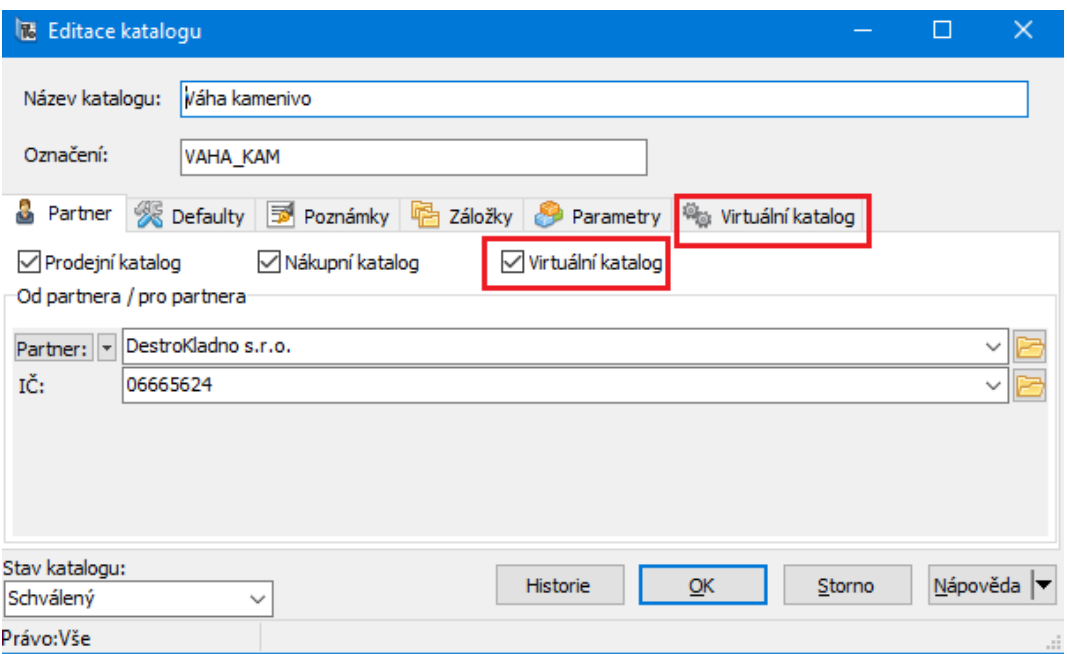

# <span id="page-142-1"></span>**13.2 Definice podmínek**

Provádí se okně **Editace katalogu** na záložce Virtuální katalog .

Ř Vyberte **Hlavní - řídící katalog** . To je ten, ze kterého se bude vybírat.

- Ř Definujte podmínky parametry produktů a jejich hodnoty. Ve virtuálním katalogu se budou nabízet ty produkty, které splňují **alespoň jednu** z nastavených podmínek. Pro přidání podmínky použijte tlačítko Přidat , pro změnu podmínky Otevřít a pro zrušení Zrušit .
- ▶ Poté, co jsou podmínky definované, použijte tlačítko Aplikovat nastavení . Tím se virtuální katalog naplní produkty podle nastavených podmínek. Tato akce je nutná a může zabrat i delší čas, podle množství podmínek a produktů.
- $\checkmark$  Jako podmínky lze použít pouze parametry typu "číselník" a parametr musí být denormalizovaný.

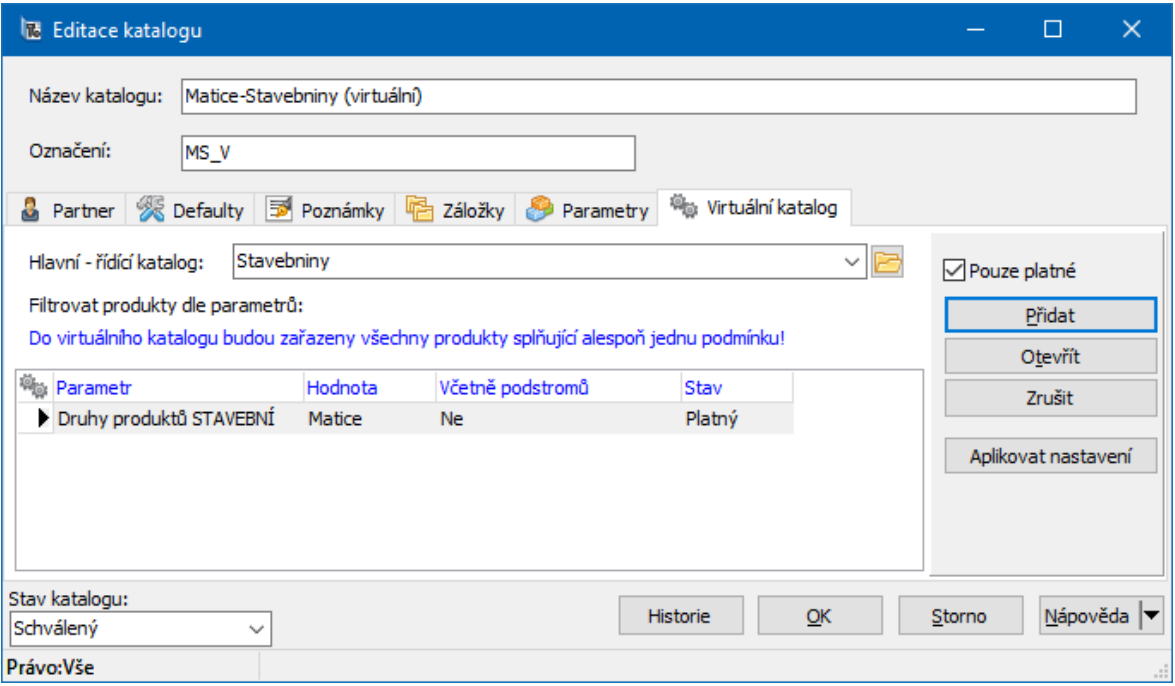

#### **13.2.1 Filtrační podmínka**

V tomto okně se definuje filtrační podmínka pro virtuální katalog.

Ř Vyberte **Parametr** (denormalizovaný číselníkový) a jeho Hodnotu parametru .
Ř Pokud vyberete jako hodnotu složku, která se dále větví, můžete pomocí zatržítka Včetně podstromů nastavit, že se budou nabízet produkty spadající pod všechny podřízené složky.

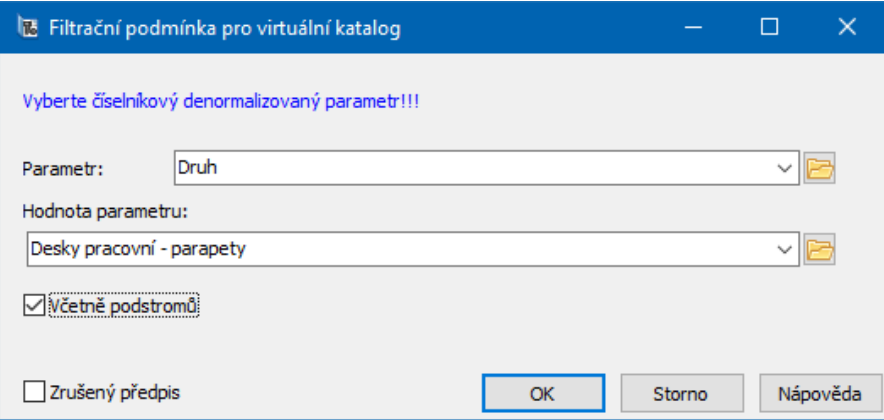

#### **13.3 Použití**

Virtuální katalog je možné použít všude tam, kde se používají běžné katalogy. Např. můžete na knize dokladů určit, že se budou nabízet na položkách dokladů pouze produkty z nastaveného virtuálního katalogu.

### **- E -**

Export do xls souborů Ekokom [107](#page-106-0)

# **- K -**

Katalog produktů – seznam produktů [32](#page-31-0) Detaily a další hodnoty [68](#page-67-0) Export [75](#page-74-0) Export poznámek a obrázků [51](#page-50-0) Filtrování třídění a hledání produktů [37,](#page-36-0) [38](#page-37-0) Filtrování třídění a hledání produktů, Filtrování pomocí definice podmínek [38](#page-37-0) Filtrování třídění a hledání produktů, Filtrování pomocí panelů filtrů [37](#page-36-1) Filtrování třídění a hledání produktů, Třídění a přizpůsobení seznamů [38](#page-37-1) Filtrování pomocí definice podmínek [38](#page-37-0) Filtrování pomocí panelů filtrů [37](#page-36-1) Filtry [36](#page-35-0) Hromadná změna DPH [50](#page-49-0) Hromadné nastavení dodací lhůty [51](#page-50-1) Hromadné nastavení parametrů [53](#page-52-0) Hromadné schválení, rozpracování, zrušení [47](#page-46-0) Hromadné vytvoření dokladů [49](#page-48-0) Import [72](#page-71-0) Import/Export produktů do katalogu [72,](#page-71-1) [75](#page-74-0) Import/Export produktů do katalogu, Export [75](#page-74-0) Import/Export produktů do katalogu, Import [72](#page-71-0) Nastavení chování formuláře [32,](#page-31-1) [34](#page-33-0) Nastavení chování formuláře, Nastavení zobrazených cen [34](#page-33-0) Nastavení viditelnosti ovládacích prvků [35,](#page-34-0) [36](#page-35-1) Nastavení viditelnosti ovládacích prvků, Filtry [36](#page-35-0) Nastavení viditelnosti ovládacích prvků, Panely detailů a dalších hodnot [36](#page-35-1) Nastavení zobrazených cen [34](#page-33-0) Označení produktů [41,](#page-40-0) [42](#page-41-0) Označení produktů a operace snimi [40,](#page-39-0) [41,](#page-40-0) [42,](#page-41-0) [43,](#page-42-0) [47,](#page-46-0) [49,](#page-48-0) [50,](#page-49-0) [51,](#page-50-1) [53](#page-52-0) Označení produktů a operace snimi, Export poznámek a obrázků [51](#page-50-0) Označení produktů a operace snimi, Hromadná změna DPH [50](#page-49-0) Označení produktů a operace snimi, Hromadné nastavení dodací lhůty [51](#page-50-1) Označení produktů a operace snimi, Hromadné nastavení parametrů [53](#page-52-0)

Označení produktů a operace snimi, Hromadné schválení, rozpracování, zrušení [47](#page-46-0) Označení produktů a operace snimi, Hromadné vytvoření dokladů [49](#page-48-0) Označení produktů a operace snimi, Označení produktů [41,](#page-40-0) [42](#page-41-0) Označení produktů a operace snimi, Označení produktů podle obratů skladu [42](#page-41-1) Označení produktů a operace snimi, Označení produktů pro objednávku [43](#page-42-0) Označení produktů a operace snimi, Označení produktů v různých katalozích [41,](#page-40-0) [42](#page-41-0) Označení produktů podle obratů skladu [42](#page-41-1) Označení produktů pro objednávku [43](#page-42-0) Označení produktů v různých katalozích [41,](#page-40-0) [42](#page-41-0) Panely detailů a dalších hodnot [36](#page-35-1) Seznam produktů [68,](#page-67-1) [70](#page-69-0) Seznam produktů, Detaily a další hodnoty [68](#page-67-0) Seznam produktů, Tisk seznamu produktů [70](#page-69-0) Tisk seznamu produktů [70](#page-69-0) Třídění a přizpůsobení seznamů [38](#page-37-1) Katalogová karta produktu [76](#page-75-0) Cena produktu [85](#page-84-0) Editace kusovníku [93](#page-92-0) Editace náhrady [91](#page-90-0) Historie ceny [86](#page-85-0) Hlavička karty [77,](#page-76-0) [79](#page-78-0) Hlavička karty, Úprava čísel a názvů [79](#page-78-1) Hlavička karty, Zapsání názvu ve více jazycích [79](#page-78-0) Hlavička karty, Zrušení produktu [79](#page-78-2) Kalkulace ceny produktu pomocí kusovníku [94](#page-93-0) Karta Ceny [82,](#page-81-0) [85,](#page-84-0) [86,](#page-85-0) [87](#page-86-0) Karta Ceny, Cena produktu [85](#page-84-0) Karta Ceny, Historie ceny [86](#page-85-0) Karta Ceny, Nastavení ceníku [87](#page-86-0) Karta Daně [81](#page-80-0) Karta Dokumenty [101](#page-100-0) Karta Katalogy [95](#page-94-0) Karta Kusovník [93,](#page-92-0) [95](#page-94-1) Karta Kusovník, Editace kusovníku [93](#page-92-0) Karta Náhrady [90,](#page-89-0) [91](#page-90-0) Karta Náhrady, Editace náhrady [91](#page-90-0) Karta Obrázky [100](#page-99-0) Karta Popis [95](#page-94-2) Karta Poznámky [101](#page-100-1) Karta Přepočty [88](#page-87-0) Karta Sklady [87](#page-86-1) Karta Výchozí [99](#page-98-0)

Karta Výrobní čísla [96](#page-95-0)

#### **Index**

Katalogová karta produktu 76 Nastavení ceníku [87](#page-86-0) Panel klasifikátoru produktů [80](#page-79-0) Přepočet měrných jednotek produktu [89](#page-88-0) Úprava čísel a názvů [79](#page-78-1) Zapsání názvu ve více jazycích [79](#page-78-0) Zrušení produktu [79](#page-78-2) Katalogy a jejich vlastnosti [15](#page-14-0) Editace číslování a názvu [26](#page-25-0) Editace katalogu [17,](#page-16-0) [18,](#page-17-0) [20,](#page-19-0) [22,](#page-21-0) [23,](#page-22-0) [25,](#page-24-0) [26,](#page-25-0) [28,](#page-27-0) [30](#page-29-0) Editace katalogu, Editace číslování a názvu [26](#page-25-0) Editace katalogu, Karta Číslování [23](#page-22-0) Editace katalogu, Karta Defaulty [18](#page-17-1) Editace katalogu, Karta Chování [22](#page-21-0) Editace katalogu, Karta Partner [18](#page-17-0) Editace katalogu, Karta Plnění [25](#page-24-0) Editace katalogu, Karta Poznámky [30](#page-29-0) Editace katalogu, Karta Záložky [28](#page-27-0) Karta Číslování [23](#page-22-0) Karta Defaulty [18](#page-17-1) Karta Chování [22](#page-21-0) Karta Jazyky [20](#page-19-0) Karta Partner [18](#page-17-0) Karta Plnění [25](#page-24-0) Karta Poznámky [30](#page-29-0) Karta Záložky [28](#page-27-0) Seznam katalogů [16](#page-15-0) Klasifikace produktů [14](#page-13-0) Některá speciální použití v rámci modulu [15](#page-14-1)

# **- P -**

Použití [110](#page-109-0)

# **- S -**

SnapIn Produkty [106](#page-105-0) Spolupráce s dalšími moduly [8](#page-7-0) Celní sazebník [12](#page-11-0) Číselník měrných jednotek [8](#page-7-1) Číselníky [8,](#page-7-2) [10,](#page-9-0) [11,](#page-10-0) [12](#page-11-0) Číselníky, Celní sazebník [12](#page-11-0) Číselníky, Číselník měrných jednotek [8](#page-7-1) Číselníky, Typy měrných jednotek [11](#page-10-0) Typy měrných jednotek [11](#page-10-0)

### **- U -**

Úvod do katalogu [7](#page-6-0) Obecně platné postupy techniky a konvence [7](#page-6-1) Stručný popis [7](#page-6-2)

## **- V -**

Výběr v panelu Produkt [102](#page-101-0) Jiná nastavení panelu Produkt [103](#page-102-0) Stavy na skladě [105](#page-104-0)